# MFC-580 **Brukermanual**

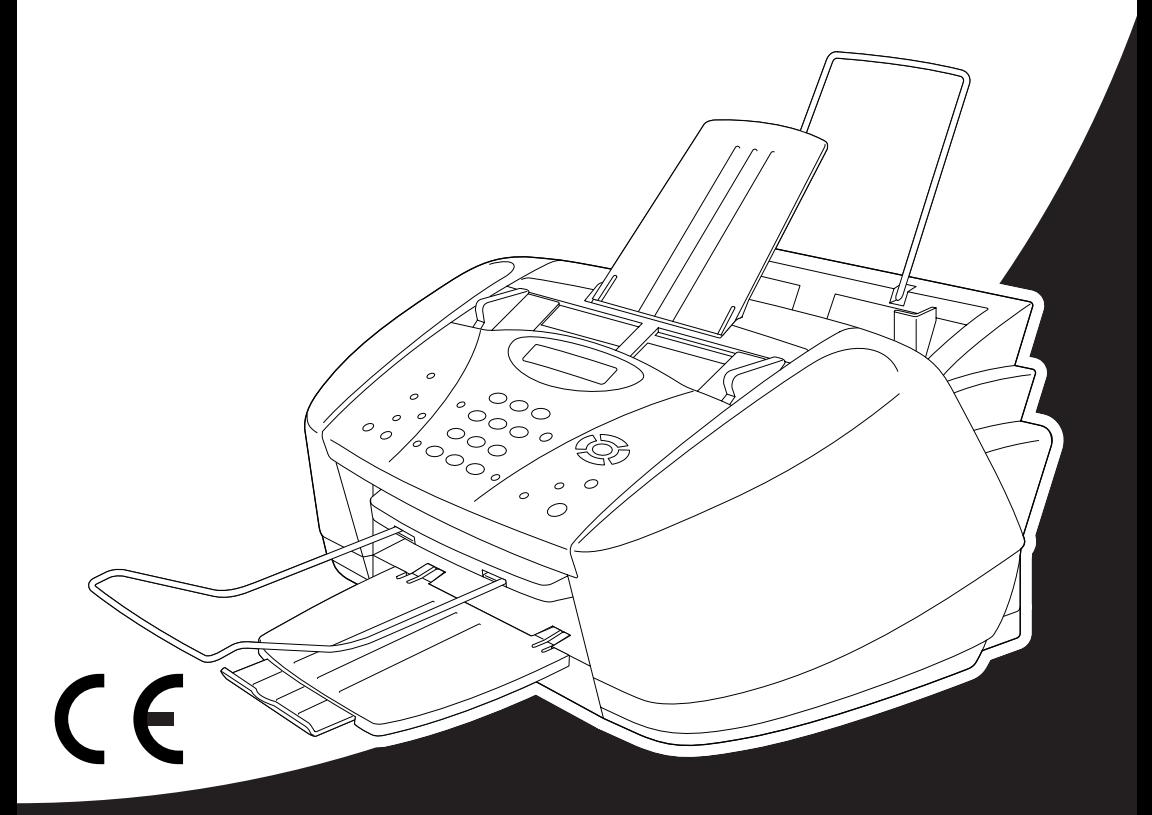

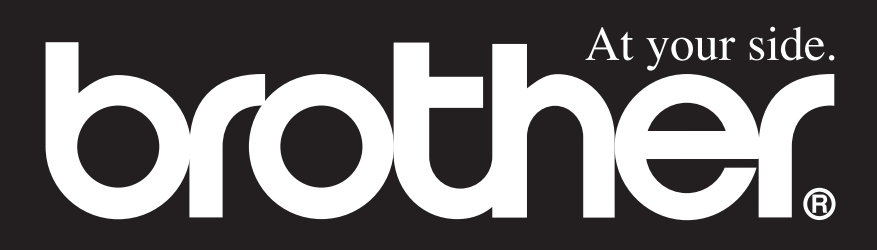

### DETTE APPARATET ER KONSTRUERT FOR Å VIRKE MED EN ANALOG TELEFONLINJE UTSTYRT MED RIKTIG KONTAKT.

### **INFORMASJON OM GARANTI**

Brother advarer om at dette produktet ikke nødvendigvis fungerer riktig i et annet land enn det som det opprinnelig ble kjøpt i, og gir ikke noen som helst garanti hvis dette produktet brukes på offentlige telekommunikasjonslinjer i et annet land.

## brother EC Declaration of Conformity under the R & TTE Directive

Manufacturer Brother Industries, Ltd. 15-1, Naeshiro-cho, Mizuho-ku, Nagoya 467-8561, Japan

Plant Brother Industries (Johor) Sdn. Bhd., IT Factory No. 28, Jalan Angkasa Mas Utama, Kawasan Perindustrian Tebrau II, Johor Bahru, Johor Darul Takzim, Malaysia

Herewith declare that:

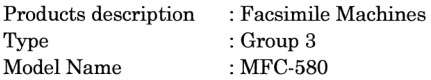

Are in conformity with provisions of the R  $&$  TTE Directive (1999/5/EC) and we declare compliance with the following standards:

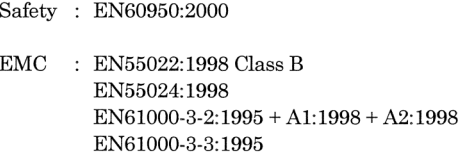

Year in which CE marking was First affixed : 2001

Issued by

: 15 June 2001

Place

Signature

Date

Kazukiro I

: Brother Industries, Ltd.

: Nagoya, Japan

Kazuhiro Dejima Manager Quality Audit Group Customer Satisfaction Dept. Information & Document Company

# brother

### EU-erklæring om samsvar under R & TTE-direktivet

Produsent Brother Industries, Ltd. 15-1, Naeshiro-cho, Mizuho-ku, Nagoya 467-8561, Japan

Produksjonssted Brother Industries (Johor) Sdn. Bhd., IT Factory No. 28, Jalan Angkasa Mas Utama, Kawasan Perindustrian Tebrau II, Johor Bahru, Johor Darul Takzim, Malaysia

erklærer herved at:

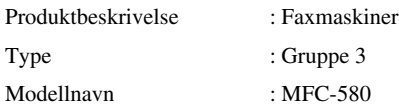

Oppfyller bestemmelsene i R & TTE-direktivet (1999/5/EC) og vi erklærer samsvar med følgende standarder:

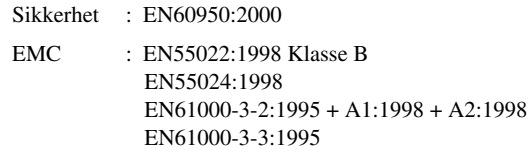

Året da CE-merkingen ble påført for første gang: 2001

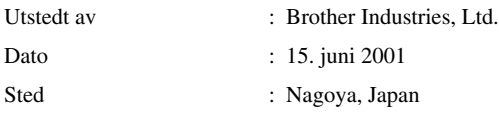

# <span id="page-4-0"></span>**Bruke denne håndboken**

Takk for at du kjøpte et Brother multifunksjonssenter (MFC).

Dette MFCet er designet slik at det skal være enkelt å bruke, med ledetekster på LCD-skjermen som forklarer deg hvordan funksjonene utføres. I manualen finner du nærmere forklaringer på avanserte funksioner.

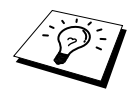

Itillegg har maskinen en **Reports**-tast. Trykk **Reports** og **1** for å skrive ut en hjelpeliste med grunnleggende betjeningstrinn og funksjoner.

### **Finne informasjon**

Du finner igjen alle kapittel- og undertitler i Innholdsfortegnelsen. Du kan også sjekke Stikkordlisten bakerst i manualen når du vil ha informasjon om en spesiell egenskap eller funksjon. Gjennom hele manualen vil du i tillegg se spesielle symboler som henleder oppmerksomheten din på viktig informasjon, samt kryssreferanser og advarsler. Illustrasjoner av enkelte skjermbilder hjelper deg også å velge de riktige tastetrykkene.

### **Symboler brukt i denne manualen**

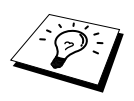

Merknad eller tilleggsinformasjon.

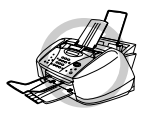

**Maskinen kan bli skadet eller ikke fungere som den skal, hvis dette ikke tas hensyn til.**

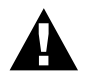

**Advarsler gir opplysninger om forholdsregler du bør ta for å avverge risikoen for personskade.**

# <span id="page-5-0"></span>**Brukervennlig programmering**

Vi har designet maskinen slik at programmering utføres på skjermen. Brukervennlig programmering hjelper deg til å dra full nytte av alle funksjonene maskinen har å tilby deg. (Se *[Bruke denne](#page-4-0)  [håndboken](#page-4-0)*, side iv.)

Fordi programmeringen din gjøres på LCD-skjermen, har vi laget trinnvise ledetekster på skjermen for å hjelpe deg. Alt du trenger å gjøre, er å følge ledetekstene etter hvert som de fører deg gjennom valgene i funksjonsmenyene, programmeringsalternativene og innstillingene. I tillegg kan du programmere innstillinger raskere ved å trykke **Menu/Set** og så trykke menynummeret fra talltastaturet.

Du finner en fullstendig liste over funksjonsvalg, muligheter og tilgjengelige innstillinger foran i denne manualen. (Se *[Menymodus & Menyvalg-tabell](#page-19-0)*, side 10.)

### **Alternerende skjermbilder**

LCD-skjermen veksler av og til mellom det alternativet du for øyeblikket har valgt og en hjelpemelding som gir korte anvisninger på hvordan du skal gå frem. Det du antagelig som oftest vil se, er vist til høyre og opplyser om at når du legger et dokument i ADF, kan du enten slå et nummer for å sende det som en fax eller trykke **Mono Copy** eller **Colour Copy** -tasten for å lage en kopi av dokumentet.

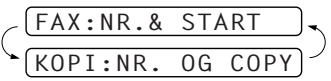

# <span id="page-6-0"></span>*Innholdsfortegnelse*

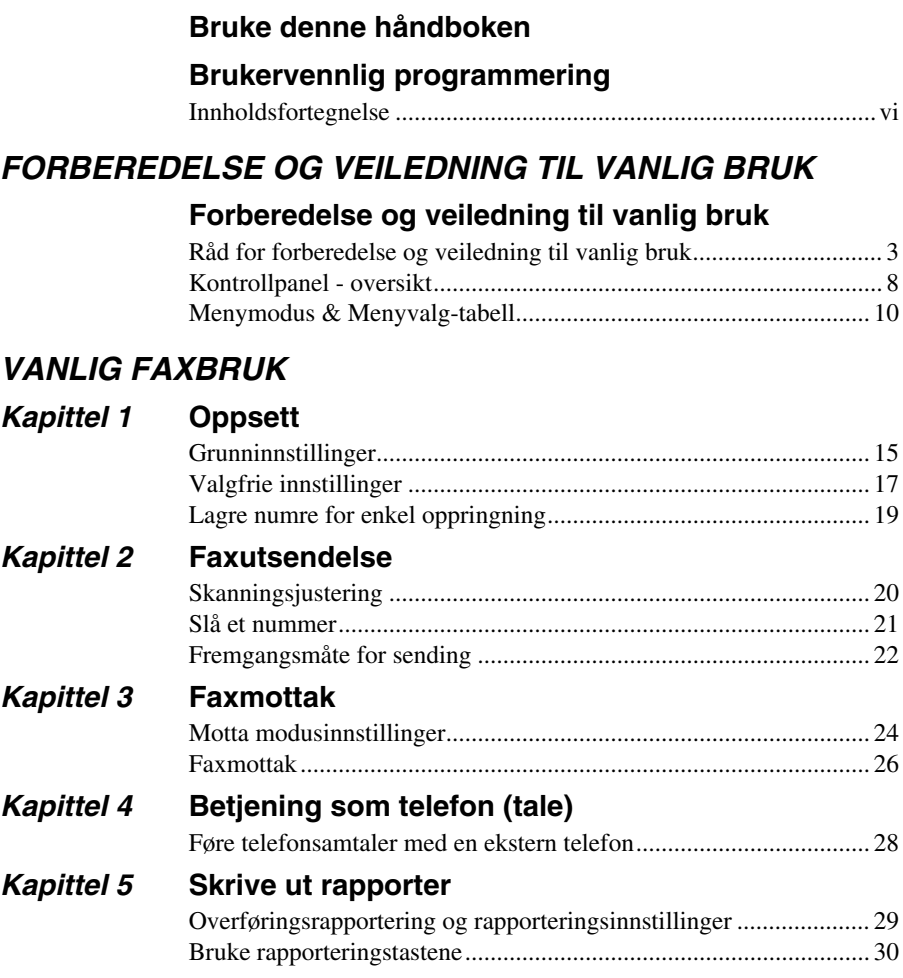

### *AVANSERT FAXBRUK*

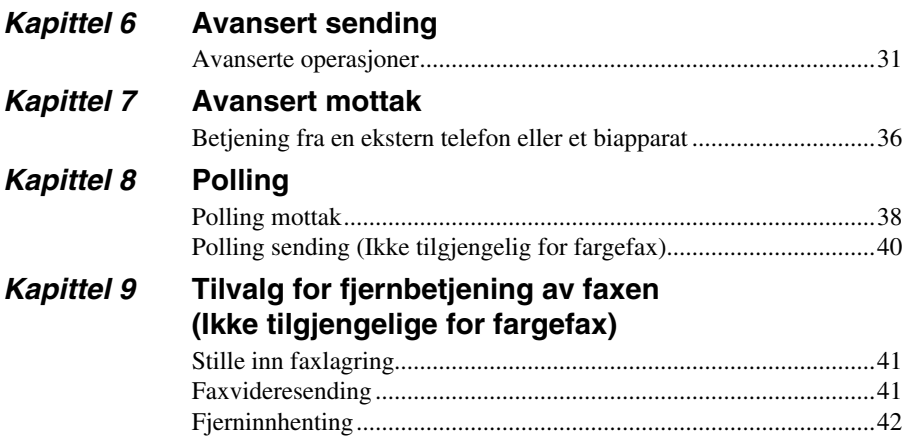

### *KOPIFUNKSJON*

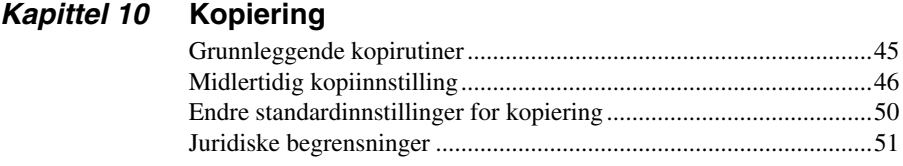

### *SKRIVER/SCANNER*

### *Kapittel 11* **[Bruke maskinen som skriver](#page-61-0)**

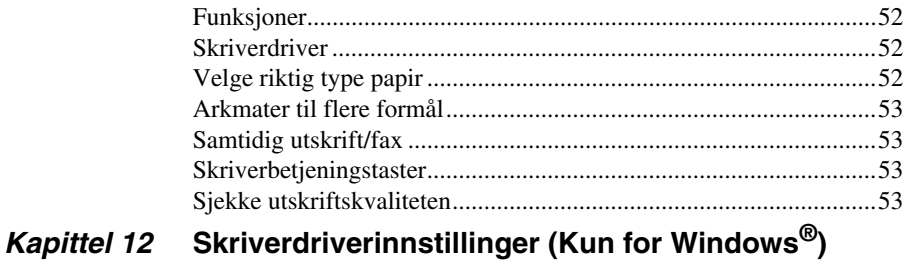

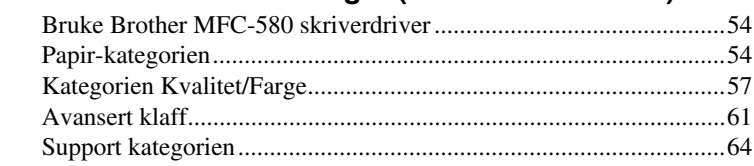

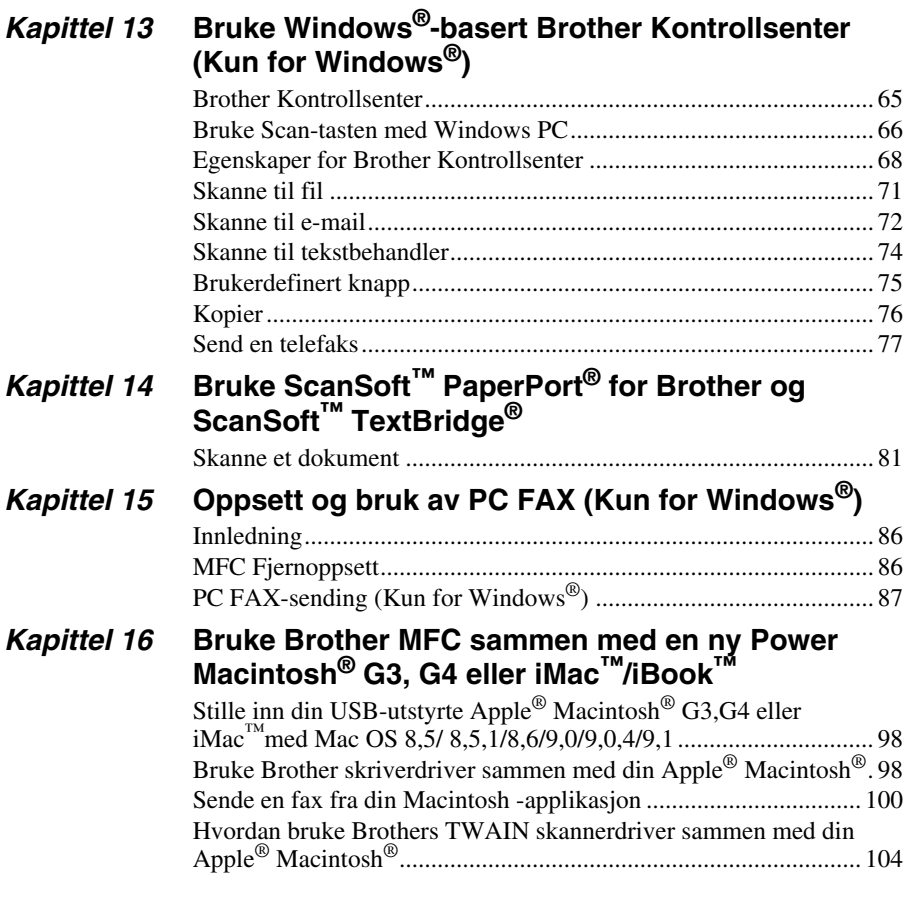

### *VEDLIKEHOLD*

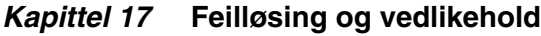

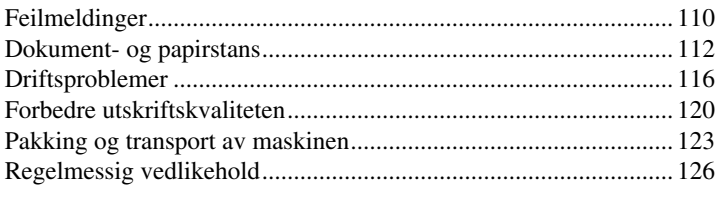

### **VIKTIG INFORMASJON**

### Kapittel 18 Viktig sikkerhetsinformasjon

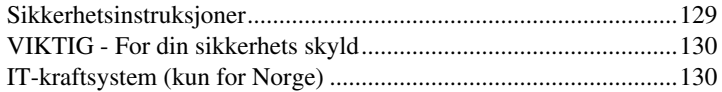

### **TILLEGG**

### Kapittel 19 Spesifikasjoner

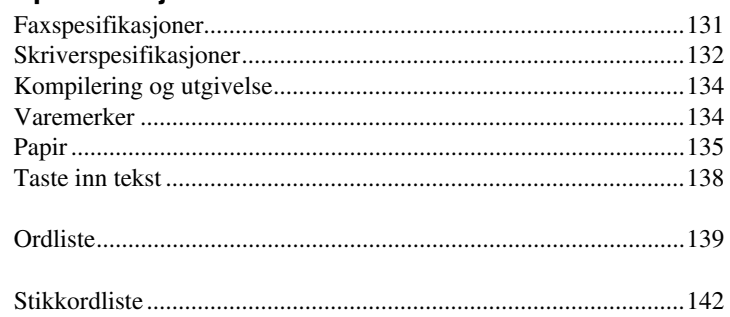

## <span id="page-10-0"></span>**Forberedelse og veiledning til vanlig bruk**

### **Forberedelse og bruk av maskinen i enkle trinn**

Følg trinnene nedenfor for å forberede og bruke maskinen i enkle trinn.

**Før du utfører disse trinnene, bør du imidlertid lese Viktig sikkerhetsinformasjon [\(side 129\)](#page-138-2), og Råd for forberedelse og veiledning til vanlig bruk [\(side 3\)](#page-12-0).**

Hvis du vil ha mer informasjon, kan du slå opp i VANLIG FAXBRUK eller AVANSERT FAXBRUK.

### **1 Les Hurtigoppsettguide**

Følg instruksjonene i Brother Hurtigoppsettguide for oppsett av maskinen.

### **2 Plassere dokumentet**

- Dokumenter må være mellom 9 og 21.6 cm brede og mellom 12.7 og 35.6 cm lange. Faxmaskinen din kan kun skanne et bilde med en bredde på 20.8 cm, uansett hvor bredt papiret er.
- Forsikre deg om at du legger inn dokumentene **med forsiden ned**, øverste kant først.
- Juster papirførerne slik at de er tilpasset bredden på papiret.

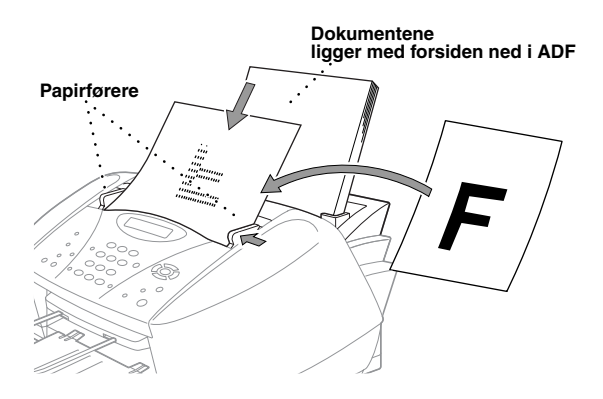

- Den automatiske dokumentmateren (ADF) kan ta opptil 20 ark og mater hvert enkelt for seg gjennom maskinen. Bruk standard (75 g/m<sup>2</sup>) papir når du bruker ADF.
- Luft papiret godt og spre arkene i ADF som vist:

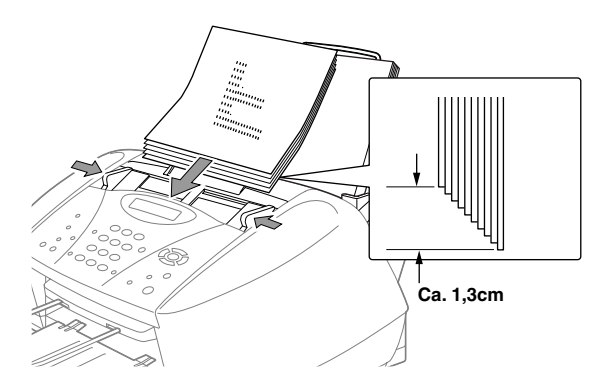

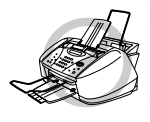

**• Krøllet, rynket, brettet eller istykkerrevne dokumenter MÅ IKKE brukes, heller ikke dokumenter med stifter, binders eller lim, eller papir som er vått eller papir påfestet teip. Papp, avispapir eller stoff MÅ IKKE brukes. • Forsikre deg om at dokumenter skrevet med blekk er helt tørre.**

### **3 Sende svart- & hvit fax**

- Legg dokumentet *med forsiden ned* i ADF. **1**
- Slå faxnummeret du skal ringe til. **2**
- Trykk **Mono Fax Start**. **3**

### **4 Å ta en enkelt kopi**

Legg dokumentet *med forsiden ned* i ADF. **1**

### Trykk **Mono Copy** eller **Colour Copy**. **2**

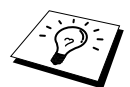

For å stoppe kopiering, trykk **Stop/Exit**. Trykk **Stop/Exit** igjen for å frigjøre originaldokumentet. (Se *[Kopiering](#page-54-2)*, side 45.)

### **5 Flere kopier**

- Legg dokumentet *med forsiden ned* i ADF. **1**
- Bruk talltastaturet og legg inn antallet kopier du vil ha (opptil 99). Trykk for eksempel **3**, **8 2** for 38 kopier.
- Trykk **Mono Copy**. **3**

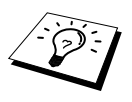

Flere kopier er ikke tilgjengelig med fargekopi.

# **OG VANLIG BRUK FORBEREDELSE**

### <span id="page-12-0"></span>*Råd for forberedelse og veiledning til vanlig bruk*

### **Velge plassering**

Sett maskinen på en flatt og stødig overflate, for eksempel et skrivebord. Velg et sted hvor den ikke utsettes for vibrasjon og støt. Plasser maskinen i nærheten av en telefonkontakt og en vanlig jordet stikkontakt. Velg et sted hvor temperaturen holder seg mellom 10°C og 35°C (50° – 95°F).

Unngå å plassere maskinen på et sted hvor man kan dunke borti den. Sett den ikke i nærheten av varmeovner, klimaanlegg, vann, kjemikalier eller kjøleskap. Utsett ikke maskinen for direkte sollys, for høy varme, fuktighet eller støv. Koble ikke maskinen til stikkontakter som styres av veggbrytere eller automatiske tidskontroller, fordi brudd på strømtilførselen kan slette informasjon i enhetens minne. Koble ikke maskinen til stikkontakter på samme krets som store apparater eller annet utstyr som eventuelt kan forårsake brudd på strømtilførselen. Unngå kilder til interferens, som for eksempel høyttalere eller baseenhetene for trådløse telefoner.

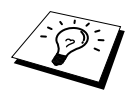

Beskytt maskinen mot sterkt lys, som for eksempel direkte sollys.

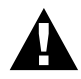

**Hvis du får blekk i øynene, skyll dem øyeblikkelig med vann og oppsøk lege om nødvendig.**

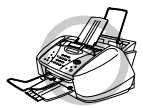

- **• Du MÅ IKKE fjerne blekkpatroner hvis du ikke har behov for å bytte dem ut med nye. Hvis du gjør det, kan du redusere mengden blekk, og maskinen kan da ikke vite hvor mye blekk det er igjen i patronen.**
- **• Du MÅ IKKE riste blekkpatronene. Hvis du gjør det, risikerer du å søle blekk når du tar av forseglingsbåndet. Hvis du får blekkflekker på huden eller klærne, vask dem straks av med såpe eller et vaskemiddel.**
- **• Du MÅ IKKE fylle opp blekkpatronene på nytt. Hvis du prøver å bruke patroner som er fylt opp igjen, eventuelt bruke blekksorter som ikke er kompatible, kan du skade skrivehodet på denne maskinen. Slik skade vil ikke være dekket av garantien. Garantien dekker ikke problemer forårsaket av bruk av blekk eller blekkpatroner fra tredjeparter. Vi kan kun anbefale bruk av ekte forbruksvarer fra Brother.**

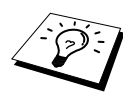

- Om du setter inn en blekkpatron i feil beholder, må du korrigere patroninnsettingen og deretter rense skrivehodene flere ganger, også før du begynner å skrive, fordi fargene er blitt blandet.
- Når du åpnet en blekkpatron, må du installere den i maskinen og bruke den opp innen seks måneder. Bruk uåpnede blekkpatroner innen utløpsdatoen som står på esken.
- Hvis du får feilmeldingen **TOMT FOR XXXX** på skjermen etter at du har installert blekkpatronene, må du forsikre deg om at du har installert dem riktig.

### **Tilkobling av nettledningen**

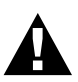

- **• Denne maskinen må ha påmontert et jordet støpsel.**
- **• Fordi maskinen er jordet gjennom nettstrømstøpselet, kan du beskytte deg mot potensielt farlige elektriske forhold på telefonnettet ved å la strømmen til maskinen stå på mens du kobler den til en telefonlinje. Du kan likeledes beskytte deg selv når du flytter maskinen, ved at du kobler ut telefonlinjen først og deretter nettstrømledningen.**

### **Lagring i minnet**

I tilfelle strømbrudd er alle innstillingene i menyene lagret permanent unntatt innstillingene som kun er gyldige for neste fax (dvs. Konrast, Oversjøisk modus).

### **Flerlinjetilkoblinger (PABX)**

De fleste kontorer bruker et sentralisert telefonsystem, eller PABX. Maskinen vil fungere sammen med de fleste hussentraler eller nøkkelsystemer som tillater en totråders analog tilkobling. Vi anbefaler likevel at du har en egen telefonlinje for maskinen. Du kan da la maskinen være i Kun faxmodus slik at den kan motta faxer når som helst på døgnet.

### **Hvis du installerer maskinen for drift med en hussentral:**

- **1** Det kan ikke garanteres at maskinen vil fungere riktig under alle omstendigheter med en hussentral. Eventuelle problemer bør først meldes til firmaet som har ansvar for hussentralen.
- **2** Hvis alle innkommende anrop skal besvares av en sentralbordoperatør, anbefales det at mottaksmodusen stilles inn til **MANUELL**. Alle innkommende anrop bør i utgangspunktet betraktes som telefonsamtaler.

### **Sekvens**

Når du har en **ekstern** telefonsvarer på samme telefonlinje som maskinen, vil svareren besvare alle anrop. Maskinen "lytter" etter faxtoner (CNG). Om den hører noen, tar maskinen over samtalen og mottar faxen. Om den ikke hører CNG-toner, vil ikke maskinen ta over samtalen, og meldingene lagres på svareren på vanlig måte.

Telefonsvareren må svare innen telefonen har ringt maksimum fire ganger. Vi anbefaler imidlertid at telefonsvareren stilles til å svare etter to ringetoner. Maskinen kan ikke høre CNG-toner før etter at telefonsvareren har svart på anropet, og med fire ringetoner er det bare 8 – 10 sekunder med CNGtoner igjen for faxens "handshake". Pass på at du følger instruksjonene i denne manualen nøye når du leser inn den utgående beskjeden din. Vi anbefaler ikke bruk av funksjonen for tellerskrittsparing på den eksterne telefonsvareren hvis den ringer mer enn 4 ganger.

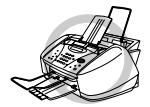

**Det er viktig at telefonsvareren blir koblet til via EXT-kontakten på maskinen, eller på linjens telefonkontakt. Bruk ikke en linjefordelingsledning på telefonkontakten, fordi dette kan føre til problemer ved svar.**

### **Tilkoblinger**

**1** Du kan koble en ekstern telefonsvarer til maskinen, som vist nedenfor.

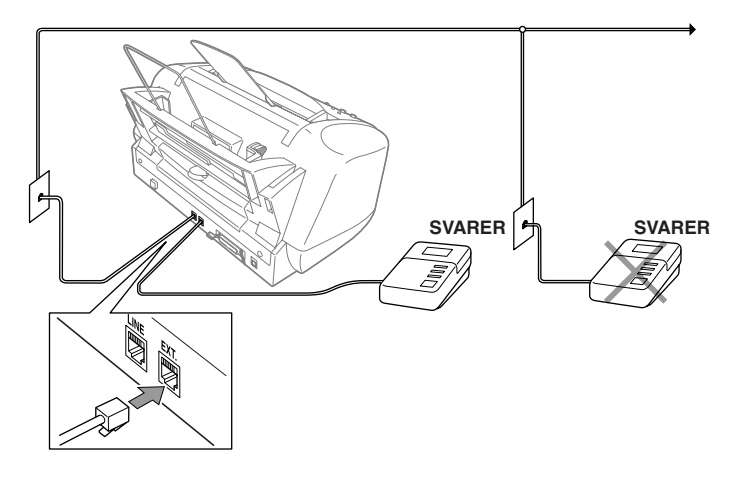

- **2** Still inn den eksterne telefonsvareren på to ringetoner eller mindre. (Maskinens innstillinger for ringeforsinkelse gjelder ikke for dette).
- **3** Les inn utgående svarbeskjed (se neste side).
- **4** Still inn telefonsvareren slik at den besvarer anrop.
- **5** Still inn mottaksmodusen til **TAD:TEL SVARER**. (Se *[Velge eller endre din Mottaksmodus](#page-34-0)*, [side 25.](#page-34-0))

### **Utgående beskjed fra ekstern telefonsvarer**

Tidsaspektet er viktig når du tar opp denne beskjeden. Beskjeden angir måten både manuelt og automatisk faxmottak skal behandles på.

**1** Vi anbefaler at utgående beskjed ikke overskrider 20 sekunders varighet.

**2** Beskjeden bør starte med 5 sekunders taushet.

(Da får faxen tid til å fange opp kalletonen før den utgående beskjeden, og dermed blir mottaket raskere.)

**3** Vi anbefaler også at du avslutter den utgående beskjeden til avsendere av manuelle faxer med å oppgi fjernaktiveringskoden din. Et eksempel:

"Etter pipetonen, legg igjen en beskjed, eller send en fax manuelt ved å trykke **51** og Start".

Merk at enkelte faxer som sendes manuelt ikke kan mottas automatisk, fordi noen faxmaskiner ikke sender en faxtone hvis anropsnummeret er slått manuelt. I slike tilfeller må du gi anroperne beskjed om at de må slå fjernaktiveringskoden for å kunne sende en fax.

### **Koble til ekstern eller intern telefon**

Du kan koble en separat telefon til maskinen, som vist nedenfor.

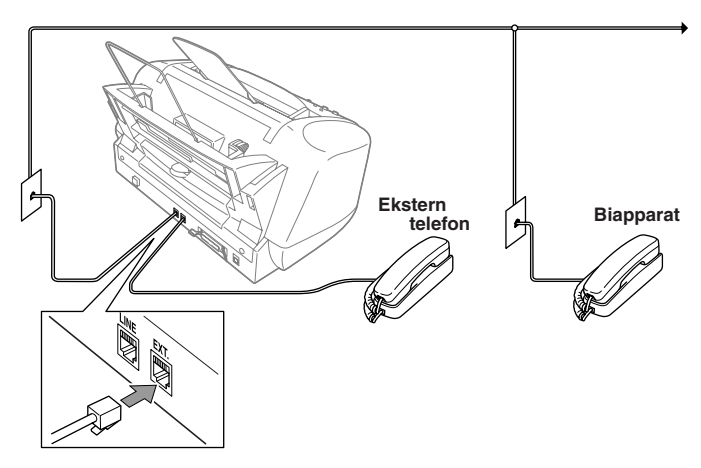

Når denne eksterne telefonen (eller svareren) er i bruk, viser skjermen **TELEFON**.

### <span id="page-17-0"></span>*Kontrollpanel - oversikt*

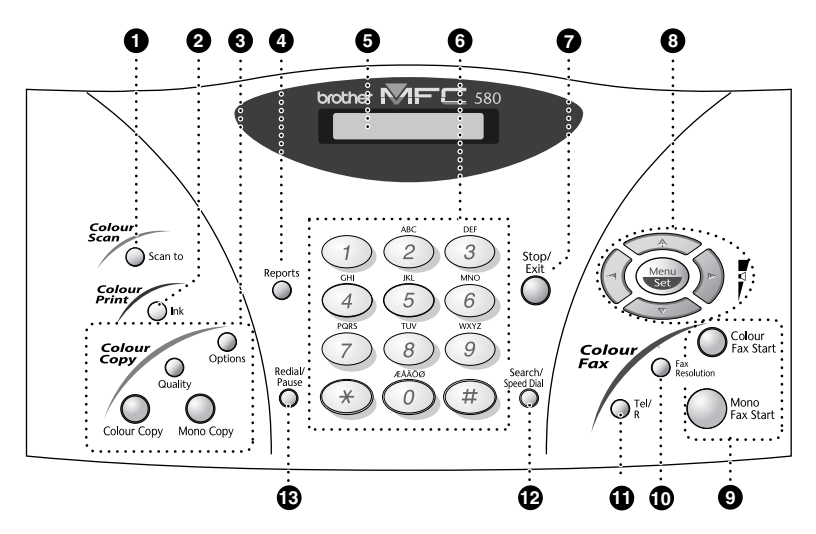

#### **1** Scan to

Lar deg skanne den neste originalen inn i datamaskinen din og velge type bestemmelsessted: Tekstbehandling, grafikk eller e-mail.

#### 2 **Ink**

Bruk denne tasten for å rense blekkskrivehodet og bytte blekkpatron.

#### 3 **Fargekopitaster:**

**(Kun for den neste kopien)**

### **Options**

Du kan endre innstillingen for Kopi.

#### **Quality**

Bruk denne tasten til å endre kvaliteten på Kopi.

#### **Colour Copy**

Lager en kopi i full farge.

#### **Mono Copy**

Lager en svart/hvit kopi.

### 4 **Reports**

Du kan gå inn i menyen Rapporter og velge en rapport du vil skrive ut: Hjelp, Kortnummer, Rapporteringsperiode, Verifiseringsrapport (Xmit), Hovedoppsett, Liste og Bestillingsskjema.

### 5 **Flytende krystallskjerm (LCD)**

LCD-skjermen viser meldinger som hjelper deg å stille inn og betjene maskinen.

### 6 **Talltastatur**

Brukes til å slå telefon- og faxnumre og kan også brukes som tastatur ved inntasting av informasjon i faxmaskinen.

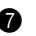

#### **Stop/Exit**

Stopper en fax, annullerer en operasjon eller avslutter en funksjonsmodus.

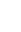

# **OG VANLIG BRUK FORBEREDELSE**

### 8 **Navigasjonstaster:**

**Menu/Set**

Gir deg tilgang til menyen og programmeringsmodus og lagrer dine innstillinger i maskinen.

### $\left(\sqrt{\phantom{a}}\right)$ eller  $\left(\sqrt{\phantom{a}}\right)$

Trykk for å rulle fremover eller bakover for å innstille et menyvalg. Du kan også bruke disse tastene til alfabetisk søking etter navnene som tilsvarer lagrede numre.

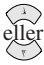

Trykk for å rulle gjennom menyene og menyvalgene.

Du kan trykke disse tastene for å justere lydstyrken i ringetonen.

### 9 **Starttaster:**

### **Colour Fax Start**

Starter utsendelsen av en fargefax.

### **Mono Fax Start**

Starter utsendelsen av en svart-hvit fax.

### **1** Fax Resolution

### **(Gjelder bare neste fax)**

Stiller inn oppløsningen når du sender en fax.

### A **Tel/R (Telefon/Recall)**

Denne tasten brukes til å føre en telefonsamtale etter å ha løftet av det eksterne røret i F/T pseudo ringemodus osv. Denne tasten brukes også til å få tilgang til et bynummer og/eller til å ringe tilbake til sentralbordoperatøren eller overføre et anrop til en annen linje når den er koblet til en hussentral.

### B **Search/Speed Dial**

Du kan ringe lagrede telefonnumre ved å trykke **#**-tasten og et tosifret nummer. Lar deg også hente frem numre lagret i telefonminnet.

### **R** Redial/Pause

Slår det siste ringte nummeret på nytt. Legger også inn en pause i numre som slås automatisk.

### <span id="page-19-1"></span><span id="page-19-0"></span>*Menymodus & Menyvalg-tabell*

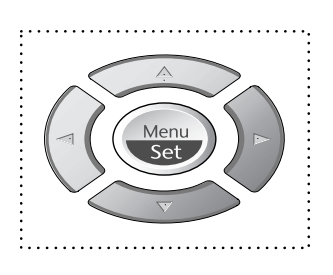

- Tilgang til menyen
- Gå til neste menynivå
- Godta et alternativ
- Rull gjennom nåværende menynivå
	- Tilbake til forrige menynivå
- Frem til neste menynivå
- Gå ut av menyen

 $\bigcap_{n=1}^{\infty}$ 

Stop.<br>Exit

Du kan få tilgang til menymodus ved å trykke **Menu/Set**. Når du går inn i menyen, ruller skjermen:

Trykk så **1** for Hovedoppsett —**ELLER**— Trykk **2** for Faxmeny —**ELLER**— Trykk **3** for Kopimeny —**ELLER**— Trykk **4** for Testutskrift —**ELLER**—

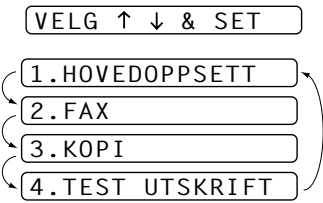

Du kan rulle raskere gjennom hvert menynivå ved å trykke  $\oslash$  eller  $\rightsquigarrow$  -tastene og så stille inn et alternativ ved å trykke **Menu/Set** når det alternativet viser seg på LCD-skjermen. Så viser LCDskjermen neste menynivå. Trykk  $\odot$  eller  $\Diamond$  -tasten for å rulle til ditt neste menyvalg og trykk deretter **Menu/Set**.

Når du er ferdig med å stille inn et alternativ, viser skjermen **GODKJENT**.

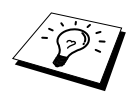

Bruk  $\oslash$  for å rulle tilbake igjen hvis du har rullet forbi valgene dine, eller for å lagre tastetrykk.

Du kan også programmere maskinen ved å trykke **Menu/Set** og så menynumrene. For eksempel: Når du skal stille **FAX OPPLØSNING** til **FIN**, trykk **Menu/Set**, **2**, **2**, **2** og aller  $\left\langle \cdot \right\rangle$  for å velge **FIN**, og trykk så **Menu/Set**.

For å få tilgang til menyen, trykk  $\bigodot$  **Menu/Set**.

For å avslutte, trykk **Stop/Exit**.

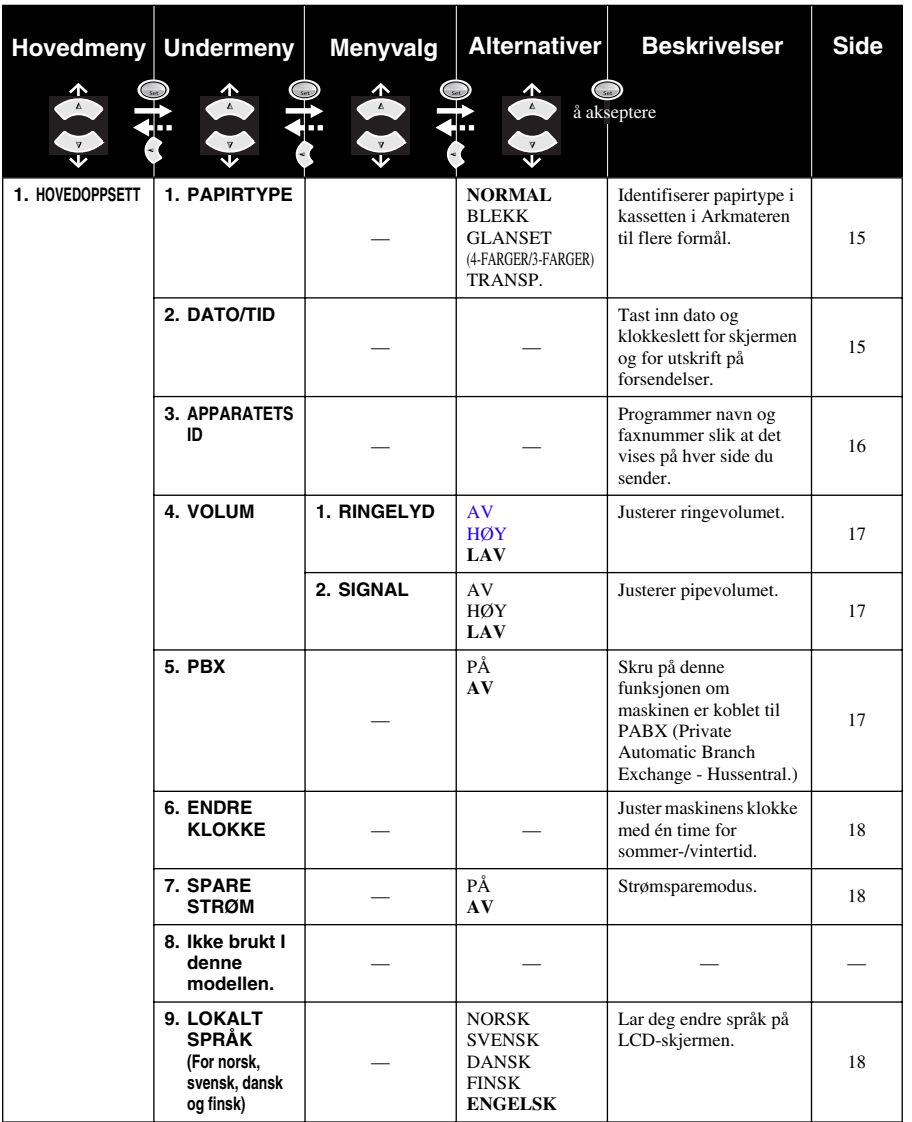

For å få tilgang til menyen, trykk **Menu/Set**.

For å avslutte, trykk **Stop/Exit**.

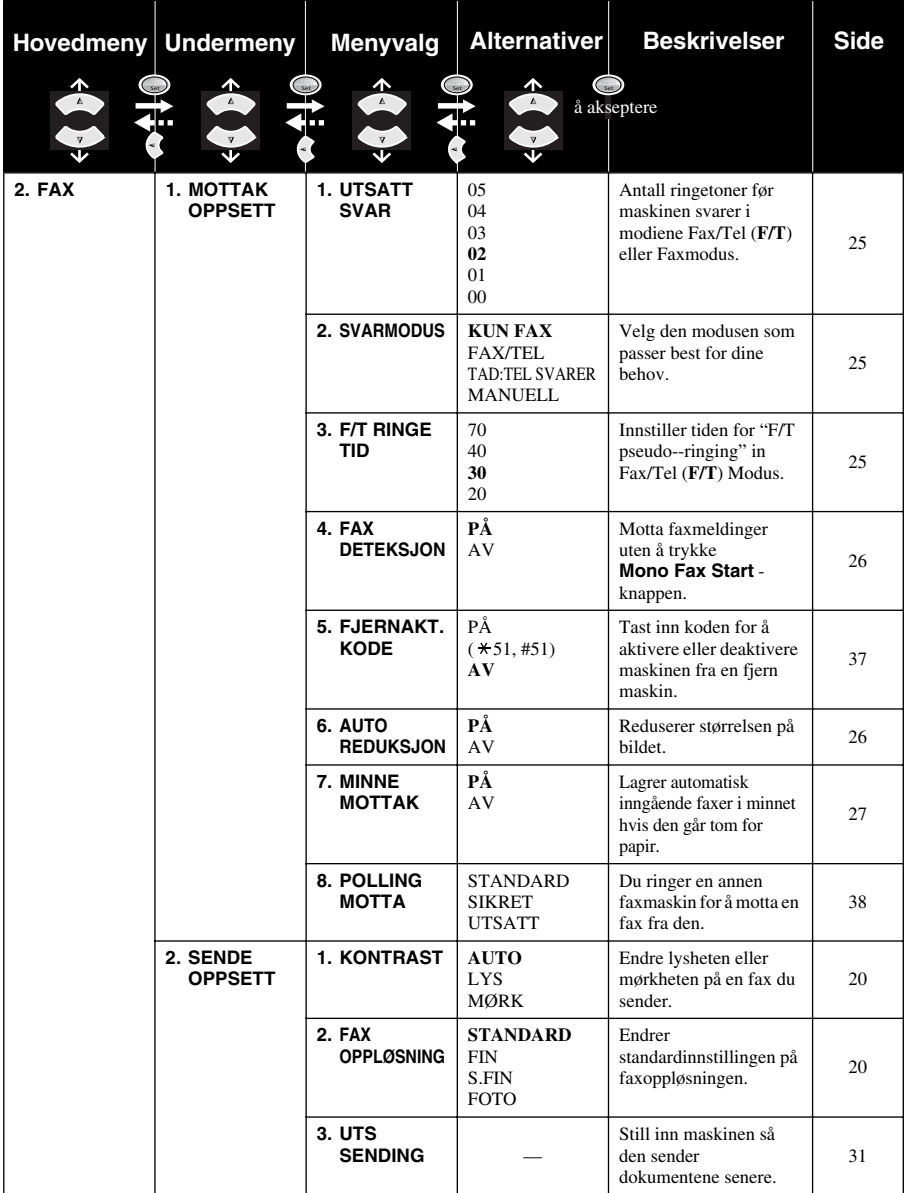

For å få tilgang til menyen, trykk  $\bigodot$  **Menu/Set**.

For å avslutte, trykk **Stop/Exit**.

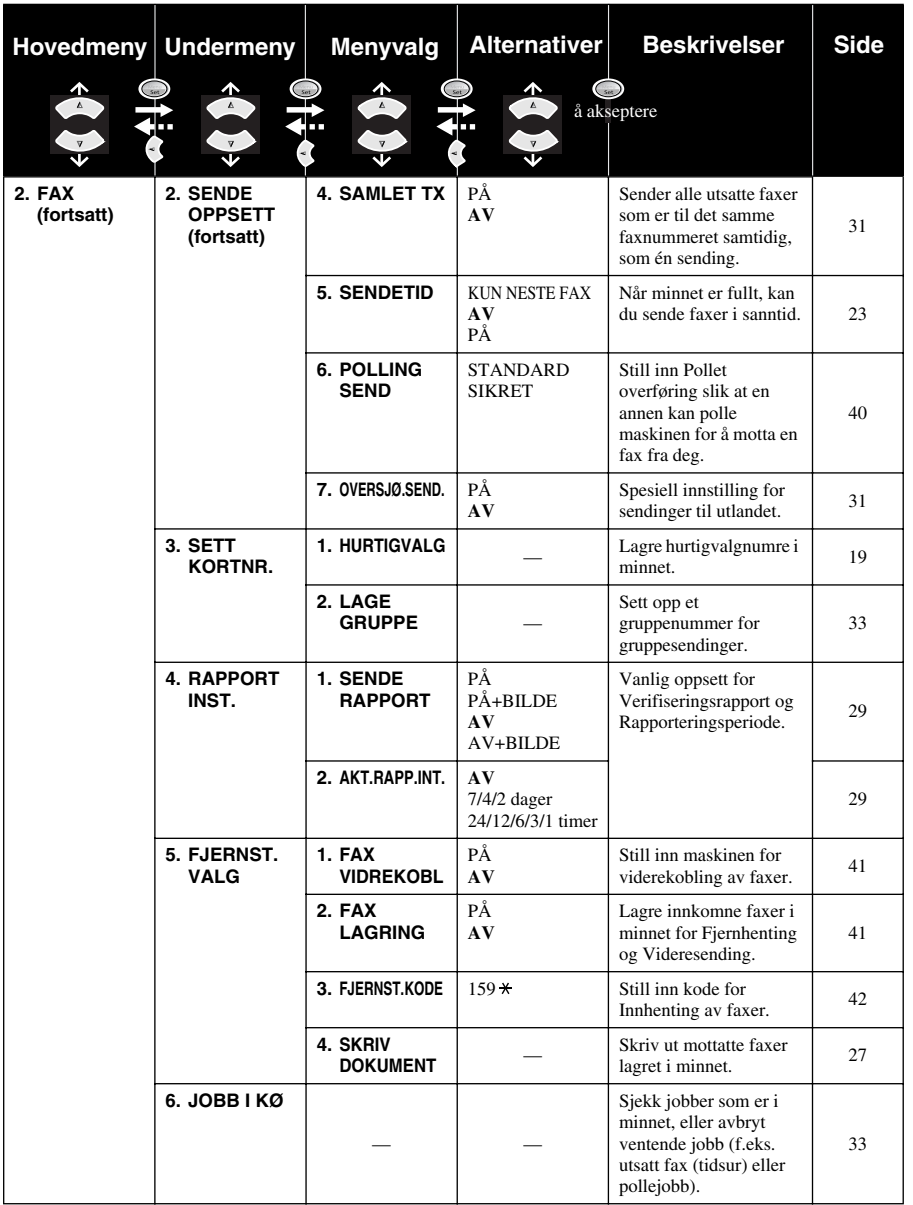

For å få tilgang til menyen, trykk **Menu/Set**.

For å avslutte, trykk **Stop/Exit**.

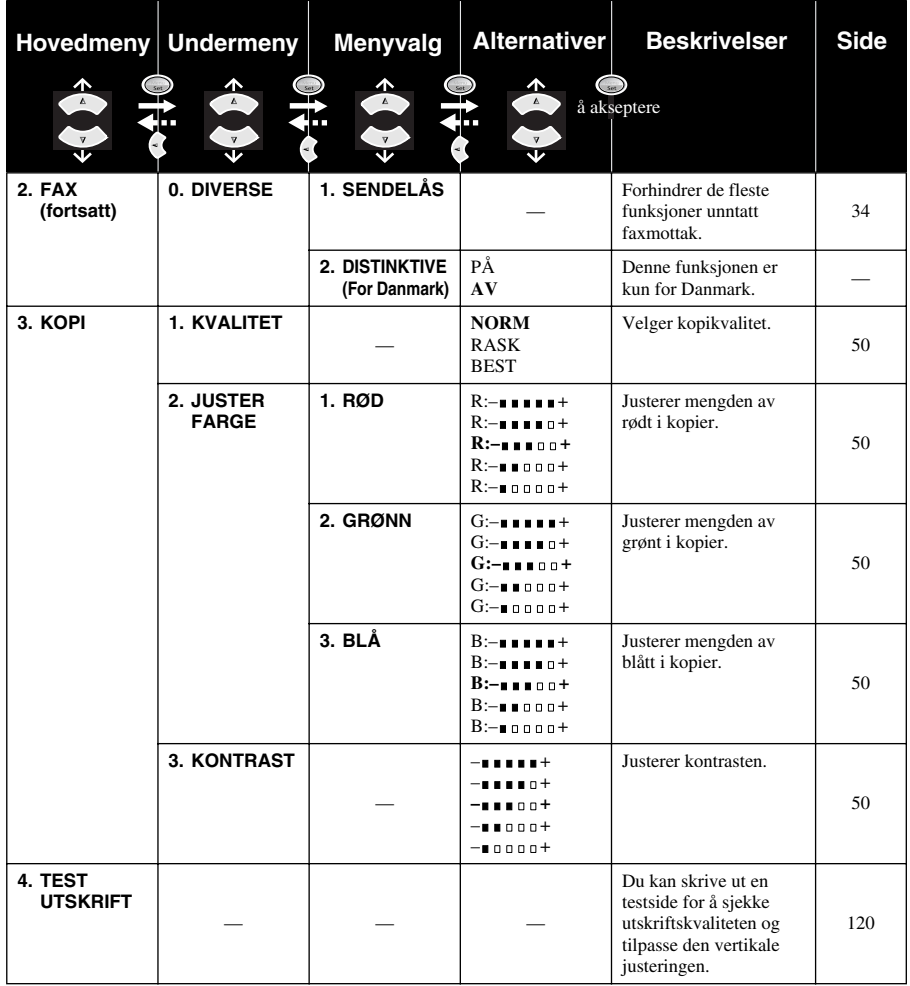

### *Oppsett 15*

# <span id="page-24-0"></span>*1* **Oppsett**

## <span id="page-24-1"></span>*Grunninnstillinger*

### <span id="page-24-2"></span>**Stille inn papirtype**

For å oppnå best mulig utskrift bør du velge Papirtype som samsvarer med det papiret du bruker.

**1** Trykk **Menu/Set**, **1**, **1**.

**2** Trykk  $\odot$  eller  $\left\langle \cdot \right\rangle$  for å velge **NORMAL**, **BLEKK**, 1.PAPIR TYPE

**GLANSET** eller **TRANSP.** (TRANSPARENT), og trykk deretter **Menu/Set**.

**3** Hvis du valgte **GLANSET**, trykk  $\odot$  eller  $\odot$  for å velge **GLANSET:4-FARGER** eller **GLANSET:3-FARGER** og trykk så **Menu/Set**.

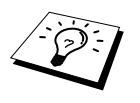

Utskriftskvaliteten med det svarte blekket varierer avhengig av hvilken type glanset papir du bruker. Det brukes svart blekk når du velger **GLANSET: 4-FARGER**. Hvis det glansede papiret du bruker avstøter det svarte blekket, velg **GLANSET:3-FARGER**, som simulerer svart blekk ved å kombinere de tre blekkfargene.

### **4** Trykk **Stop/Exit**.

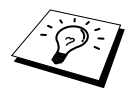

Utskrevne sider kommer med forsiden opp i papirmottaket foran på maskinen. Når du bruker transparenter, må du fjerne hvert ark med én gang for å unngå papirstans eller at de krøller seg.

### <span id="page-24-3"></span>**Stille inn dato og klokkeslett**

Maskinen viser dato og klokkeslett og skriver dem ut på hver fax du sender.

I tilfelle strømbrudd beholder maskinen informasjonen om dato og klokkeslett i flere timer. Alle andre innstillinger beholdes uberørt.

### **1** Trykk **Menu/Set**, **1**, **2**.

- **2** Tast inn to sifre for året, og trykk **Menu/Set**. "02" registreres som 2002 i maskinen.
- **3** Tast inn to sifre for måneden og trykk **Menu/Set**.
- **4** Tast inn to sifre for dagen og trykk **Menu/Set**.
- **5** Tast inn klokkeslettet i 24 timers format og trykk **Menu/Set**.
- **6** Trykk **Stop/Exit**.

### <span id="page-25-0"></span>**Stille inn apparatets ID**

Du kan lagre navnet og faxnummeret ditt slik at de skrives ut på alle faxsider du sender.

Det er viktig at du skriver inn faxnummeret i det internasjonalt standardiserte formatet, dvs. i nøyaktig følgende rekkefølge:

- + (plusstegnet) (trykk  $\star$  tast)
- Ditt lands kode (for eksempel "44" for Storbritannia, "41" for Sveits, "47" for Norge).
- Din lokalkode minus foregående "0" ("9" i Spania). Gjelder ikke for Norge.
- Et mellomrom.
- Ditt eget telefonnummer, med passende mellomrom for større lesbarhet.
- Et eksempel: Maskinen din er installert i Storbritannia, og ditt lokale telefonnummer er 0161-444 5555. Da må du taste inn faxnummeret i apparatets ID på denne måten: +44 161-444 5555.

### **1** Trykk **Menu/Set**, **1**, **3**.

- **2** Tast inn faxnummeret ditt (opptil 20 sifre) og trykk **Menu/Set**.
- **3** Tast inn navnet ditt (opptil 20 tegn), og bruk talltastaturet og tabellen. For å legge inn et mellomrom trykk  $\left\{\cdot\right\}$  to ganger.

### **4** Trykk **Menu/Set**.

**5** Trykk **Stop/Exit**.

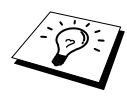

- Når du taster inn navnet ditt. se [Taste inn tekst](#page-147-1), side 138.
- Hvis du ikke taster inn noe faxnummer, kan du ikke taste inn noen tilleggsinformasjon.
- Når du vil ha et mellomrom, trykker du  $\overline{\ }$  én gang mellom sifre og to ganger mellom bokstaver.
- Hvis ditt apparats ID allerede er programmert, ber skjermen deg velge"1" for å bytte, eller "2" for å avslutte uten å bytte.

### <span id="page-26-0"></span>*Valgfrie innstillinger*

### **Voluminnstillinger**

### <span id="page-26-1"></span>**Ringevolum**

Du kan bestemme hvor høyt maskinen ringer på innkommende samtaler. Volumet kan skrus helt av for lydløst mottak om ønskelig.

### **1** Trykk **Menu/Set**, **1**, **4**, **1**.

**2** Trykk  $\textcircled{\tiny\sim}$  eller  $\textcircled{\tiny\sim}$  for å velge **AV**, **LAV**, eller **HØY**.

**3** Trykk **Menu/Set** når skjermen viser valget ditt.

### **4** Trykk **Stop/Exit**.

#### —**ELLER**—

Du kan justere ringevolumet når maskinen er i hvilemodus. Du kan slå ringingen AV.

Trykk  $\text{Q}$  eller  $\text{Q}$  for å justere lydstyrken. Med hvert tastetrykk ringer maskinen slik at du kan høre den gjeldende innstillingen, og skjermen viser innstillingen du nå velger. Hvert tastetrykk endrer volumet til neste innstilling.

Den nye innstillingen blir værende til du endrer den igjen.

### <span id="page-26-2"></span>**Volum på pipelyden**

Du kan stille inn pipelyden til **LAV**, **HØY** eller **AV**. Maskinen leveres med innstillingen **LAV**. Når pipelyden er stilt inn på **LAV** eller **HØY**, piper maskinen hver gang du trykker en tast eller gjør en feil, samt etter at den har sendt eller mottatt en fax.

**1** Trykk **Menu/Set**, **1**, **4**, **2**.

**2** Trykk  $\odot$  eller  $\oslash$  for å velge innstilling.

**3** Når skjermen viser den innstillingen du vil ha, trykk **Menu/Set**.

### **4** Trykk **Stop/Exit**.

### **Hussentral og overføring**

I utgangspunktet er maskinen din stilt inn for kobling til det offentlige telefonnettet PSTN (Public Switched Telephone Network). Imidlertid bruker mange kontorer sentrale telefonsystemer eller private hussentraler (Private Automatic Branch Exchange) (PABX). Faxen din kan kobles til de fleste typer hussentraler. Maskinens tilbakeringningsfunksjon støtter kun tidsinnstilt tilbakeringning (TBR), og hussentralen kan normalt fungere sammen med denne for å få tilgang til en bylinje eller for overførsel av et anrop til en intern linje: Funksjonen virker når **Tel/R** tasten trykkes.

### <span id="page-26-3"></span>**Stille inn hussentralen**

Hvis maskinen er koblet til en hussentral, sett **PBX:PÅ**. Hvis ikke, sett **AV**.

- **1** Trykk **Menu/Set**, **1**, **5**.
- **2** Trykk  $\text{Q}$  eller  $\text{Q}$  og velg **PÅ** (eller **AV**) og trykk **Menu/Set** når skjermen viser valget ditt.
- **3** Trykk **Stop/Exit**.

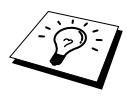

Du kan programmere et **Tel/R**-tastetrykk som en del av et nummer lagret på en hurtigvalgplassering. Når du programmerer hurtigvalgnummeret (Funksjonsmeny 2-3-1) trykk **Tel/R** først (skjermen viser "!"), og legg deretter inn telefonnummeret. Hvis du gjør dette, behøver du ikke trykke**Tel/R** hver gang du skal bruke et hurtigvalgnummer. (Se *[Lagre numre for enkel oppringning](#page-28-0)*, side 19.) Men hvis hussentralen er **AV**, kan du ikke bruke det hurtigvalgnummeret et **Tel/R**tastetrykk er programmert inn i.

### <span id="page-27-0"></span>**Stille inn endret klokkeslett**

Det er enkelt å stille maskinens klokke én time frem eller tilbake ved hjelp av denne funksjonen.

- **1** Trykk **Menu/Set**, **1**, **6**. Skjermen viser
- **2** Trykk  $\odot$  eller  $\oslash$  for å velge sommertid og vinne en time, eller normaltid og miste en time, og trykk **Menu/Set**.

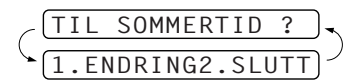

**3** Trykk **1** for å endre til vintertid eller sommertid. —**ELLER**—

Trykk **2** for å avslutte uten å endre noe.

### <span id="page-27-1"></span>**Strømsparer**

Hvis du innstiller Strømsparemodus, reduseres strømforbruket fordi prosessorenheten etc. inni maskinen slås av. Hvis Strømsparemodus er slått **PÅ**, når maskinen står ubrukt, går den inn i Strømsparemodus automatisk. I Strømsparemodus kan du ikke bruke Fange opp fax-funksjonene eller Fjernaktivering.

Maskinen viser ikke dato og klokkeslett i denne modusen.

- **1** Trykk **Menu/Set**, **1**, **7**.
- **2** Trykk  $\bigcirc$  eller  $\left\langle \right\rangle$  og velg **PÅ** (eller **AV**).
- **3** Trykk **Menu/Set** når skjermen viser valget ditt.

**4** Trykk **Stop/Exit**.

### <span id="page-27-2"></span>**Stille inn lokalt språk**

Språket på maskinen er i utgangspunktet satt til engelsk, men du kan endre språket til norsk (eller dansk, svensk, finsk).

- **1** Trykk **Menu/Set**, **1**, **9**.
- **2** Trykk  $\Diamond$  eller  $\Diamond$  for å velge ditt språk, og trykk **Menu/Set**.

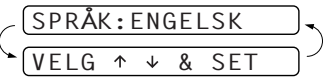

**3** Trykk **Stop/Exit**.

### <span id="page-28-0"></span>*Lagre numre for enkel oppringning*

Du kan stille inn maskinen slik at den kan slå numre på følgende enkle måter: Hurtigvalg og Gruppesending av faxer. (Se *[Gruppesending \(Ikke tilgjengelig for fargefax\)](#page-41-0)*, side 32.) Selv om det skulle bli strømbrudd, vil ikke numrene lagret i minnet bli slettet.

### <span id="page-28-1"></span>**Lagre hurtigvalgnumre**

Du kan lagre hurtigvalgnumre som du ringer ved å trykke bare fem taster eller ved å bruke Søkefunksjonen. Det finnes 40 hurtigvalg-nummerplasseringer. (Se *[Ringe med hurtigvalgtast](#page-30-1)*, side 21.)

**1** Trykk **Menu/Set**, **2**, **3**, **1**. Ledeteksten på skjermen ber deg legge inn en plassering.

- **2** Bruk talltastaturet til å legge inn en tosifret plassering (01-40), og trykk **Menu/Set**. Skjermen viser det du har tastet inn og ber deg deretter om å legge inn nummeret du vil lagre.
- **3** Tast inn nummeret (opptil 20 sifre), og trykk **Menu/Set**. Ledeteksten ber deg nå å lagre et navn for dette nummeret.
- **4** Bruk nummertastaturet til å taste inn navnet (opptil 15 tegn). (Se *[Taste inn tekst](#page-147-1)*, side 138.) —**ELLER**—Gå til trinn 5 for å lagre nummeret uten et navn.
- **5** Trykk **Menu/Set**. Gå tilbake til trinn 2 for å lagre et hurtigvalgnummer til —**ELLER**—Trykk **Stop/Exit**.

Når du slår et hurtigvalgnummer, viser skjermen navnet du har lagret. Hvis du ikke har lagret et navn, viser den nummeret du har lagret.

### **Endre hurtigvalgnumre**

Hvis du forsøker å lagre et hurtigvalgnummer på en plassering hvor det allerede er lagret et nummer, viser skjermen det navnet som allerede er lagret der og ber deg endre det eller avslutte.

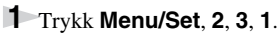

Ledeteksten på skjermen ber deg legge inn et tall for et hurtigvalgnummer.

**2** Bruk talltastaturet til å taste inn et tosifret tall (01-40), og trykk **Menu/Set**. Skjermen viser valget ditt og ber deg deretter taste inn nummeret du skal lagre.

**3** Trykk **1** for å endre nummeret, eller trykk **2** og avslutt uten å endre.

### **4** Tast et nytt nummer.

- ◆ Hvis du vil slette nummeret, trykker du **Stop/Exit** mens markøren står helt til venstre for sifrene.
- ◆ Hvis du vil endre et siffer, bruk  $\left(\overrightarrow{\cdot}\right)$  eller  $\left(\overrightarrow{\cdot}\right)$  for å plassere markøren under det sifferet du vil endre, og tast deretter inn det nye sifferet—**ELLER**—Trykk **Stop/Exit** for å slette alle

tegnene ovenfor og til høyre for markøren.

**5** Følg anvisningene for Lagre hurtigvalgnumre.

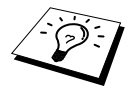

Du kan skrive ut en liste over alle lagrede numre. (Se *[Bruke rapporteringstastene](#page-39-1)*, [side 30.](#page-39-1))

# <span id="page-29-0"></span>*2* **Faxutsendelse**

## <span id="page-29-1"></span>*Skanningsjustering*

### <span id="page-29-2"></span>**Kontrast**

Om dokumentet ditt er svært lyst eller svært mørkt, vil du kanskje sette kontrasten deretter. Bruk **LYS** for å sende lyse dokumenter. Bruk **MØRK** for å sende mørke dokumenter. Etter at dokumentet er sendt, er kontrastinnstillingen automatisk innstilt på **AUTO** (egnet for de fleste dokumenter).

**1** Legg dokumentet med forsiden ned i ADF.

**2** Trykk **Menu/Set**, **2**, **2**, **1**.

**3** Bruk  $\odot$  eller  $\oslash$  og velg **AUTO**, **LYS**, eller **MØRK**.

**4** Når skjermen viser valget ditt, trykker du **Menu/Set**.

**5** Trykk **2** hvis du er ferdig med å velge innstillinger, og gå til trinn 6—**ELLER**—Trykk **1** hvis du vil velge flere innstillinger. Skjermen går tilbake til menyen Sende Oppsett.

**6** Tast et faxnummer og trykk **Mono Fax Start** for å sende en fax.

### <span id="page-29-3"></span>**Fax Oppløsning**

Når du har et dokument i ADF, kan du bruke **Fax Resolution** -tasten for å endre innstillingen midlertidig. Trykk **Fax Resolution** gjentatte ganger inntil LCD-skjermen viser innstillingen du vil ha.

### —**ELLER**—

Du kan endre standardinnstillingen.

**1** Trykk **Menu/Set**, **2**, **2**, **2**.

**2** Trykk  $\bigcirc$  eller  $\bigcirc$  for å velge den oppløsningen du vil ha, og trykk **Menu/Set**.

**3** Trykk **Stop/Exit**.

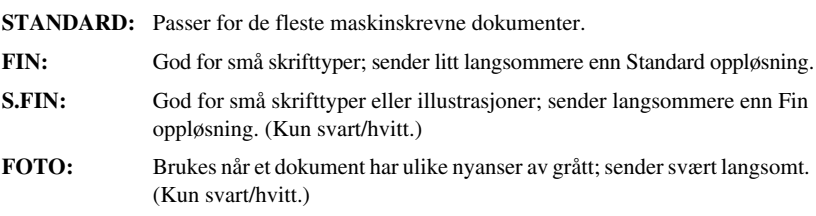

### *Faxutsendelse 21*

### <span id="page-30-1"></span><span id="page-30-0"></span>**Ringe med hurtigvalgtast**

- **1** Legg dokumentet med forsiden ned i ADF.
- **2** Trykk **Search/Speed Dial**, og trykk så **#** og det tosifrete hurtigvalgnummeret.

#### **3** Trykk **Mono Fax Start**.

### **Søk**

Du kan lete etter navn du har lagret i hurtigvalgminnet (Se *[Lagre hurtigvalgnumre](#page-28-1)*, side 19.)

**1** Legg dokumentet med forsiden ned i ADF.

- **2** Trykk **Search/Speed Dial**.
- **3** For å søke etter numre alfabetisk etter navn taster du den første bokstaven i navnet på ringetastaturet og trykker på  $\left(\sqrt{e}$  eller  $\left(\frac{1}{e}\right)^{n}$ .

—**ELLER**—

For å søke etter numre numerisk ved bruk av hurtigvalgnumre, trykk  $\otimes$  eller  $\otimes$ .

**4** Når skjermen viser navnet på den du skal ringe til, trykk **Mono Fax Start**.

### **Slå numre som kjeder**

Du kan lagre svært lange ringesekvenser ved å dele dem opp og lagre dem som hurtigvalgnumre. Når du så slår dem, kan du kombinere to eller flere hurtigvalgnumre og til og med inkludere manuelt slåtte sifre fra talltastaturet. Du kan bruke disse numrene i en hvilken som helst kombinasjon. Det kombinerte nummeret blir da slått, i den rekkefølgen du la det inn, så snart du trykker **Mono Fax Start**.

For eksempel:

Du lagrer "555" på hurtigvalg #01 og "7000" på hurtigvalg #02. Hvis du trykker

**Search/Speed Dial**, **#**, **0**, **1**, **Search/Speed Dial**, **#**, **0**, **2** og **Mono Fax Start**, kan du slå "555 7000". Hvis du vil endre et nummer midlertidig, kan du bytte ut en del av nummeret med manuelt slåtte sifre fra talltastaturet. På den måten, hvis du trykker **Search/Speed Dial**, **#**, **0**, **1** og taster **7001** fra talltastaturet, kan du slå "555 7001".

Det er enkelt å bruke tilgangskoder. Du vil kanskje av og til ønske å velge mellom forskjellige operatører når du skal ringe til utlandet, fordi takstene kan variere avhengig av tidspunkt og bestemmelsessted. For å trekke fordel av de lavere takstene, kan du lagre tilgangskodene eller operatørnumrene som hurtigvalgnumre

### **Manuell og automatisk gjenoppringning for fax**

Hvis du sender en fax manuelt og linjen er opptatt, trykk **Redial/Pause** og trykk deretter **Mono Fax Start** for å prøve igjen. Hver gang du vil ringe om igjen til det siste nummeret du slo, trykk **Redial/Pause** og trykk deretter **Mono Fax Start** for å spare tid.

Hvis du sender en fax automatisk og linjen er opptatt, vil maskinen automatisk ringe nummeret om igjen opptil 4 ganger med 3 minutters mellomrom.

### **Pause**

Trykk **Redial/Pause** for å legge inn en pause mellom sifre som skal slås.

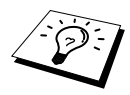

Hvis faxmaskinen din er koblet til en hussentral, kan det være nødvendig å legge inn et ekstra nummerprefiks (for eksempel "9") og en "pause" før hvert fax- eller telefonnummer for å få tilgang til en bylinje. Når du trykker **Redial/Pause**, kommer det frem en tankestrek "-" på skjermen. Ved å lagre en pause, kan du sette opp en utsettelse på 3.5 sekunder.

### <span id="page-31-0"></span>*Fremgangsmåte for sending*

### **Sende automatisk**

Dette er den enkleste måten å sende en fax på.

**VIKTIG:** Løft ikke av telefonrøret på den eksterne telefonen.

**1** Legg dokumentet med forsiden ned i ADF.

**2** Slå nummeret med Hurtigvalg eller Søk, eller med talltastaturet.

### **3** Trykk **Mono Fax Start**.

### **Manuell sending (Med ekstern telefon)**

Med manuell sending hører du summetonen, ringe- og faxmottakstonene før du sender faxen.

- **1** Legg dokumentet med forsiden ned i ADF.
- **2** Løft av røret på den eksterne telefonen og vent på summetonen.
- **3** Legg inn faxnummeret du vil ringe til. (Se *[Slå et nummer](#page-30-0)*, side 21.)
- **4** Når du hører faxtonen, trykk **Mono Fax Start**.
- **5** Legg på røret på den eksterne telefonen.

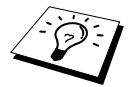

Manuell overføring bruker ikke minnet.

### **Sende fax i farger**

Med MFC kan du sende en fax i farger.

- **1** Legg dokumentet med forsiden ned i ADF.
- **2** Legg inn faxnummeret ved bruk av talltastaturet, Hurtigvalg eller Søk.
- **3** Trykk **Colour Fax Start**.

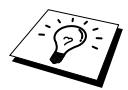

Når du sender en fax i farger, begynner maskinen å sende faxen uten å skanne originalen inn i minnet.

### **Dobbel tilgang (Ikke tilgjengelig for fargefax)**

Du kan skanne opptil 50 meldinger til faxminnet, selv mens maskinen mottar eller sender en annen fax (fra minnet). Du kan stille inn midlertidige innstillinger for hver fax du skanner, unntatt Tidsur og Polling.

Hvis du får meldingen **MINNET ER FULLT** mens du skanner den første siden i en fax, trykk **Stop/Exit** for å avbryte skanningen. Hvis du får meldingen **MINNET ER FULLT** mens du skanner inn en påfølgende side, har du valget mellom å trykke **Mono Fax Start** for å sende de sidene som er skannet så langt, eller trykke **Stop/Exit** for å avbryte operasjonen.

**1** Legg dokumentet med forsiden ned i ADF.

- **2** Tast inn faxnummeret.
- **3** Trykk **Mono Fax Start**. Maskinen begynner å skanne dokumentet, og skjermen viser jobbnummeret (#XXX) for faxen og hvor mye minne du har til rådighet. Når maskinen begynner å slå nummeret, kan du med én gang gjenta trinnene 1 til og med 3 for den neste faxen.

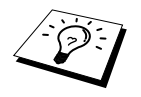

- Maskinen fungerer vanligvis i dobbeltilgangsmodus. Når du sender en fargefaks, starter maskinen imidlertid alltid med å sende faksen uten å skanne originalen inn i minnet (sanntidsoverføring).
- Antallet sider du kan skanne inn i minnet varierer, avhengig av dataene de inneholder.

### <span id="page-32-0"></span>**Sende i sanntid**

Når du sender en fax, skanner maskinen dokumenter inn i minnet før den sender dem. Deretter, så snart telefonlinjen er ledig, begynner maskinen å slå nummeret og sende faxen. Hvis minnet blir fullt, vil maskinen sende dokumentet i sanntid (selv om **SENDETID** er satt til **AV**).

Noen ganger kan det være at du vil sende et viktig dokument med én gang, uten å vente på Minneoverføring. Du kan sette **SENDETID** til **PÅ**.

**1** Legg dokumentet med forsiden ned i ADF.

- **2** Trykk **Menu/Set**, **2**, **2**, **5**.
- **3** For å bytte standardinnstillingene, trykk  $\Diamond$  eller  $\Diamond$  for å velge **PÅ** (eller **AV**) og trykk **Menu/Set**. Gå til trinn 6—**ELLER**—Bare for den neste faxsendingen, trykk  $\Diamond$  eller  $\Diamond$  for å velge **KUN NESTE FAX**.

### **4** Trykk **Menu/Set**.

- **5** Bare for den neste faxen, trykk  $\Diamond$  eller  $\Diamond$  for å velge **PÅ** (eller **AV**) og trykk **Menu/Set**.
- **6** Trykk **1** hvis du vil velge ekstra innstillinger. Skjermen går tilbake til **SENDE OPPSETT**menyen—**ELLER**—Trykk **2** hvis du er ferdig med å velge innstillinger, og gå til trinn 7.

**7** Hvis du slo Sende i sanntid PÅ bare for den neste faxen, legg inn faxnummeret og trykk **Mono Fax Start**.

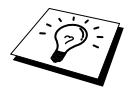

Denne innstillingen har ingen innvirkning på fargefakser. Fargefakser sendes alltid ved bruk av sanntidsoverføring.

# <span id="page-33-0"></span>*3* **Faxmottak**

### <span id="page-33-1"></span>*Motta modusinnstillinger*

### **Velge Mottaksmodus**

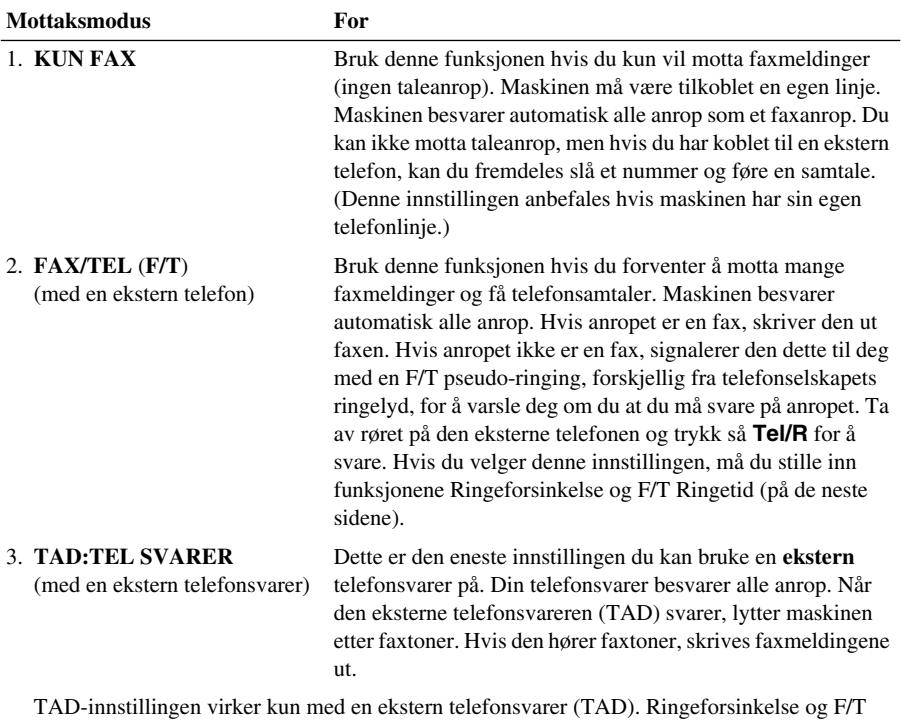

Ringetid virker ikke med denne innstillingen.

#### 4. **MANUELL**

(med en ekstern telefon)

Bruk denne funksjonen hvis du venter å motta mange taleanrop og få faxmeldinger. Du må besvare alle anrop selv. Hvis du hører faxtoner, må du vente til maskinen automatisk overtar anropet, og så legge på røret (se funksjonen Fange opp fax).

### <span id="page-34-0"></span>**Velge eller endre din Mottaksmodus**

- **1** Trykk **Menu/Set**, **2**, **1**, **2**.
- **2** Trykk  $\bigcirc$  eller  $\left\langle \right\rangle$  for å velge **KUN FAX**, **FAX/TEL**, **TAD:TEL SVARER**, **MANUELL** modus og trykk **Menu/Set**.

### **3** Trykk **Stop/Exit**.

Skjermen går tilbake til å vise dato og klokkeslett sammen med din nye innstilling for Mottaksmodus.

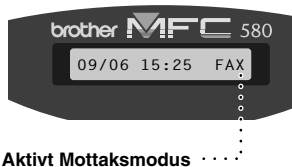

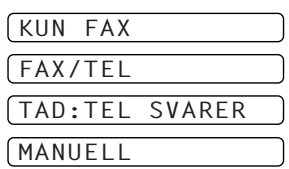

FAX **: KUN FAX** F/T **: FAX/TEL** TAD **: EKSTERN TELEFONSVARER** MAN **: MANUELL**

### <span id="page-34-1"></span>**Stille inn Ringeforsinkelse**

Innstillingen av Ringeforsinkelse avgjør hvor mange ganger telefonen ringer før den svarer i **KUN FAX** eller **FAX/TEL**-modus. (Se *[Betjening fra en ekstern telefon eller et biapparat](#page-45-2)*, side 36.)

- **1** Trykk **Menu/Set**, **2**, **1**, **1**.
- **2** Trykk  $\textcircled{2}$  eller  $\textcircled{2}$  for å velge hvor mange ganger linjen skal ringe. før maskinen svarer (00-05). Velger du 00, ringer ikke telefonlinjen i det hele tatt.
- **3** Trykk **Menu/Set** når skjermen viser valget ditt.
- **4** Trykk **Stop/Exit**.

### <span id="page-34-2"></span>**Innstilling av F/T (Fax/Tel) ringetid (Bare Fax/Tel-modus)**

Du må avgjøre hvor lenge du vil maskinen skal varsle deg med sin spesielle doble ringing når du mottar et taleanrop. Denne ringingen kommer etter den vanlige ringetonen fra telefonselskapet. Det er bare maskinen som ringer i 20, 30, 40 eller 70 sekunder. Ingen andre telefoner på den samme linjen avgir denne spesielle doble ringetonen. Du kan imidlertid besvare anropet fra et hvilket som helst internnummer (i egen veggkontakt) på samme telefonlinje som maskinen. (Se *[Betjening fra en](#page-45-2)  [ekstern telefon eller et biapparat](#page-45-2)*, side 36.)

### **1** Trykk **Menu/Set**, **2**, **1**, **3**.

**2** Trykk  $\odot$  eller  $\left\langle \cdot \right\rangle$  for å velge hvor mange ganger maskinen skal ringe for å varsle deg om et taleanrop, og trykk deretter **Menu/Set**.

### **3** Trykk **Stop/Exit**.

Når det nå kommer et anrop og maskinen er stilt inn i Fax/Tel (F/T)-modus, ringer alle telefoner på denne linjen det antall ganger du valgte i Ringeforsinkelse.

Du kan la maskinen svare og fange opp om det er en fax eller et taleanrop. Hvis anropet er en fax, skriver maskinen ut faxen. Hvis det er et taleanrop, signalerer maskinen dette til deg med en F/T pseudo-ringing i det tidsrommet du valgte i F/T Ringetid. Ta av røret på den eksterne telefonen og trykk så **Tel/R** for å svare.

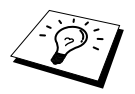

Selv om anroperen legger på mens dobbeltringingen pågår, fortsetter maskinen å avgi de doble ringetonene under hele det angitte tidsrommet.

### <span id="page-35-1"></span>**Fax Fange opp fax (med en ekstern eller intern telefon)**

Når du bruker denne funksjonen, trenger du ikke trykke **Mono Fax Start** eller **5 1** når du svarer et faxanrop med en ekstern eller intern telefon og hører pipelyder. Bare hold røret på den eksterne eller interne telefonen og vent i noen sekunder. Når du ser **MOTTAR** på faxskjermen eller når du hører "fuglekvitter" gjennom røret på biapparatet koblet til et annet vegguttak, legg på røret, så gjør maskinen resten. Ved å velge **PÅ** kan maskinen motta faxanrop automatisk, selv om du løfter av røret på biapparatet. Å velge **AV** betyr at du må aktivere maskinen selv ved å trykke

**Mono Fax Start** eller **5 1** på den eksterne eller interne telefonen. (Du må sette Fjernaktivering **PÅ** i **Menu/Set**, **2**, **1**, **5** for å bruke **5 1**.) (Se *[Betjening fra en ekstern telefon eller et biapparat](#page-45-2)*, [side 36.](#page-45-2))

Hvis Fange opp fax ikke virker, på grunn av dårlig telefonforbindelse, kan du bare trykke Aktiveringskoden **5 1** på den eksterne eller interne telefonen.

- **1** Trykk **Menu/Set**, **2**, **1**, **4**.
- **2** Trykk  $\bigcirc$  eller  $\left\langle \cdot \right\rangle$  for å velge **PÅ** (eller **AV**), og trykk **Menu/Set**.

**3** Trykk **Stop/Exit**.

### <span id="page-35-0"></span>*Faxmottak*

### <span id="page-35-2"></span>**Skrive ut et forminsket inngående dokument (Automatisk forminskning)**

Hvis du velger **PÅ**, reduserer maskinen et inngående dokument automatisk, slik at det passer på én side A4 kopipapir, uansett originaldokumentets størrelse.

**1** Trykk **Menu/Set**, **2**, **1**, **6**. Skjermen viser

```
6.AUTO REDUKSJON
```
**2** Bruk  $\bigcirc$  eller  $\left\langle \right\rangle$  for å velge **PÅ** (eller **AV**).

- **3** Trykk **Menu/Set** når skjermen viser valget ditt.
- **4** Trykk **Stop/Exit**.

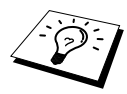

Hvis inngående faxer viser tegn på at informasjonen i høyre og venstre marg er blitt kuttet av, må du forsikre deg om at funksjonen Automatisk forminskning er slått på.

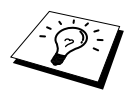

- Når du bruker Automatisk forminskning til å forminske inngående faxer slik at de får plass på ett ark mottakspapir, lar dette seg kun gjøre hvis originaldokumentet ikke er mer enn 35 cm langt. Er originaldokumentet lengre enn 35 cm, blir dataene ikke forminsket, men overført til utskrift på neste side.
- Når du setter **AUTO REDUKSJON** til **PÅ**, selv om dokumentstørrelsen er den samme som papiret eller mindre enn det, reduseres dataene noe.
# <span id="page-36-0"></span>**Mottak i minnet (Ikke tilgjengelig for mottak av fargefax)**

Så snart arkmateren blir tom for papir under faxmottak, vil LCD-skjermen vise "**KONTROLLER PAPIR**"; og du må legge mer papir i arkmateren. (Se Hurting-oppsettguid.)

#### **Hvis bryteren MINNEMOTTAK er PÅ nå…**

Faxmottaket som er i gang fortsetter, med de(n) gjenværende siden(e) lagret i minnet, forutsatt at det er nok tilgjengelig minne. Påfølgende inngående faxer blir også lagret i minnet inntil minnet er fullt, men ingen flere inngående faxanrop blir besvart automatisk. For å skrive ut alle dataene, legg nytt papir i arkmateren og trykk **Mono Fax Start**.

#### **Hvis bryteren MINNEMOTTAK er slått AV nå…**

Faxmottaket som er i gang fortsetter, med de(n) gjenværende siden(e) lagret i minnet, forutsatt at det er nok tilgjengelig minne. Påfølgende inngående faxanrop blir ikke besvart automatisk før nytt papir er lagt i arkmateren. For å skrive ut den siste mottatte faxen, legg papir i arkmateren og trykk **Mono Fax Start**.

#### **1** Trykk **Menu/Set**, **2**, **1**, **7**.

**2** Bruk  $\bigcirc$  eller  $\left\langle \cdot \right\rangle$  for å velge **PÅ** (eller **AV**), og trykk **Menu/Set** når skjermen viser valget ditt.

**3** Trykk **Stop/Exit**.

## <span id="page-36-1"></span>**Utskrift av en fax fra minnet**

Hvis du har Faxlagring PÅ for Fjernmottak, kan du fremdeles skrive ut en fax fra maskinens minne når du befinner deg ved maskinen din: (Se *[Stille inn faxlagring](#page-50-0)*, side 41.)

**1** Trykk **Menu/Set**, **2**, **5**, **4**.

**2** Trykk **Mono Fax Start**.

**3** Når alle dataene som er lagret i minnet er skrevet ut, trykk **Stop/Exit**.

# *4* **Betjening som telefon (tale)**

# *Føre telefonsamtaler med en ekstern telefon*

Om du kobler en ekstern telefon til maskinen kan du bruke talltastaturet på maskinen til å slå nummeret for en vanlig telefonsamtale. Du kan bruke hurtigvalgminnet eller talltastaturet.

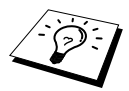

Du kan også bruke funksjonene Slå numre som kjeder eller Pause. (Se *[Slå numre](#page-30-0)  [som kjeder](#page-30-0)*, side 21 og *Pause*[, side 22.](#page-31-0))

## **Ringe manuelt med en ekstern telefon**

- Å ringe manuelt betyr ganske enkelt at du slår alle sifrene i telefonnummeret.
- **1** Ta av telefonrøret.
- **2** Når du hører summetonen, slår du nummeret på talltastaturet.
- **3** Du avslutter samtalen ved å legge på røret.

#### **Søk**

Du kan lete etter navn du har lagret i hurtigvalgminnet. (Se *[Lagre hurtigvalgnumre](#page-28-0)*, side 19.)

- **1** Ta av telefonrøret.
- **2** Trykk **Search/Speed Dial**.
- **3** For å søke etter numre alfabetisk etter navn taster du den første bokstaven i navnet på ringetastaturet og trykker på  $\left(\sqrt{e}\right)$  eller  $\left(\sqrt{e}\right)$ .

#### —**ELLER**—

For å søke etter numre numerisk ved bruk av hurtigvalgnumre, trykk  $\curvearrowright$  eller  $\curvearrowright$ .

**4** Når skjermen viser navnet på den du skal ringe til, trykk **Mono Fax Start** for å begynne å slå nummeret.

**5** Du avslutter samtalen ved å legge på røret på den eksterne telefonen.

# **Ringe med hurtigvalgtast**

- **1** Ta av telefonrøret.
- **2** Når du hører en summetone, trykk **Search/Speed Dial**, og trykk så **#** og de to sifrene i hurtigvalgnummeret. (Se *[Lagre hurtigvalgnumre](#page-28-0)*, side 19.)
- **3** Du avslutter samtalen ved å legge på røret.

# **Fax/Tel (F/T)-modus**

Når telefonen og faxmaskinen deler en telefonlinje, kan faxmaskinen i Fax/Tel (**F/T**) -modus avgjøre om inngående anrop er en fax-eller telefonoppringning. (Se *[Velge Mottaksmodus](#page-33-0)*, side 24.)

#### **Tel/R-tasten**

Denne tasten brukes til å starte en telefonsamtale etter å ha løftet av røret på en ekstern telefon i F/T pseudo-ringemodus.

# <span id="page-38-0"></span>*5* **Skrive ut rapporter**

# *Overføringsrapportering og rapporteringsinnstillinger*

To typer rapporter krever grunnoppsett i menyen: Verifiseringsrapport for utsendelse og Rapporteringsperiode. For grunnoppsett:

Trykk **Menu/Set**, **2**, **4**, **1**.

—**ELLER**—

Trykk **Menu/Set**, **2**, **4**, **2**.

1.SENDE RAPPORT 2.AKT.RAPP.INT.

# **Tilpasse verifiseringsrapporten for utsendelse (Xmit)**

Du kan bruke verifiseringsrapporten som bekreftelse på at du har sendt en fax. Denne rapporten angir mottakers navn eller faxnummer, klokkeslett og dato for utsendelsen og forteller deg om overføringen var vellykket.

Når egenskapen er slått **AV**, blir rapporten skrevet ut automatisk bare hvis en feil oppsto under overføringen. Hvis rapporten tyder på FEIL, send da dokumentet igjen. Hvis rapporten tyder på at du bør kontrollere lesbarheten på enkelte sider, så send disse sidene om igjen.

Hvis det er vanlig for deg å sende flere faxer til samme mottakersted, kan du ha behov for en liten påminnelse for å kunne identifisere hver av faxforsendelsene. Du kan velge **AV+BILDE** eller **PÅ+BILDE** for å få skrevet ut en del av første faxside på verifiseringsrapporten.

- **1** Trykk **Menu/Set**, **2**, **4**, **1**.
- **2** Trykk  $\bigcirc$  eller  $\bigcirc$  og velg **AV**, **AV+BILDE**, **PÅ** og **PÅ+BILDE**.
- **3** Trykk **Menu/Set**.
- **4** Trykk **Stop/Exit**.

# **Stille inn rapporteringsperioden**

Du kan stille inn maskinen slik at den skriver ut aktivitetsrapporter med fastsatte mellomrom (1, 3, 6, 12, 24 timer, 2, 4 eller 7 dager). Hvis du slår tidsintervallene **AV**, kan du skrive ut rapporten ved å følge trinnene i forrige avsnitt.

- **1** Trykk **Menu/Set**, **2**, **4**, **2**.
- **2** Trykk  $\odot$  eller  $\oslash$  og velg innstillingen din og trykk så **Menu/Set**.
- **3** Hvis du velger 7 dager, ber skjermen deg velge dagen den 7 dagers nedtellingen skal starte på. Trykk  $\odot$  eller  $\oslash$  for å velge innstilling, og trykk **Menu/Set**.
- **4** Tast inn klokkeslettet du vil at faxen skal sendes på, i 24 timers format (for eksempel: Tast inn 19:45 for 7:45 PM), og trykk **Menu/Set**.
- **5** Trykk **Stop/Exit**.

# *Bruke rapporteringstastene*

Seks lister er tilgjengelige.

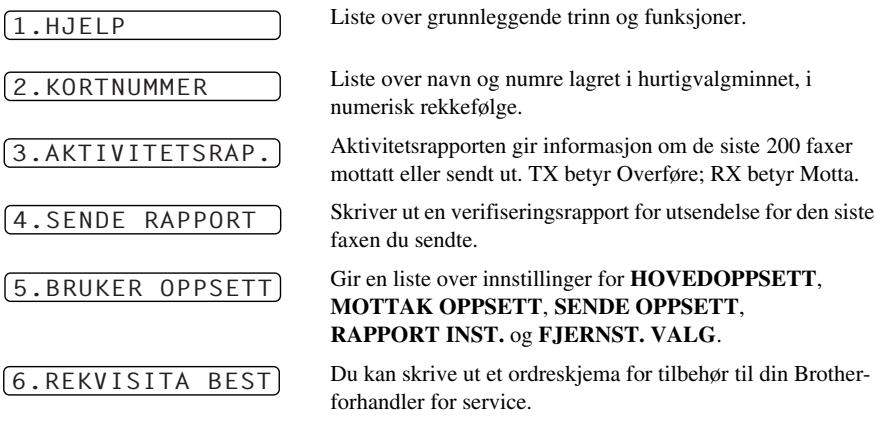

#### **Skrive ut en rapport**

- **1** Trykk **Reports**.
- **2** Trykk  $\bigcirc$  eller  $\bigcirc$  for å velge rapporten du vil ha, og trykk **Menu/Set**. —**ELLER**—

Tast inn nummeret på rapporten du vil skrive ut. Trykk for eksempel **1** for å skrive ut hjelpelisten.

# *6* **Avansert sending**

# *Avanserte operasjoner*

# **Oversjøisk modus**

Det kan av og til oppstå problemer ved forsendelse av en fax til et oversjøisk nummer. I denne modusen fungerer maskinen bedre for slike utsendelser.

Etter at du har sendt en fax med denne funksjonen, slår den seg av selv.

- **1** Legg dokumentet med forsiden ned i ADF.
- **2** Trykk **Menu/Set**, **2**, **2**, **7**.
- **3** Trykk  $\textcircled{z}$  eller  $\textcircled{z}$  og velg **PÅ** (eller **AV**) og trykk **Menu/Set** når skjermen viser valget ditt.
- **4** Trykk **1** hvis du vil gjøre flere innstillinger. Skjermen går tilbake til å vise menyen **SENDE OPPSETT**—**ELLER**—Trykk **2** hvis du er ferdig med å velge innstillinger, og gå til trinn 5.

**5** Legg inn faxnummeret du skal ringe og trykk **Mono Fax Start**.

# **Utsatt sending (Tidsur) (Ikke tilgjengelig for fargefax)**

Du kan bruke denne funksjonen til å sende ut en fax inntil 24 timer senere.

**1** Legg dokumentet med forsiden ned i ADF.

- **2** Trykk **Menu/Set**, **2**, **2**, **3**.
- **3** Tast inn klokkeslettet du vil at faxen skal sendes på, i 24 timers format (for eksempel tast inn 19.45 for 7:45 PM), og trykk **Menu/Set**.
- **4** Trykk **1** hvis du vil gjøre flere innstillinger. Skjermen går tilbake til å vise menyen **SENDE OPPSETT**—**ELLER**—Trykk **2** hvis du er ferdig med å velge innstillinger, og gå til trinn 5. Skjermen ber deg om å taste inn faxnummeret.
- **5** Legg inn faxnummeret og trykk **Mono Fax Start**. Maskinen venter nå til det tidspunktet du har angitt, før den sender faxen.

#### **Utsatt satsvis sending**

Før Brother-maskinen sender utsatte faxer, foretar den en økonomisk sortering av alle dokumentene i minnet etter mottakssted og spesifisert tidspunkt. Hvis du setter Utsatt satsvis sending **PÅ**, blir alle faxer som er utsatt til samme tidspunkt og til samme faxnummer sendt i én overføring.

- **1** Trykk **Menu/Set**, **2**, **2**, **4**.
- **2** Trykk  $\otimes$  eller  $\otimes$  for å velge **PÅ** (eller **AV**), og trykk **Menu/Set**.
- **3** Trykk **Stop/Exit**.

# **Gruppesending (Ikke tilgjengelig for fargefax)**

Gruppesending er en automatisk utsendelse av samme faxmelding til flere mottaksnumre. Ved bruk av tasten **Menu/Set** kan du inkludere opptil 40 hurtigvalgnumre og opptil 50 numre slått manuelt (maksimalt 90 mottakssteder hvis du ikke brukte opp noen av plasseringene for gruppe-, tilgangskode- eller kredittkortnumre).

Tilgjengelig minne vil imidlertid variere, avhengig av de jobbtypene som ligger i minnet og antallet mottakssteder brukt i gruppesendingen. Hvis du sender en gruppesending til flere enn det maksimale antall tilgjengelige plasseringer, vil du ikke kunne sette opp overføringer ved hjelp av dobbel tilgang og tidsuret.

Den enkleste måten å utføre gruppesendinger på er først å kombinere ofte anvendte hurtigvalgnumre som en gruppe som opptar én hurtigvalgtast. (Husk at du kan ha opptil seks grupper, og hurtigvalgnumre kan inngå i flere enn én gruppe.) Deretter kan du, ved å trykke **Menu/Set** mellom hver plassering, inkludere hurtigvalgnumre, grupper og manuelt slåtte numre (på talltastaturet) i samme gruppesending. Ta **Search/Speed Dial** til hjelp hvis du vil velge numrene på en enkel måte. Etter at gruppesendingen er utført, blir det automatisk skrevet ut en Gruppesendingsrapport som gir deg resultatene.

- **1** Legg dokumentet med forsiden ned i ADF.
- **2** Tast inn et nummer ved å bruke Hurtigvalg, Gruppe, Søk eller talltastaturet. (Se *[Oppsett av](#page-42-0)  [grupper for Gruppesending](#page-42-0)*, side 33.) Eksempel: Gruppenummer
- **3** Trykk **Menu/Set**. Du vil bli bedt om å slå neste nummer.
- **4** Slå neste nummer. Eksempel: Hurtigvalgtast.

#### **5** Trykk **Menu/Set**.

**6** Slå neste faxnummer.

Eksempel: Manuelt nummer fra talltastaturet.

#### **7** Trykk **Mono Fax Start**.

Maskinen leser dokumentene inn i minnet og begynner å sende dem til alle numrene du tastet inn.

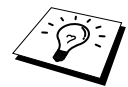

- Tast inn de lange nummersekvensene som normalt, men husk på at hvert hurtignummer teller som én plassering, slik at antall plasseringer du kan ringe blir begrenset.
- Hvis linjen er opptatt eller forbindelsen av andre grunner ikke kunne opprettes, ringer maskinen automatisk nummeret på nytt.
- Hvis minnet er fullt, trykk **Stop/Exit** for å avbryte jobben eller trykk **Mono Fax Start** for å sende den delen som er i minnet (hvis det er blitt skannet mer enn én side).

#### <span id="page-42-1"></span><span id="page-42-0"></span>**Oppsett av grupper for Gruppesending**

Med grupper kan du sende den samme faxmeldingen til mange faxnumre ved bare å trykke på fem taster (**Search/Speed Dial**, **#**, den tosifrete plasseringen og **Mono Fax Start**). **Først** må du lagre hvert faxnummer som hurtigvalgnummer. (Se *[Lagre hurtigvalgnumre](#page-28-0)*, side 19.) **Deretter** kan du kombinere dem i en gruppe. Hver gruppe bruker opp et hurtigvalgnummer. Til slutt, du kan ha opptil 6 små grupper, eller du kan tildele én stor gruppe 39 numre.

#### **1** Trykk **Menu/Set**, **2**, **3**, **2**. **2** Trykk **Search/Speed Dial**, og tast deretter den tosifrete plasseringen hvor du vil lagre nummergruppen og trykk **Menu/Set**. (For eksempel trykk **Search/Speed Dial**, **07**.) **3** Bruk talltastaturet til å taste inn gruppens nummer (trykk for eksempel **1** for gruppe 1). **4** Trykk på **Menu/Set**. For å inkludere  $601:405#09$

hurtigoppringningsnumre i gruppen angir du hurtigoppringningsplasseringene én etter én ved å trykke på **Search/Speed Dial** og det tosifrede hurtigoppringningsnummeret (for eksempel 05) på ringetastaturet. Eksempel: For hurtigoppringningsplass 05 og 09 trykker du på **Search/Speed Dial**, **0**, **5** og **Search/Speed Dial**, **0**, **9** på ringetastaturet.

- **5** Trykk **Menu/Set**. Ledeteksten ber deg legge inn et navn.
- **6** Bruk talltastaturet for å taste inn et navn på gruppen (opptil 15 tegn) (for eksempel NYE KUNDER) og trykk **Menu/Set**. (Se *[Taste inn tekst](#page-147-0)*, side 138.)
- **7** Trykk **Stop/Exit**.

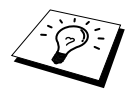

Du kan skrive ut en liste med alle hurtigvalgnumrene. Gruppenumre vil bli avmerket i kolonnen "**GRUPPE**". (Se *[Skrive ut rapporter](#page-38-0)*, side 29.)

## **Avbryte en jobb mens du skanner dokumentet**

Du kan avbryte en jobb mens du skanner den inn i minnet ved å trykke **Stop/Exit**.

## <span id="page-42-2"></span>**Sjekke og avbryte en jobb i kø i minnet**

Du kan sjekke eller avbryte en jobb som venter i minnet.

Hvis maskinen står ubrukt,

**1** Trykk **Menu/Set**, **2**, **6**.

Eventuelle jobber som venter blir vist på skjermen. Hvis ingen jobber venter, viser skjermen **INGEN JOBB I KØ**.

**2** Hvis du har mer enn én jobb som venter, bruk  $\otimes$  eller  $\otimes$  for å velge den jobben du vil avbryte. Trykk **Menu/Set** når skjermen viser valget ditt—**ELLER**—Hvis du bare har én jobb som venter, gå til trinn 3.

**3** Trykk **1** for å avbryte—**ELLER**—Trykk **2** for å avslutte uten å avbryte. Gå tilbake til trinn 2 hvis du vil avbryte flere jobber.

**4** Trykk **Stop/Exit**.

TRYKK SPEED-DIAL

## **Sikkerhets lås**

Med denne funksjonen kan du forhindre uautorisert tilgang til maskinen. Når funksjonen er PÅ, sperrer Sikkerhetslås de fleste funksjoner. Følgende funksjoner er tilgjengelige mens Sikkerhetslås er PÅ.

- Motta faxer
- Besvare & utføre telefonsamtaler med en ekstern telefon
- Tidsinnstilt utsatt overføring.<sup>\*</sup>
- Polling.<sup>\*</sup>
- Videresending av fax<sup>\*</sup>
- Fjerninnhenting

\* På betingelse av at den var innstilt før Sikkerhetslås ble slått PÅ.

### **Bruke Sikkerhetslås**

Du må bruke et passord for å slå Sikkerhetslås PÅ og AV.

#### **Første gangs oppsett av Sikkerhetslås**

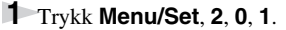

- **2** Tast inn et firesifret tall som nytt passord.
- **3** Trykk **Menu/Set**.

Ledeteksten på skjermen ber deg om å taste inn passordet én gang til.

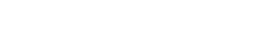

NY PASSORD:XXXX

BEKREFT:XXXX

- **4** Tast inn passordet én gang til, og trykk **Menu/Set**.
- **5** Trykk  $\textcircled{z}$  eller  $\textcircled{z}$  for å velge **VELG SIKKERHET**.
- **6** Trykk **Menu/Set**. Ledeteksten på skjermen ber deg taste passordet.

PASSORD:XXXX

**7** Tast inn et firesifret passord og trykk så **Menu/Set**.

Dette er det samme som maskinens sikkerhetspassord, som allerede er lagret.

Skjermen viser **GODKJENT** i 2 sekunder, fulgt av **SIKKERHETS MODUS** - Sikkerhetslås er nå slått PÅ.

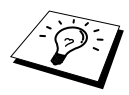

Hvis passordet du tastet inn i trinn 7 er feil, vil skjermen vise **FEIL PASSORD**. Etter 2 sekunder vil så skjermen gå tilbake til normal visning (dato & & klokkeslett. Du må da slå Sikkerhetslås PÅ igjen. (Se *[Slå Sikkerhetslås PÅ](#page-44-0)*, side 35.)

#### **Endre passord for Sikkerhetslås**

- **1** Trykk **Menu/Set**, **2**, **0**, **1**.
- **2** Trykk  $\odot$  eller  $\oslash$  for å velge **SETT PASSORD**.

#### **3** Trykk **Menu/Set**.

Ledeteksten på skjermen ber deg taste inn det gamle passordet.

**4** Tast inn gjeldende passord.

#### **5** Trykk **Menu/Set**.

**6** Tast inn et firesifret tall som nytt passord.

#### **7** Trykk **Menu/Set**.

Ledeteksten på skjermen ber deg taste inn det nye passordet én gang til.

**8** Tast inn det nye passordet én gang til, og trykk **Menu/Set**.

**9** Trykk **Stop/Exit**.

#### <span id="page-44-0"></span>**Slå Sikkerhetslås PÅ**

- **1** Trykk **Menu/Set**, **2**, **0**, **1**.
- **2** Trykk  $\odot$  eller  $\oslash$  for å velge **VELG SIKKERHET**.
- **3** Trykk **Menu/Set**. Ledeteksten på skjermen ber deg taste passordet.

**4** Tast inn et firesifret passord og trykk så **Menu/Set**.

Dette er det samme som maskinens sikkerhetspassord, som allerede er lagret.

Skjermen viser **GODKJENT** i 2 sekunder, fulgt av **SIKKERHETS MODUS** - Sikkerhetslås er nå slått PÅ.

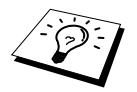

Hvis passordet du tastet i trinn 4 ikke er riktig, viser skjermen **FEIL PASSORD**. Etter 2 sekunder går skjermen da tilbake til sin vanlige tilstand (viser dato & klokkeslett). Du må da starte fra trinn 1 for å sette Sikkerhetslås.

#### **Slå Sikkerhetslås AV**

**1** Når Sikkerhetslås er slått PÅ, trykk **Menu/Set**.

**2** Tast inn det firesifrete passordet, og trykk **Menu/Set**.

Skjermen viser **GODKJENT**, og etter 2 sekunder går så skjermen tilbake til sin vanlige tilstand . Sikkerhetslås er nå slått av AV.

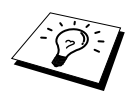

Hvis passordet du tastet i trinn 2 ikke er riktig, viser skjermen **FEIL PASSORD**. Etter 2 sekunder går skjermen da tilbake til å vise **SIKKERHETS MODUS**. Du må da starte fra trinn 1 for å slå Sikkerhetslås AV.

Om du glemmer passordet for Sikkerhetslås, vennligst kontakt Brother-forhandleren eller Brother for assistanse.

GML PASSORD:XXXX

NY PASSORD:XXXX

BEKREFT:XXXX

PASSORD:XXXX

PASSORD:XXXX

# *7* **Avansert mottak**

# *Betjening fra en ekstern telefon eller et biapparat*

En ekstern telefon er en telefon som er plugget inn i maskinen (enten i maskinens EXT-stikkontakt eller i baksiden på koblingsstykket som settes inn i telefonkontakten på veggen).

Et biapparat er en annen telefon på samme linje som maskinen, men plugget inn i en annen telefonkontakt på veggen. Maskinen din kan for eksempel være tilkoblet en telefonlinje i hjemmekontoret ditt, og du kan ha en annen telefon (på samme nummer) i kjøkkenet. Med denne funksjonen kan du svare på telefonen i kjøkkenet hvis den ringer mens du trakter kaffe, og vite at du kan overføre anropet til maskinen hvis det dreier seg om en fax.

Hvis du besvarer et faxanrop på en ekstern eller intern telefon, kan du få maskinen til å overta ved å bruke aktiveringskoden. Når du trykker Aktiveringskode **5 1**, begynner maskinen å motta en fax. Hvis du setter **FAX DETEKSJON** til **PÅ**, behøver du ikke trykke **5 1**, bare hold i røret og vent i noen sekunder. (Se *[Fax Fange opp fax \(med en ekstern eller intern telefon\)](#page-35-0)*, side 26.)

Hvis maskinen besvarer et taleanrop og F/T pseudo-ringer for at du skal overta, bruk deaktiveringskoden **# 5 1** for å ta imot anropet på et biapparat. Deaktiveringskoden brukes bare i Fax/Tel (F/T)-modus. (Du må sette Fjernaktivering **PÅ** i **Menu/Set**, **2**, **1**, **5** for å bruke **5 1** eller **# 5 1**.)

Hvis du svarer på et anrop og det ikke er noen på linjen, kan du gå ut fra at det er en fax du mottar. På et biapparat trykk **5 1**, vent på faxmottakstoner (kvitring) og legg på røret. På en ekstern telefon, trykk **5 1** og vent til telefonen blir koblet ut (skjermen viser **MOTTAR**) før du legger på røret. (Den som ringer må da trykke Start for å sende faxen.)

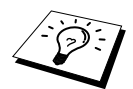

Hvis du ved et uhell tar av røret på et biapparat mens mottak av en fax pågår, kan du risikere å avbryte overføringen eller gjøre deler av den uleselig.

- $\star$  **5 1—Fra en intern eller ekstern telefon vil**  $\star$  **<b>5 1** sette maskinen i Mottaksmodus.
- ◆ **# 5 1**—Fra en intern telefon kan **# 5 1** forhindre maskinen fra mottak. Dette virker i F/T og Fange opp fax-modi.

Fjernaktiveringskoden kan også brukes av anroperne. Når du bruker en ekstern telefonsvarer, bør din utgående beskjed slutte med ordene "for å sende en fax, trykk **5 1**". (Se *[Utgående beskjed fra](#page-16-0)  [ekstern telefonsvarer](#page-16-0)*, side 7.)

# **Kun for Fax/Tel-modus**

Når maskinen er i Fax/Tel (F/T)-modus, bruker den F/T ringetid (doble ringetoner) for å varsle deg om en samtale. Hvis du er ved maskinen, kan du løfte av røret og trykke **Tel/R** for å svare.

Hvis du er ved et biapparat, må du løfte av røret under F/T Ringetid og trykke **# 5 1** mellom de doble ringetonene. Hvis det ikke er noen på linjen, eller hvis noen vil sende deg en fax, sender du anropet tilbake til maskinen ved å trykke **5 1**.

# **Slå Fjernaktivering PÅ og endre Fjernkoder**

Fjernkoder virker ikke på alle telefonsystemer. Den forhåndsinnstilte aktiveringskoden er **5 1**. Den forhåndsinnstilte deaktiveringskoden er **# 5 1**.

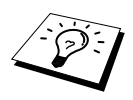

Hvis du alltid blir frakoblet når du prøver å fjernaktivere telefonsvareren din, kan du prøve å endre aktiveringskoden fra **5 1** til **# # #** og deaktiveringskoden fra **# 5 1** til **1 1 1**. Du kan ikke bruke samme nummeret for aktiveringskoden, deaktiveringskoden og fjerntilgangskoden.

#### **Slå Fjernaktivering PÅ og endre Fjernkoder**

#### **1** Trykk **Menu/Set**, **2**, **1**, **5**.

- **2** Trykk  $\odot$  eller  $\odot$  for å velge **PÅ** (eller **AV**), og trykk **Menu/Set** når skjermen viser den innstillingen du vil ha.
- **3** Hvis du vil, kan du taste inn en ny fjernaktiveringskode og så trykke **Menu/Set**.
- **4** Hvis du vil, kan du taste inn en ny fjerndeaktiveringskode og så trykke **Menu/Set**.

**5** Trykk **Stop/Exit**.

# *8* **Polling**

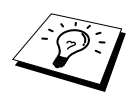

Polling er den prosessen som består i å hente faxer fra en annen maskin. Du kan bruke maskinen din og "polle" andre maskiner, eller du kan få andre til å polle din maskin.

De parter som er involvert i polling, må alle stille inn maskinene sine slik at de godtar polling. Når noen poller maskinen din for å hente en fax, betaler de for oppringningen. Hvis det er du som poller en annen parts faxmaskin for å hente en fax, er det du som betaler. (Se *[Polling sending \(Ikke](#page-49-0)  [tilgjengelig for fargefax\)](#page-49-0)*, side 40.)

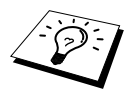

Enkelte maskiner reagerer ikke på pollingfunksjonen

# **Sikret polling**

Sikret Polling er en måte å forhindre at dine og andres dokumenter kommer på gale hender mens maskinen er innstilt for polling. Du kan kun bruke Sikret Polling med en annen faxmaskin fra Brother. Alle som poller for å motta en fax må taste sikkerhetskoden for polling.

# *Polling mottak*

Polling mottak er når du ringer opp en annen faxmaskin for å motta en fax fra den.

## **Oppsett for Polling mottak (Standard)**

- **1** Trykk **Menu/Set**, **2**, **1**, **8**.
- **2** Trykk  $\odot$  eller  $\oslash$  og velg **STANDARD**, og trykk **Menu/Set**.
- **3** Tast inn det faxnummeret du poller og trykk **Mono Fax Start**.

```
SLÅ FAX NR.
```
## **Oppsett for Polling mottak med sikkerhetskode**

Du må forsikre deg om at du bruker samme sikkerhetskode som den andre parten.

- **1** Trykk **Menu/Set**, **2**, **1**, **8**.
- **2** Trykk  $\odot$  eller  $\oslash$  og velg **SIKRET**, og trykk **Menu/Set**.
- **3** Legg inn en firesifret sikkerhetskode.

Denne må være den samme som sikkerhetskoden på den maskinen du poller.

**4** Trykk **Menu/Set**.

SLÅ FAX NR.

- **5** Slå det faxnummeret du poller.
- **6** Trykk **Mono Fax Start**.

## **Oppsett for Utsatt polling mottak**

Du kan sette opp maskinen slik at den begynner Polling mottak på et senere tidspunkt.

**1** Trykk **Menu/Set**, **2**, **1**, **8**.

- **2** Trykk  $\odot$  eller  $\oslash$  og velg **UTSATT**, og trykk **Menu/Set**.
- **3** Ledeteksten ber deg taste inn klokkeslettet du vil pollingen skal starte på.
- **4** Tast inn klokkeslettet (i 24 timers format) du vil pollingen skal starte på. Tast for eksempel inn 21.45 for 9:45 om kvelden.
- **5** Trykk **Menu/Set**. Ledeteksten ber deg taste inn faxnummeret du poller.

SLÅ FAX NR.

**6** Tast inn faxnummeret og trykk **Mono Fax Start**. Maskinen utfører pollingoppringningen på det klokkeslettet du tastet inn.

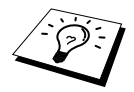

Du kan kun sette opp én utsatt polling.

## **Sekvensiell polling**

Maskinen din kan hente ut dokumenter fra flere faxenheter i én enkelt rutine. Du trenger bare å spesifisere flere bestemmelsessteder i trinn 4. Deretter blir det skrevet ut en Sekvensiell pollingrapport.

- **1** Trykk **Menu/Set**, **2**, **1**, **8**.
- **2** Trykk  $\bigcirc$  eller  $\bigcirc$  og velg **STANDARD**, **SIKRET** eller **UTSATT**, og trykk **Menu/Set** når skjermen viser den innstillingen du vil ha.

**3** Hvis du valgte **STANDARD**, gå til trinn 4.

- Hvis du valgte **SIKRET**, slår du et firesifret nummer, trykker **Menu/Set** og går til trinn 4.
- Hvis du valgte **UTSATT**, taster du inn klokkeslettet (i 24 timers format) du vil starte pollingen på, trykker **Menu/Set** og går til trinn 4.
- **4** Spesifiser faxmaskiner for mottak (opptil 90), som du vil polle ved å bruke Hurtigvalg, Søk, Gruppe (se *[Oppsett av grupper for Gruppesending](#page-42-1)*, side 33) eller talltastaturet. Du må trykke **Menu/Set** mellom hvert bestemmelsessted.

#### **5** Trykk **Mono Fax Start**.

Maskinen poller hvert nummer eller gruppe etter tur for et dokument.

# <span id="page-49-0"></span>*Polling sending (Ikke tilgjengelig for fargefax)*

Pollingsending er når du setter opp maskinen til å vente med et dokument slik at en annen faxmaskin kan hente det.

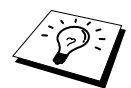

Dokumentet vil bli lagret og kan hentes inn fra hvilken som helst annen faxmaskin inntil du sletter faxen i minnet ved å bruke Avbryte jobb-funksjonen. (Se *[Sjekke og](#page-42-2)  [avbryte en jobb i kø i minnet](#page-42-2)*, side 33.)

# **Oppsett for Polling sending (Standard)**

**1** Legg dokumentet med forsiden ned i ADF.

- **2** Trykk **Menu/Set**, **2**, **2**, **6**.
- **3** Trykk  $\textcircled{2}$  eller  $\textcircled{2}$  og velg **STANDARD**, og trykk **Menu/Set**.
- **4** Trykk **1** og velg **DOK** hvis du vil at maskinen skal skanne dokumentet når det blir pollet —**ELLER**—Trykk **2** for å velge **MINNE**.
- **5** Trykk **1** hvis du vil velge ytterligere innstillinger. Skjermen går tilbake til menyen **SENDE OPPSETT**—**ELLER**—Trykk **2** hvis du er ferdig med å velge innstilling, og gå til trinn 6.
- **6** Trykk **Mono Fax Start** og vent til faxen blir pollet.

## **Oppsett for Polling overføring med sikkerhetskode**

Når du velger **POLLING:SIKRET**, må alle som poller maskinen taste ID-nummeret for polling.

- **1** Legg dokumentet med forsiden ned i ADF.
- **2** Trykk **Menu/Set**, **2**, **2**, **6**.
- **3** Trykk  $\odot$  eller  $\oslash$  for å velge **SIKRET** og trykk **Menu/Set**.
- **4** Tast inn et firesifret tall, og trykk **Menu/Set**.
- **5** Trykk **1** og velg **DOK** hvis du vil at maskinen skal skanne dokumentet når det blir pollet —**ELLER**—Trykk **2** for å velge **MINNE**.
- **6** Trykk **1** hvis du vil gjøre flere innstillinger. Skjermen går tilbake til å vise menyen **SENDE OPPSETT**—**ELLER**—Trykk **2** hvis du er ferdig med å velge innstillinger, og gå til trinn 7.
- **7** Trykk **Mono Fax Start** og vent til faxen blir pollet.

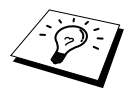

Du kan bare bruke Sikret polling sammen med en annen Brother faxmaskin.

# *9* **Tilvalg for fjernbetjening av faxen (Ikke tilgjengelige for fargefax)**

# <span id="page-50-1"></span><span id="page-50-0"></span>*Stille inn faxlagring*

Minnemottak må være slått **PÅ** for at faxer skal kunne mottas til minnet. (Se *[Mottak i minnet \(Ikke](#page-36-0)  [tilgjengelig for mottak av fargefax\)](#page-36-0)*, side 27.)

Hvis du setter Faxlagring til **PÅ**, vil du ikke kunne hente inn faxmeldinger fra et annet sted med funksjonene Faxvideresending eller Fjerninnhenting. Skjermen vil vise om du har en fax lagret i minnet. Faxlagring fungerer bare med faxmeldinger i svart/hvitt. Det er ikke mulig å motta fargefaxer med faxlagringsfunksjonen slått **PÅ**.

- **1** Trykk **Menu/Set**, **2**, **5**, **2**.
- **2** Trykk  $\odot$  eller  $\leftrightarrow$  og velg **PÅ** (eller **AV**) og trykk **Menu/Set** når skjermen viser valget ditt.
- **3** Trykk **Stop/Exit**.

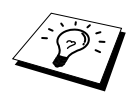

Hvis det er faxer i minnet når du slår Faxlagring **AV**, ber ledeteksten deg slette alle faxer i minnet.

Hvis du trykker **1**, blir alle faxer slettet og Faxlagring slått **AV**. Hvis faxdataene i minnet ikke er skrevet ut, blir de først skrevet ut og så slettet. Hvis du trykker **2**, blir dataene ikke slettet og Faxlagring blir stående **PÅ**.

#### **Utskrift av sikkerhetskopi**

Hvis du setter **FAX LAGRING** til **PÅ**, skriver maskinen automatisk ut faxmeldingene etter hvert som de mottas i minnet. Dette er en sikkerhetsfunksjon i tilfelle strømbrudd, slik at du ikke mister meldingene.

# *Faxvideresending*

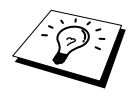

Du kan ikke bruke Videresending av fax når Faxlagring er slått **AV**.

# **Programmere et videresendingsnummer for faxer**

Når Faxvideresending og Faxlagring er satt til **PÅ**, lagrer maskinen mottatte faxer i minnet, ringer så faxnummeret du har programmert, og videresender faxen.

- **1** Trykk **Menu/Set**, **2**, **5**, **1**.
- **2** Trykk  $\textcircled{2}$  eller  $\textcircled{2}$  for å velge **PÅ** (eller **AV**), og trykk **Menu/Set**. Ledeteksten på skjermen ber deg taste inn nummeret på den faxmaskinen faxene skal videresendes til.

**3** Tast inn nummeret for videresending (inntil 20 sifre), og trykk **Menu/Set**.

#### **4** Trykk **Stop/Exit**.

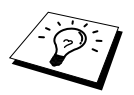

Du kan også ringe til maskinen med Fjerntilgang. For å slå denne funksjonen på eller for å endre nummeret du vil at faxene dine skal videresendes til. (Se *[Stille inn](#page-50-1)  [faxlagring](#page-50-1)*, side 41.)

# **Endre fjerntilgangskoden**

Tast inn fjernkoden din når faxmaskinen besvarer oppringningen, slik at du kan få fjerntilgang til funksjonene. Tilgangskoden er på forhånd innstilt til **1 5 9**  $\star$ , men du kan endre den.

#### **1** Trykk **Menu/Set**, **2**, **5**, **3**.

**2** Tast inn et tresifret tall fra 000 til 998, og trykk **Menu/Set**.

Asterisken  $(*)$  kan ikke endres, Bruk ikke de samme sifrene som du har i fjernaktiverings- eller -deaktiveringskoden din.

**3** Trykk **Stop/Exit**.

# *Fjerninnhenting*

# **Bruke din Fjernaktiveringskode**

Skal du hente inn faxer til det stedet du befinner deg på, må du ringe fra en faxmaskin med tonetastatur. Det er også praktisk å kunne hente inn en fax fra en tastafon ved å få den sendt videre til en faxmaskin.

**1** Ring nummeret til faxmaskinen din fra en tastafon.

**2** Når maskinen svarer og piper, må du taste inn din Fjerntilgangskode (innstillingen fra fabrikken er **1 5 9** ).

**3** Maskinen gir deg signaler som forteller hvilken type beskjeder du har mottatt:

**1 lang pipetone — faxbeskjed(er)**

**Ingen lang tone — Ingen beskjeder**

- **4** Med to korte pipetoner ber faxmaskinen deg nå å taste inn en kommando. Hvis du venter mer enn 30 sekunder før du taster inn en kommando, bryter maskinen forbindelsen. Hvis du taster inn en ugyldig kommando, piper maskinen tre ganger.
- **5** Trykk **9 0** for å nullstille maskinen når du er ferdig.
- **6** Legg på røret.

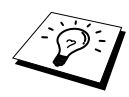

Hvis faxmaskinen din er satt til Manuell modus, kan du få fjerntilgang til den ved å ringe til den og la den ringe i omtrent 100 sekunder. Faxmaskinen vil, besvare anropet etter cirka 100 sekunder med ringing, og da har du 30 sekunder til å taste fjerntilgangskoden din.

# **Fjernkommandoer**

Følg kommandoene nedenfor når du vil ha Fjerntilgang til funksjoner. Når du ringer faxmaskinen og taster inn fjernkoden din (fabrikkinnstillingen er **1 5 9** ), ber systemet deg med to korte pipetoner å taste inn en fjernkontrollkommando.

#### **Endre innstillinger for Viderekobling av fax**

Trykk **9 5**

*Så, for å*

**slå Viderekobling av fax AV**—Trykk **1**.

**Slå Viderekobling av fax PÅ**—Trykk **2**.

**Programmere et nummer for Viderekobling av fax**—Trykk **4**. (Se *[Utskrift av en fax fra minnet](#page-36-1)*, [side 27.](#page-36-1)) Slår Viderekobling av fax automatisk **PÅ**.

**Slå Faxlagring PÅ**—Trykk **6**.

**Slå Faxlagring AV**—Trykk **7**. (Dette er bare mulig hvis det ikke finnes noen faxer lagret i minnet, eller hvis alle faxene er slettet ved bruk av Fjernaktivering **9 6 3**.)

#### **Hente ut eller slette en fax**

Trykk **9 6**

*Så, for å*

**hente inn alle faxer**—Trykk **2**, tast så inn nummeret til den fjerne faxmaskinen og trykk så **# #**, Etter pipetonen, legger du på og venter.

**Slette alle faxmeldinger**—Trykk **3**. Hvis dataene lagret i minnet ikke er blitt skrevet ut før, vil disse bli skrevet ut først og så slettet.

#### **Sjekke mottaksstatus**

Trykk **9 7** *og trykk deretter 1.* **1 lang pipetone**—Beskjeder mottatt. **3 korte pipetoner**—Ingen beskjeder.

#### **Bytte mottaksmodus**

Trykk **9 8** *Så for* **TAD**—Trykk **1**. Fax/Tel (**F/T**)—Trykk **2**. **Fax**—Trykk **3**.

### **Avslutte Fjernstyringsmodus**

Trykk **9 0**

# **Hente ut faxbeskjeder**

- **1** Slå din egen faxmaskins nummer.
- **2** Når du hører pipetonen, tast straks inn fjernkoden din (fabrikkinnstillingen er **1 5 9** ).
- **3** Når du hører to korte pipetoner, trykk **9 6 2** fra talltastaturet.
- **4** Bruk talltastaturet og tast nummeret (opptil 20 sifre) til den eksterne faxmaskinen du vil ha faxbeskjedene dine sendt til, og trykk så **# #**.

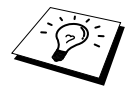

Du kan ikke slå  $\star$  og # som tall når du slår et nummer. Bruk # når du skal legge inn en pause mellom sifrene du slår.

**5** Etter at du har hørt din egen maskin pipe, legg på røret og vent. Faxmaskinen din ringer opp den eksterne maskinen og sender de lagrede dokumentene. Den eksterne maskinen skriver ut faxbeskjedene dine.

#### **Endre nummeret for Videresending av fax**

Du kan endre standardinnstillingen av nummeret for Videresending av fax fra en fjern faxmaskin.

- **1** Slå din egen faxmaskins nummer.
- **2** Når du hører pipetonen, tast straks inn fjernkoden din (fabrikkinnstillingen er **1 5 9**  $\star$ ).
- **3** Når du hører 2 korte pipetoner, trykk **9 5 4** fra talltastaturet.
- **4** Tast inn det nye telefonnummeret til faxmaskinen du vil ha beskjedene dine videresendt til, og trykk så **# #**.

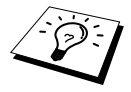

Du kan ikke bruke  $\star$  og # som oppringningsnumre. Men hvis du vil lagre en pause, trykk **#**. Hvis maskinen dessuten er koblet til en hussentral, kan du trykke **#** først, før maskinens nummer. **#** virker like godt som **Tel/R** -tasten.

**5** Når du hører maskinen pipe, legg på røret.

# *10* **Kopiering**

# *Grunnleggende kopirutiner*

Multifunksjonssenter lar deg ta høykvalitets fotokopier og transparenter. Kopiene kan være i svarthvitt eller farger. Pass på at det alltid er papir i flerbruks arkmateren før du tar kopier.

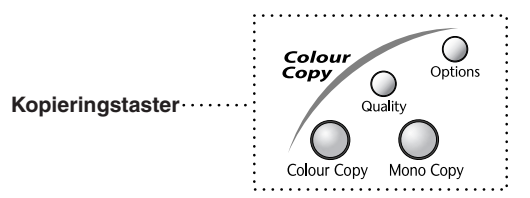

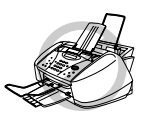

**Du må IKKE trekke i papiret mens kopieringen pågår. For å avbryte trykk Stop/Exit. Trykk Stop/Exit igjen for å frigjøre originalen.**

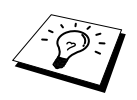

Inngående faxer kan ikke mottas på papir eller i minnet mens maskinen kopierer.

# **Lage en enkelt kopi**

- **1** Legg dokumentet med forsiden ned i ADF.
- **2** Trykk **Mono Copy** eller **Colour Copy**.

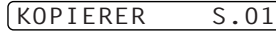

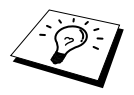

For å stoppe trykk **Stop/Exit**. For å frigjøre originalen trykk **Stop/Exit** igjen.

# **Lage F lere kopier (Ikke tilgjengelig for fargekopier)**

Du kan lage Flere kopier i svart-hvitt.

- **1** Legg dokumentet med forsiden ned i ADF.
- **2** Fra tastaturet, tast inn det antall kopier du vil ha (inntil 99). For eksempel trykker du **3**, **8** for 38 kopier.
- **3** Trykk **Mono Copy**.

## **Ikke mer minne**

Hvis minnet blir fullt mens du kopierer, viser skjermen

MINNET ER FULLT

Hvis du holdt på med å skanne den første siden som skulle kopieres, trykk **Stop/Exit** for å avbryte operasjonen og starte igjen for å lage én enkelt kopi. Hvis det var en påfølgende side du holdt på å skanne, vil du bli tilbudt to alternativer, enten trykke **Mono Copy** for å kopiere de sidene som allerede er skannet—**ELLER**—Trykke **Stop/Exit** for å avbryte.

Du må slette noen faxmeldinger for å frigi ekstra minne før du kan fortsette.

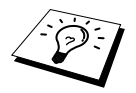

For å frigi ekstra minne kan du slå av Faxlagring (Se *[Stille inn faxlagring](#page-50-0)*, side [41.](#page-50-0))—**ELLER**—Skrive ut faxmeldinger i minnet. (Se *[Utskrift av en fax fra minnet](#page-36-1)*, [side 27.](#page-36-1))

# *Midlertidig kopiinnstilling*

*Du kan forbedre kopiene dine ved å bruke Kopitastene*: **Quality** og **Options**. Disse innstillingene er *midlertidige*, og maskinen går tilbake til standardinnstillingene når du er ferdig med kopieringen.

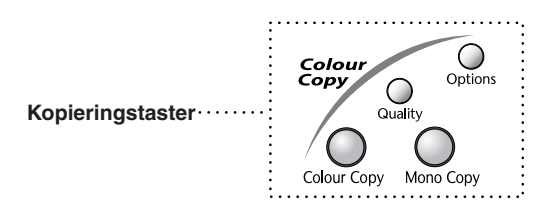

# **Kopiering med flere innstillinger**

Du kan forsøke ulike kombinasjoner av innstillinger for best resultat. Når du har innstillingene ferdige etter å ha brukt **Quality** og **Options** -tastene, viser skjermen:

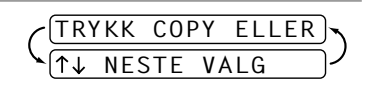

**Trykk**  $\odot$  eller  $\oslash$  hvis du vil velge ekstrainnstillinger. —**ELLER**—

Trykk **Mono Copy** eller **Colour Copy** hvis du er ferdig med å velge innstillinger.

## **Bruke Kvalitet-tasten**

Tasten **Quality** endrer innstillingene for kopikvalitet (**NORM**, **RASK** eller **BEST**) kun for neste kopi.

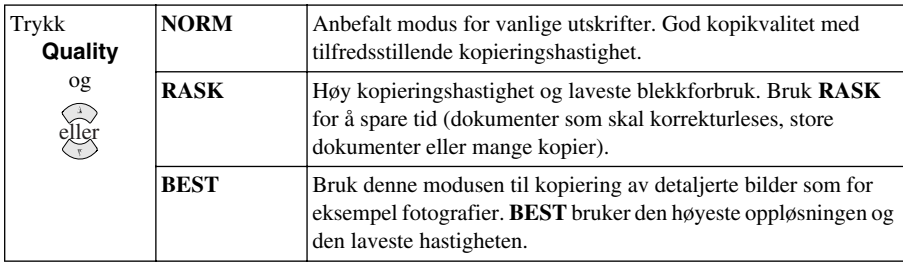

- **1** Legg dokumentet med forsiden ned i ADF.
- **2** Trykk **Quality**.
- **3** Trykk  $\bigodot$  eller  $\bigcirc$  for å velge kopikvalitet, og trykk **Menu/Set**.
- **4** Trykk **Mono Copy** eller **Colour Copy**—**ELLER**—Trykk  $\oslash$  eller  $\oslash$  for for flere innstillinger.

#### **Bruke Alternativer-tasten**

Tasten **Options** endrer innstillingene for antallet kopier, papirtype, lyshet, forstørrelses- /forminskningsforhold og spesielle kopialternativer **kun for neste kopi**.

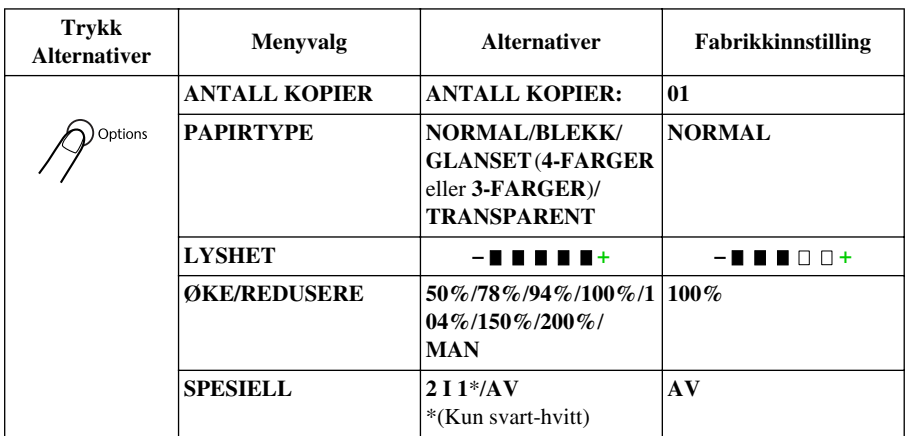

# **Papirtype**

Du kan endre innstillingen av papirtype kun for neste kopi.

- **1** Legg dokumentet med forsiden ned i ADF.
- **2** Trykk **Options**.
- **3** Trykk  $\bigcirc$  eller  $\leftarrow$  for å velge **PAPIRTYPE**, og trykk **Menu/Set**.
- **4** Trykk  $\otimes$  eller  $\otimes$  for å velge den papirtypen du bruker (**NORMAL, BLEKK**, **GLANSET** eller **TRANSPARENT**), og trykk **Menu/Set**.
- **5** Hvis du valgte **GLANSET**, trykk  $\odot$  eller  $\oslash$  for å velge 4-FARGER eller 3-FARGER og trykk så **Menu/Set**.

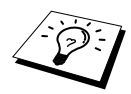

Utskriftskvaliteten med det svarte blekket varierer avhengig av hvilken type glanset papir du bruker. Det brukes svart blekk når du velger **4-FARGER**. Hvis det glansede papiret du bruker avstøter det svarte blekket, velg **3-FARGER**, som simulerer svart blekk ved å kombinere de tre blekkfargene.

**6** Trykk **Mono Copy** eller **Colour Copy**—**ELLER**—Trykk  $\otimes$  eller  $\otimes$  for for flere innstillinger.

# **Kopilyshet**

- **1** Legg dokumentet med forsiden ned i ADF.
- **2** Trykk **Options** og  $\oslash$  eller  $\oslash$  for å velge **LYSHET**, og trykk **Menu/Set**.

 $-$  **HH**OO+

- **3** Trykk  $\bigcirc$  for å få en lysere kopi—**ELLER**—Trykk  $\langle \cdot, \cdot \rangle$  for å få en mørkere kopi, og trykk deretter **Menu/Set**.
- **4** Trykk **Mono Copy** eller **Colour Copy**—**ELLER**—Trykk  $\odot$  eller  $\leftrightarrow$  for for flere innstillinger.

#### **Forstørre/Forminske kopier**

- **1** Legg dokumentet med forsiden ned i ADF.
- **2** Trykk **Options** og trykk  $\textcircled{2}$  eller  $\textcircled{2}$  for å velge ØKE/REDUSERE, og trykk Menu/Set.
- **3** Trykk  $\odot$  eller  $\sim$  for å velge forstørrelses- eller forminskningsforhold og trykk **Menu/Set**. Du kan redusere til **94%**, **78%** eller **50%** av originalstørrelsen —**ELLER**—

Du kan forstørre til **104%**, **150%** eller **200%** —**ELLER**—

Du kan velge **MAN** og trykke **Menu/Set**, og deretter bruke talltastaturet for å taste inn et forstørrelses- eller forminskningsforhold på mellom **25%** og **400%**, og så trykke **Menu/Set**. For eksempel trykk **5**, **3** for å taste inn **53%**.

**4** Trykk **Mono Copy** eller **Colour Copy**—**ELLER**—Trykk  $\otimes$  eller  $\otimes$  for for flere innstillinger.

# **Spesielle Kopi-alternativer (Ikke tilgjengelig med Fargekopi)**

Du kan spare papir ved å kopiere to sider på én side.

- **1** Legg dokumentet med forsiden ned i ADF.
- **2** Trykk **Options** og  $\textcircled{x}$  eller  $\textcircled{x}$  for å velge **SPESIELL**, og trykk **Menu/Set**. Trykk  $\Diamond$  eller  $\Diamond$  for å velge **2 I 1**, og trykk **Menu/Set**.
- **3** Trykk **Mono Copy**—**ELLER**—Trykk  $\oslash$  eller  $\oslash$  ekstra innstillinger.

**2 i 1**

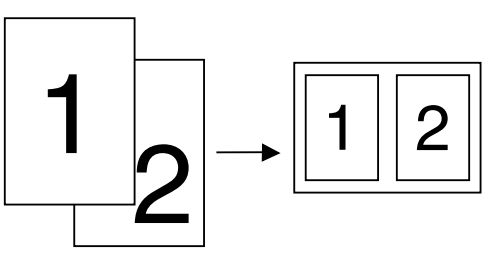

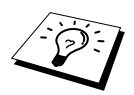

Spesielt Kopi-alternativ er ikke tilgjengelig med reduserte eller forstørrede kopier eller fargekopier.

# *Endre standardinnstillinger for kopiering*

Trykk **Menu/Set**, **3** for å endre standardinnstillingene for Kopimodus. Disse innstillingene blir værende på inntil du endrer dem igjen ved å trykke **Menu/Set**.

Ved å trykke et nummer kan du justere kopiinnstillingene for Kvalitet, Farge og Kontrast som vist på tabellen nedenfor. Trykk  $\odot$  eller  $\Diamond$  for å flytte gjennom valgene for hver innstilling. Trykk **Menu/Set** for å lagre valget ditt. Trykk **Stop/Exit**—**ELLER**—Trykk  $\langle \gamma \rangle$  for å velge den neste innstillingen du vil endre.

Trykk **Menu/Set** og **3**.

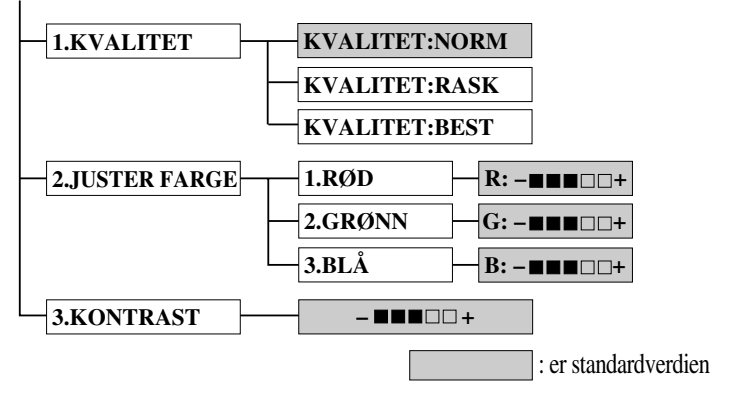

## **Velg kopikvalitet**

- **1** Trykk **Menu/Set**, **3**, **1**.
- **2** Trykk  $\Diamond$  eller  $\Diamond$  of å velge kopikvalitet (**NORM**, **RASK** eller **BEST**) og trykk **Menu/Set** når skjermen viser valget ditt.

### **3** Trykk **Stop/Exit**.

### **Fargejustering**

- **1** Trykk **Menu/Set**, **3**, **2**.
- **2** Trykk  $\odot$  eller  $\oslash$  for å velge **RØD**, **GRØNN**, eller **BLÅ**, og trykk **Menu/Set**.
- **3** Trykk  $\bigcirc$  eller  $\leftarrow$  for å justere fargestyrken, og trykk **Menu/Set**.
- **4** Gå tilbake til trinn 2 for å velge neste farge—**ELLER**—Trykk **Stop/Exit**.

# **Velge kopikvalitet**

Du kan velge innstillingen av kontrast i en kopi. Høyere kontrast kan gjøre et bilde skarpere og mer levende. Denne funksjonen er bare tilgjengelig for fargekopiering.

- **1** Trykk **Menu/Set**, **3**, **3**.
- **2** Trykk  $\Diamond$  for å minske kontrasten—**ELLER**—Trykk  $\Diamond$  for å øke kontrasten. Trykk **Menu/Set** når skjermen viser innstillingen din.
- **3** Trykk **Stop/Exit**.

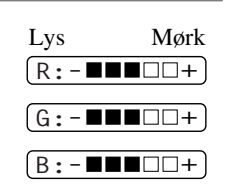

# *Juridiske begrensninger*

Fargereproduksjoner av enkelte dokumenter er ulovlige og kan medføre straffansvar. Formålet med denne Noten er å veilede heller enn å gi en komplett liste over alle mulige forbud. Er du i tvil, bør du henvende deg til myndighetene i ditt eget land vedrørende lovligheten av eventuelle dokumenter du er usikker på.

Følgende er eksempler på dokumenter som ikke skal kopieres:

Papirpenger Obligasjoner eller andre gjeldsbevis. Banksertifikater. Tjeneste- eller utskrivningsdokumenter fra de væpnede styrker. Pass. Frimerker (ugyldige eller gyldige). Immigrasjonsdokumenter. Trygde- og velferdsdokumenter. Sjekker eller veksler utstedt av statlige organer. Identifikasjonsdokumenter, -skilt eller verdighetstegn. Førerkort eller vognkort for motorkjøretøyer.

Verker beskyttet av opphavsrett skal ikke kopieres; imidlertid kan deler av et verk beskyttet av

opphavsrett kopieres til "personlig bruk". Å lage flere kopier indikerer utilbørlig bruk.

Kunstverk skal ansees for å være likestilt med verker beskyttet av opphavsrett.

# *11* **Bruke maskinen som skriver**

# *Funksjoner*

MFC gir deg mange av de funksjonene du finner i en blekkskriver med høy kvalitet.

**Høy utskriftshastighet**—i Kladdemodus kan du skrive ut opptil 8 sider i minuttet i full farge og opptil 10 sider i minuttet i svart.

**Glimrende resultatdokumenter med høy kvalitet**—Utskrift med en oppløsning på 2400 x 1200 ppt på glanset papir gir deg dokumenter med aller høyeste oppløsning.

**Kunstferdige utskrifter**—Du kan bruke 2 i 1, vannmerkeutskrift, fargeforbedringsteknologi og andre funksjoner for å lage meget gode utskrifter.

**Lave driftskostnader**—Når du slipper opp for en gitt blekkfarge, trenger du bare å bytte ut den patronen som er tom.

**Toveis parallellgrensesnitt**—Parallellgrensesnittet tillater toveis kommunikasjon (i henhold til IEEE 1284) med datamaskinen din.

**USB**—Universal Serial Bus-grensesnitt gir rask kommunikasjon med datamaskinen.

**Rett papirbane**—Maskinen kan bruke ulike typer papir: Vanlig papir, blekkpapir, glanset papir, transparenter og konvolutter. Bruk av riktig papir reduserer forekomsten av papirstans.

# *Skriverdriver*

Du kan endre følgende skriverinnstillinger når du skriver ut fra datamaskinen:

- Kvalitet (Hastighet) /Media
- Fargetilpasning
- Halvtone
- Colour Enhance (Fargeforbedring)
- Rask kladdemodus
- Vannmerke
- Skrive ut dato  $\&$  klokkeslett

# *Velge riktig type papir*

For at maskinen skal kunne gi deg utskrifter med høy kvalitet, er det meget viktig å velge riktig type papir. Se *Papir*[, side 135](#page-144-0) før du velger og kjøper papir for maskinen.

# *Arkmater til flere formål*

Arkmateren kan mate inn vanlig papir, blekkpapir, glanset papir, transparenter og konvolutter. Når maskinen mottar data fra datamaskinen, starter den utskriftsprosessen med å laste inn papir fra arkmateren.

- **1** Velg utskriftskommandoen fra PCen.
- **2** PCen sender en utskriftskommando og data til maskinen. Skjermen viser **MOTTAR DATA**.
- **3** Hvis det er flere sider, begynner maskinen automatisk å skrive ut neste side.
- **4** Når maskinen er ferdig med å skrive ut alle data, går den tilbake til å vise dato og klokkeslett.

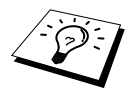

Du kan velge papirkilde, papirstørrelse og retning i applikasjonsprogrammet ditt. Hvis programvaren ikke støtter din egendefinerte papirstørrelse, velger du papirstørrelsen over. Deretter justerer du utskriftsområdet ved å endre høyre- og venstremargene i programmet.

# *Samtidig utskrift/fax*

Maskinen kan skrive ut data fra din datamaskin mens den sender en faks i minnet, eller mens den skanner inn informasjon i datamaskinen. Når maskinen kopierer eller mottar en faks på papir, stopper den utskriften fra PCen midlertidig, og gjenopptar utskriftsjobben når kopieringen er ferdig eller faksen er mottatt. Sending av faks fortsetter mens PCen skriver ut.

# *Skriverbetjeningstaster*

## **Stopp/Avslutt-tast**

Hvis skjermen viser **DATA I MINNET**, kan du tømme data som er igjen i skriverens minne ved å trykke **Stop/Exit**.

### **Blekk-tast**

Når du trykker **Ink**, viser LCD-skjermen:

Om du har problemer med en av blekkfargene, kan det være at du bør rense skrivehodene. (Se *[Feilløsing og vedlikehold](#page-119-0)*, [side 110.](#page-119-0))

Hvis du får feilmeldingen **SNART TOMT XXXX** eller **TOMT FOR XXXX**, må du bytte blekkpatron for den fargen det gjelder. (Se *[Feilløsing og vedlikehold](#page-119-0)*, side 110.)

# *Sjekke utskriftskvaliteten*

Hvis du vil sjekke utskriftskvaliteten og finne ut hvordan du kan forbedre den, se *[Forbedre](#page-129-0)  [utskriftskvaliteten](#page-129-0)*, side 120.

1.RENGJØR 2.BYTT BLEKK

# *Skriverdriverinnstillinger* (Kun for Windows®)

# *Bruke Brother MFC-580 skriverdriver*

En skriverdriver er programvare som "oversetter" data fra det formatet som brukes av en datamaskin til det formatet som en spesiell skriver kan bruke, med et skriverkommandospråk eller sidebeskrivelsespråk.

Skriverdriverne følger med på CD-ROM. Den siste skriverdriveren kan også lastes ned fra Brother Solutions Centre på **http://solutions.brother.com**

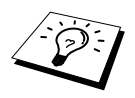

Skjermene som er vist i dette avsnittet er fra engelskspråklig Windows® 98. Skjermene på din PC kan være annerledes, avhengig av din versjon av Windows® operativsystem.

For mer detaljert informasjon kan du gå til elektronisk Hjelp i skriverdriveren.

# *Papir-kategorien*

I skjermbildet i kategorien Papir kan du stille inn **Papir-kategorien**, **Papirkilde**, **Papirtykkelse**, **Retning**, **Skalering** og **Kopi/Side ordner**.

For å få tilgang til Brothers skriverdriver, velg **Skrive ut** fra fil-menyen. I dialogboksen Skrive ut, velg **Brother MFC-580** fra navnenedtrekkslisten Klikk på **Egenskaper**-knappen. Dialogboksen **Egenskaper for Brother MFC580 on BRMFC:** kommer frem på skjermen:

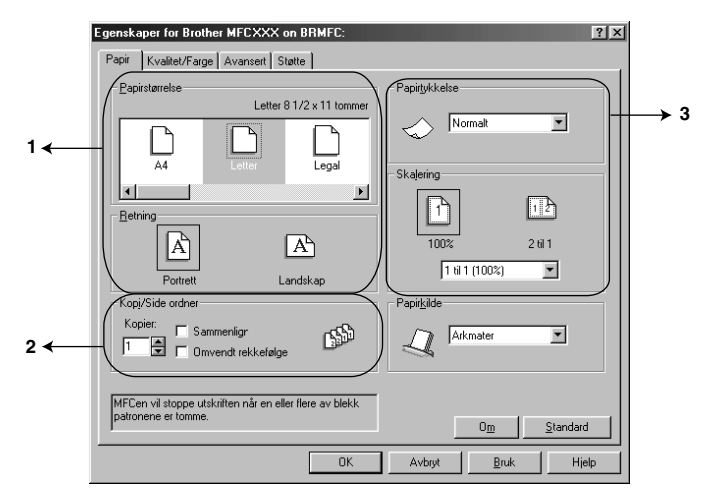

Velg knappen **Bruk** for å ta i bruk de innstillingene du har valgt. For å gå tilbake til standardinnstillingene, klikk på knappen **Standard** og klikk så på **Bruk**-knappen.

- 1. Velg **Papirstørrelse** og **Retning**.
- 2. Velg antallet **Kopier** og **Side ordner**.
- 3. Velg **Papirtykkelse**, **Skalering** og **Papirkilde**.

# **Papirstørrelse**

Valget for papirstørrelse gir et stort utvalg av standard papirstørrelser, og du kan også lage egne størrelser fra 3.5 x 5 tommer til 8,5 x 14 tommer. Velg papirstørrelse ved å klikke ikonet.

## **Papirretning**

**Retning** velger i hvilken retning dokumentet ditt skal skrives ut (**Portrett** eller **Landskap**).

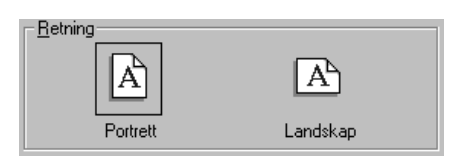

### **Kopier/Side ordner**

#### **Kopier**

Valget **Kopier** setter antall kopier som skal skrives ut.

#### **Sammenligr**

Valget Sortere er aktivt hvis mer enn én kopi er valgt. Når sorteringsboksen er valgt, blir én komplett kopi av dokumentet skrevet ut, og så gjentatt i det antallet du valgte. Hvis sorteringsboksen ikke er valgt, blir hver side skrevet ut i det antallet kopier du valgte, før neste side av dokumentet blir skrevet ut.

#### **Omvendt rekkefølge**

Valget skriver ut sidene i dokumentet i motsatt rekkefølge (starter med siste side).

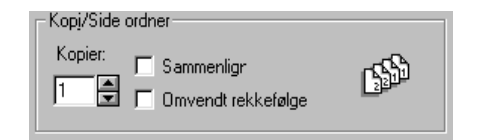

## **Papirtykkelse**

Avhengig av tykkelsen på papiret du bruker, kan du forbedre utskriftskvaliteten ved å velge riktig tykkelse. Innstillingen her gir den beste plasseringen av papiret for utskrift. Hvis du for eksempel skriver på tynt papir, bør du velge **Tynt papir** i nedtrekksboksen **Papirtykkelse** for å oppnå best mulig papirhåndtering og forbedret utskrift på denne typen papir.

**Normalt**

**Tynt papir Tykt papir Ekstra Tykt papir**

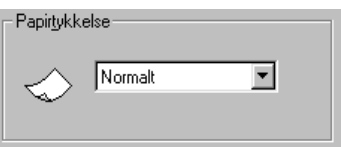

## **Skalering**

Funksjonen Skalering forminsker eller forstørrer dokumentet fra 50 % til 200 %. Fra nedtrekksboksen kan du velge fra de forhåndssatte innstillingene, eller en fri innstilling. Du kan også velge 2 i 1-utskrift og skrive ut to sider på ett ark papir.

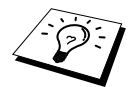

I Windows NT® Workstation 4.0 og Windows® 2000 Professional kan du også velge 4 i 1-utskrift.

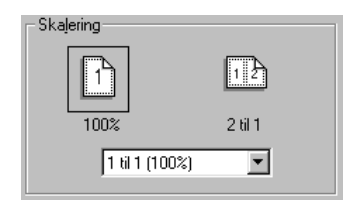

# **Papirkilde**

Nedtrekksboksen Papirkilde tillater deg å velge hvilken kilde papiret skal hentes fra.

#### **Arkmater**

#### **Manuell mating**

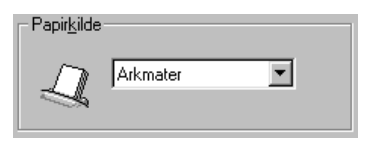

# *Kategorien Kvalitet/Farge*

Skjermbildet i kategorien **Kvalitet/Farge** gir deg anledning til å angi **Kvalitet**, **Papir**-type, **Dokument**-type, **Farge/Mono**-innstillinger, **To-veis utsknift**-innstillinger og **Rask Kladd Modus**. Alle disse valgene er utformet for å gi dokumentene dine best mulig kvalitet i henhold til de behovene du har.

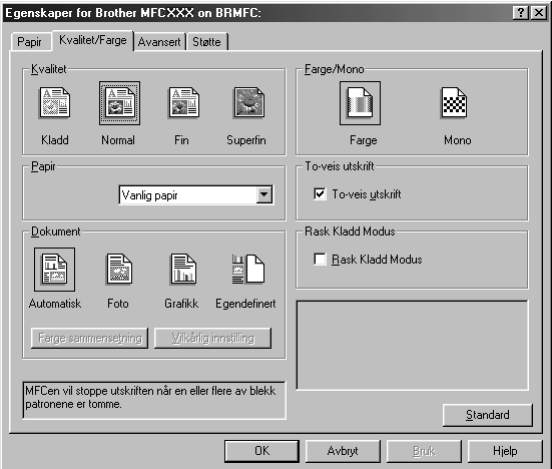

Velg knappen **Bruk** for å ta innstillingene dine i bruk. For å gå tilbake til standardinnstillingene, klikk på knappen **Standard**, og klikk så på **Bruk**-knappen.

## **Kvalitet**

Valget for kvalitet lar deg velge utskriftsoppløsning for dokumentet. Det er sammenheng mellom utskriftskvalitet og hastighet. Høyere kvalitet gjøre utskriften mer tidkrevende. Valgene for kvalitet avhenger av utskriftsmedia.

■ **Kladd**

Er den raskeste utskriftsmodusen og forbruker mindre blekk. Bruk denne modusen til å skrive ut store volumer eller et dokument som skal korrekturleses.

#### ■ **Normal**

Anbefalt modus for vanlige utskrifter.

■ **Fin**

Bedre utskriftskvalitet enn Normal og høyere utskriftshastighet enn Super Fin.

#### ■ **Superfin**

Bruk denne modusen til å skrive ut detaljerte bilder som for eksempel fotografier. Fordi utskriftsdataene er i mye større mengder enn for normal modus, blir både behandlings-, dataoverførings- og utskriftstiden forlenget.

# **Papir**

Hvis du vil oppnå de beste utskriftsresultatene, bør du velge utskriftsmedia i driveren. Maskinen endrer måten den plasserer punkter på, i henhold til mediatypen som er valgt.

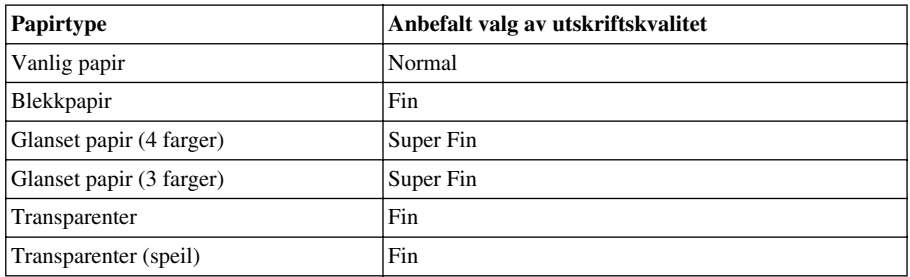

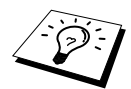

Utskriftskvaliteten med det svarte blekket varierer avhengig av hvilken type glanset papir du bruker. Det brukes svart blekk når du velger **Glanset papir (4 farger)**. Hvis det glansede papiret du bruker avstøter det svarte blekket, velg **Glanset papir (3 farger)**, som simulerer svart blekk ved å kombinere de tre blekkfargene.

# **Dokument**

Skriverdriveren velger den mest passende fargetilpasningsmetoden i henhold til dokumenttypen. Vanligvis blir tekst og forretningsgrafikk skrevet med levende farger og fotografiske bilder med duse farger.

■ **Automatisk** 

Skriverdriveren velger automatisk dokumenttypen.

■ **Foto**

Velg denne modusen for fotografier.

■ **Grafikk**

Velg denne modusen for dokumenter som inneholder tekst eller forretningsgrafikk (diagrammer eller illustrasjonsutklipp).

■ **Egendefinert** 

Hvis du ønsker å velge fargetilpasningsmetode og halvtonemetode selv, velger du denne modusen manuelt.

## **Farge sammensetning**

Du kan velge fargetilpasningsmetoden manuelt. Velg den som passer best for dokumentet ditt.

#### ■ **Tilpass skierm**

Passer for fotografier. Fargene blir justert for å være best mulig tilpasset fargene på PCskjermen.

#### ■ **Levende farge**

Passer for forretningsgrafikk som for eksempel diagrammer, grafiske fremstillinger og tekst. Fargene justeres slik at de blir mer fremtredende.

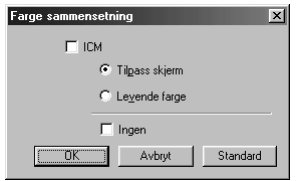

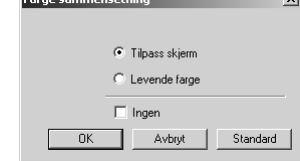

**Communication** of the communication

**(For brukere av Windows®**

 **95/98/98SE/Me) (For brukere av Windows® 2000 Professional/ Windows NT® 4.0)**

## **Vilkårlig innstilling**

Innstillingene kan tilpasses ved å velge Halvtone eller Fargeforbedring.

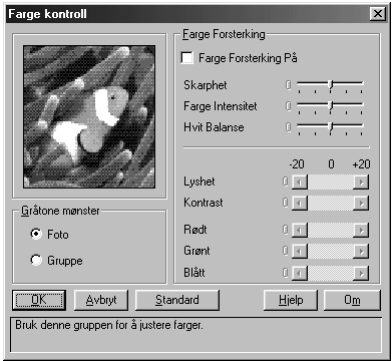

#### **Gråtone**

Maskinen har ulike metoder for å organisere plasseringen av punkter for å uttrykke halvtoner. Det finnes noen forhåndsdefinerte mønstre som brukes til punktplassering, og du kan velge hvilken du vil bruke for dokumentet ditt. Ved en passende metode.

#### ■ **Foto**

Denne metoden skaper duse halvtoner som passer for fotografiske bilder. Det tar lengre tid å behandle dataene, men metoden kan gjengi flere nivåer av halvtoner og derved skape mer naturtro bilder.

#### ■ **Gruppe**

Denne passer for forretningsgrafikk av typen diagrammer, grafiske fremstillinger og tegninger, fordi den lager skarpere utskrifter. I tillegg er behandlingstiden kortere.

#### **Farge Forsterking**

Fargeforbedring aktiveres ved å sette Fargeforbedring-funksjonen til PÅ. Denne funksjonen analyserer bildet for å øke skarphet, hvitbalanse og fargedybde. Denne prosessen kan ta flere minutter avhengig av størrelsen på bildet, hastighet og internminne på datamaskinen.

#### ■ **Farge Forsterking PÅ**

Justerer fargene i bildet for bedre utskriftskvalitet. Utskriftstiden blir lengre når Fargeforbedring står PÅ.

#### ■ **Skarphet**

Denne innstillingen forbedrer detaljene i et bilde, tilsvarende det å finjustere fokus på et kamera. Er bildet bare litt ute av fokus, kan du ikke se de fine detaljene i et bilde.

#### ■ **Farge Intensitet**

Dette justerer den totale mengden farge i et bilde. Du kan øke eller minske mengden farge i et bilde for å forbedre et bilde som kan virke blekt eller lite skarpt.

#### ■ **Hvit Balanse**

Innstillingen justerer nyansene i de hvite delene av et bilde. Belysning, kamerainnstillinger og andre faktorer påvirker hvordan hvitt ser ut. De hvite delene av et bilde kan se ut som om de er litt rosa eller gule eller inneholder en annen farge. Ved bruke av denne justeringen kan du korrigere en slik virkning og få de hvite delene helt hvite igjen.

#### ■ **Lyshet**

Du kan øke eller minske lysheten i hele bildet. Beveger du rullefeltet mot venstre, blir bildet mørkere, og beveger du det mot høyre, blir bildet lysere.

#### ■ **Kontrast**

Du kan endre kontrasten i et bilde. Mørkere deler blir enda mørkere og lysere deler enda lysere etter hvert som du øker kontrasten. Øk kontrasten når du vil gjøre et bilde klarere. Reduser kontrasten når du vil at et bilde skal være mer dempet.

#### ■ **Rødt**

Øker intensiteten i den røde fargen slik at det blir mer rødt i hele bildet.

#### ■ **Grønt**

Øker intensiteten i den grønne fargen slik at det blir mer grønt i hele bildet.

■ **Blått**

Øker intensiteten i den blå fargen slik at det blir mer blått i hele bildet.

#### **Farge/Mono**

Med dette valget kan et fargedokument bare skrives ut i svart-hvitt.

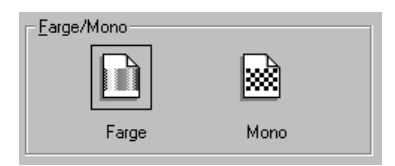

# **To-veis utskrift**

Har du valgt To-veis utskrift, vil skrivehodene skrive i begge retninger, noe som gir raskere utskrift. Er det ikke valgt, skriver skrivehodene bare i én retning, noe som gir høyere utskriftkvalitet.

## **Rask Kladde Modus**

Du kan skrive mye raskere enn mono kladdemodus ved å bruke bare svart og cyan blekk.

# *Avansert klaff*

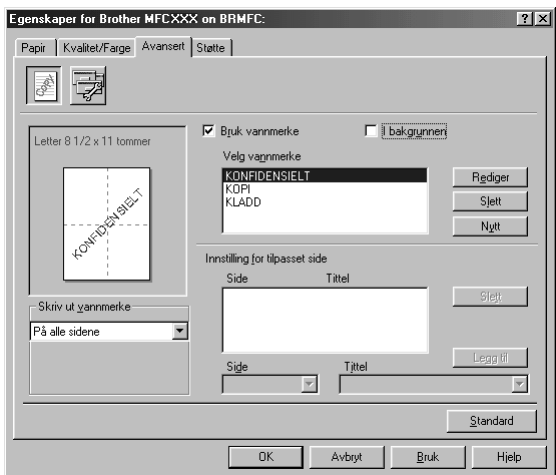

Velg knappen **Bruk** for å ta i bruk de innstillingene du har valgt. For å gå tilbake til standardinnstillingene, klikk på knappen **Standard** og klikk så på **Bruk**-knappen.

Du kan endre klaffinnstillingene ved å velge ett av følgende ikoner :

- **Vannmerke**
- **Enhetsalternativ**

#### **Vannmerke**

For å sette en logo eller tekst inn i dokumentet som vannmerke kan du bruke en bitmap- eller tekstfil som kilde, eller velg et av standard-vannmerkene.

#### **Skriv ut vannmerke**

Funksjonen **Skriv ut vannmerke** gir følgende utskriftsvalg:

*På alle sidene Bare på første side Fra andre side Tilpasset*

#### **I bakgrunnen**

Hvis **I bakgrunnen** -funksjonen er valgt, vil Vannmerke skrive ut bak dokumentet på siden. Hvis denne funksjonen ikke er valgt, vil Vannmerke skrive ut oppå dokumentet ditt.

#### **Vannmerkestil**

Du kan endre størrelsen og **Posisjon** av vannmerket på siden ved å velge Vannmerke og klikke **Rediger**-knappen. Hvis du vil ha et nytt Vannmerke, klikk **Nytt**-knappen og velg **Tekst** eller **Runktgrafikk** fra **Vannmerkestil**.

#### **Vannmerketekst**

Legg din **Vannmerketekst** inn i tekstboksen og velg **Skrift**, **Størrelse**, **farge** og **Stil**.

#### **Vannmerkefil**

Legg inn filnavnet og plasseringen av ditt punktmatrisebilde i **Fil**-boksen eller **Bla gjennom** for filens plassering. Du kan også stille inn skaleringsstørrelsen for bildet.

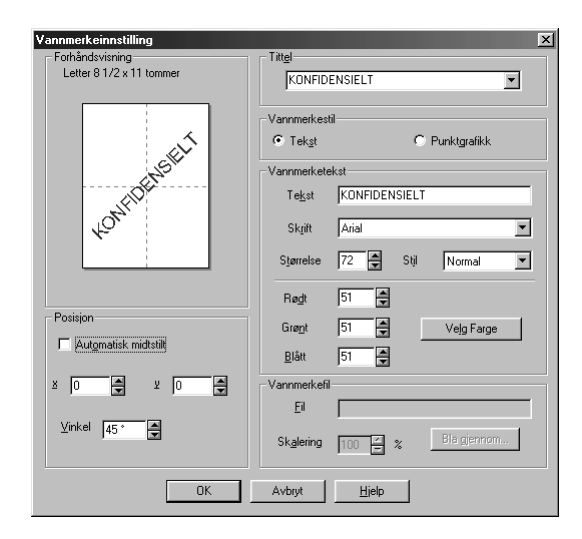

#### **Posisjon**

Plasseringsinnstillingene gir kontroll over hvor vannmerket kan plasseres på siden.
## **Enhetsalternativer**

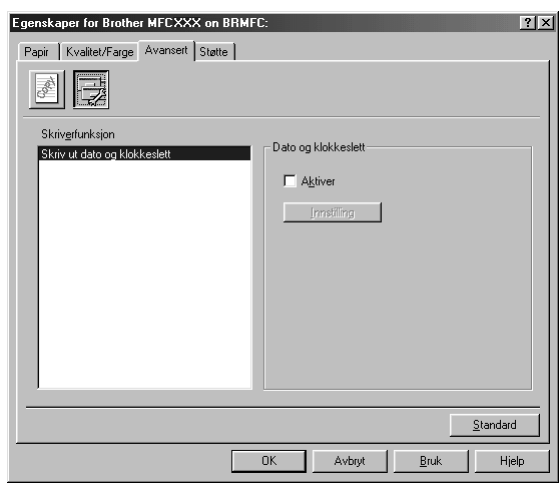

Sett utskriftsdato & klokkeslett som Skriverfunksjon:

### **Skrive ut dato & klokkeslett**

Når **Skriv ut dato & klokkeslett** er aktivert, vil denne funksjonen automatisk skrive ut datoen og klokkeslettet på dokumentet ditt fra PC-systemets ur.

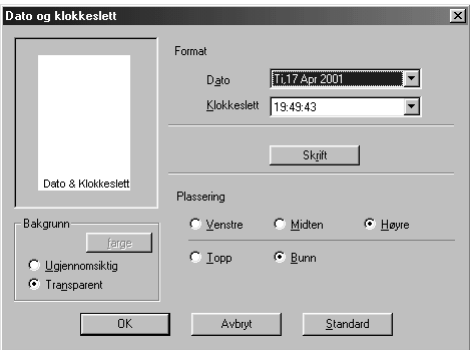

Klikk **Innstilling** -knappen for å endre **Dato** og **Klokkeslett** i **Format**, **Plassering** og **Skrift**. For å ta med bakgrunn med dato og klokkeslett, velg **Ugjennomsiktig**. Når **Ugjennomsiktig** er valgt, kan du klikke **farge** -knappen for å endre fargen på bakgrunnen for dato og tid.

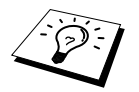

Datoen og klokkeslettet som vises i valgboksen gjengir det formatet som vil bli skrevet ut. Den faktiske datoen og klokkeslettet som skrives ut på dokumentet ditt hentes automatisk ut fra innstillingene i PCen din.

# *Support kategorien*

Støtte-klaffen gir informasjon om driverversjon. I tillegg er det linker til Brother Solution Center og web-sider for driveroppdatering.

Klikk på Støtte-klaffen for å få vist disse skjermbildene:

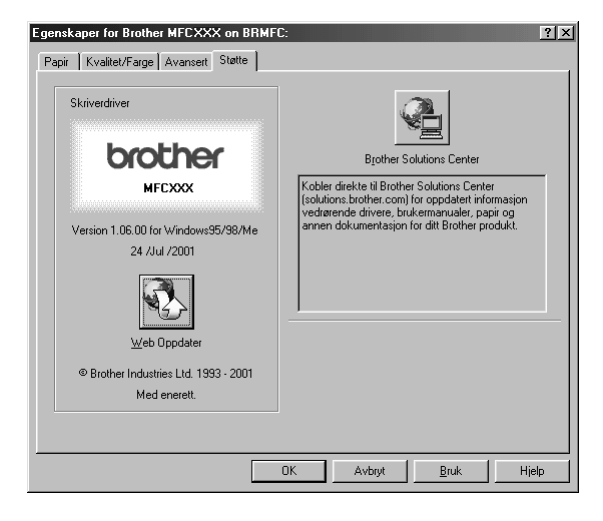

#### **Web-Oppdater**

**Web-Oppdater** sjekker Brother nettsidene for oppdaterte drivere og laster automatisk ned og oppdaterer driveren på din datamaskin.

#### **Brother Solutions Center**

Brother Solutions Center er et web-sted som tilbyr informasjon om ditt Brother produkt, inkludert Vanlige spørsmål, Bruksanvisninger, Driveroppdateringer samt Tips for bruk av maskinen.

# *13* **Bruke Windows®-basert Brother Kontrollsenter (Kun for Windows®)**

# *Brother Kontrollsenter*

Brother Kontrollsenter er et program som kommer opp på skjermen hver gang et ark blir lagt i dokumentmateren. Dette gir deg muligheten til å starte de mest brukte skannerprogrammene med bare noen få museklikk. Når du bruker Kontrollsenteret, slipper du å starte applikasjonene manuelt.

Brother Kontrollsenter tilbyr tre kategorier av funksjoner:

- 1. Skanne direkte til en fil, e-mail, tekstbehandler eller grafikkprogram etter eget ønske
- 2. Kopifunksjoner.
- 3. PC-faxing med bruk av Brother PC FAX-programvare.

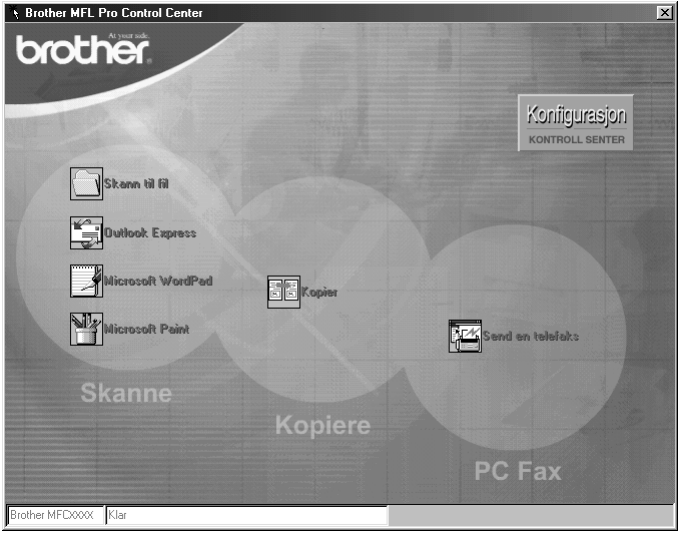

## **Autostarte Brother Kontrollsenter**

Kontrollsenteret er i utgangspunktet satt opp til å starte automatisk hver gang Windows® startes. Når

Kontrollsenteret startes, vil Kontrollsenter  $\mathcal{R}$ -ikonet vises på oppgavelinjen. Hvis du ikke vil at Kontrollsenter skal starte automatisk, kan du slå av Autostart.

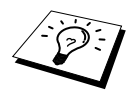

Hvis Kontrollsenter  $\mathbb{R}$  -ikonet ikke viser seg på oppgavelinjen, må du starte denne programvaren. Fra **Start**-menyen, velg **Programmer**, **PaperPort** og dobbeltklikk på **Brother SmartUI PopUp**.

## **Hvordan slå av Autostart**

**1** Venstreklikk Kontrollsenter **1** -ikonet og klikk **Vis.** 

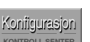

**2** Når du får opp Kontrollsenterets hovedskjerm, venstreklikk på **Konfigurasjon Kontrollsenter**-knappen. En dialogboks med en valgboks kalt "**Last Pop-Up automatisk**" kommer frem:

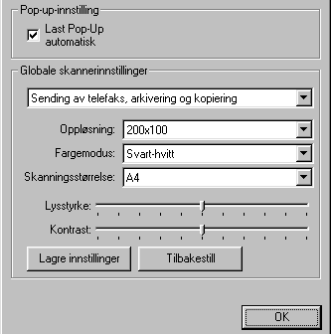

**3** Fjern merket i **Last Pop-Up automatisk**-alternativet.

## *Bruke Scan-tasten med Windows PC*

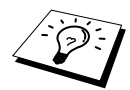

Hvis du er koblet til en Macintosh, kommer ikke **Scan to**-tasten til å virke med datamaskinen din. (Se *[Bruke Brother MFC sammen med en ny Power Macintosh](#page-107-0)® [G3, G4 eller iMac](#page-107-0)™/iBook™*, side 98.)

Du kan bruke **Scan to** -tasten på Kontrollpanelet for å skanne dokumenter fra ADF inn i dine tekstbehandlings-, grafikk- eller email-applikasjoner. Fordelen ved å bruke **Scan to** -tasten er at du unngår museklikkene som er nødvendige for å skanne fra din PC.

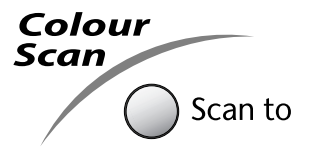

Før du kan bruke **Scan to**-tasten på Kontrollpanelet, må du ha koblet maskinen til din Windows® baserte PC og lastet de riktige Brother-driverne for din versjon av Windows®. Når du er klar til å bruke **Scan to**-tasten, forsikre deg om at Brother Kontrollsenter-programmet kjører på PCen din.

## **Skanne til bilde**

Du kan skanne et fargebilde inn i grafikkprogrammet ditt for visning og redigering.

- **1** Legg dokumentet med forsiden ned i ADF.
- **2** Trykk **Scan to**.
- **3** Trykk  $\odot$  eller  $\left\langle \cdot \right\rangle$  for å velge **SCAN TIL BILDE**, og trykk **Menu/Set**.

Maskinen skanner nå originalen og sender et fargebilde til grafikkprogrammet ditt.

## **Skanne til OCR**

Hvis dokumentet ditt er tekst, kan du få det automatisk omformet av ScanSoft™ TextBridge® til en redigerbar tekstfil og deretter få den vist i tekstbehandlingsprogrammet for videre redigering.

- **1** Legg dokumentet med forsiden ned i ADF.
- **2** Trykk **Scan to**.
- **3** Trykk  $\bigcirc$  eller  $\bigcirc$  for å velge **SCAN TIL OCR**, og trykk **Menu/Set**.

Maskinen skanner nå originalen, utfører OCR i ScanSoft™ TextBridge® og viser deretter resultatet i tekstbehandlingsprogrammet ditt for gjennomlesning og redigering.

### **Skanne til e-mail**

Du kan skanne enten svart-hvite eller fargedokumenter inn i din e-mail applikasjon som et filvedlegg. Selv om Brother Kontrollsenter kan konfigureres til å sende bare svart-hvite fil- eller fargevedlegg på en gang, er det enkelt å endre denne innstillingen. (Se *[Skanne til e-mail](#page-81-0)*, side 72.)

- **1** Legg dokumentet med forsiden ned i ADF.
- **2** Trykk **Scan to**.
- 

**3** Trykk  $\odot$  eller  $\oslash$  for å velge **SCAN TIL E-MAIL**, og trykk **Menu/Set**. Maskinen skanner nå originalen, lager et filvedlegg, starter e-mailprogrammet ditt og viser den

nye meldingen som venter på å bli adressert.

# *Egenskaper for Brother Kontrollsenter*

## **Autokonfigurere**

Under installasjonen kontrollerer Kontrollsenter systemet ditt for å finne standardprogrammene for e-mail, tekstbehandling og grafikkvisning/-behandling. Hvis du for eksempel bruker Outlook som ditt standard e-mailprogram, oppretter Kontrollsenter automatisk en kobling og en skanneprogramknapp for Outlook.

Du kan endre et standardprogram ved å høyreklikke på en av skanneknappene i Kontrollsenteret og velge

et annet program. Du kan for eksempelendre en skanneknapp fra *MS Word* **W** Nicrosoft Word **til** *MS Word* 

*Pad* ved å endre applikasjonen som er listet for **Tekstbehandlingsprogram**.

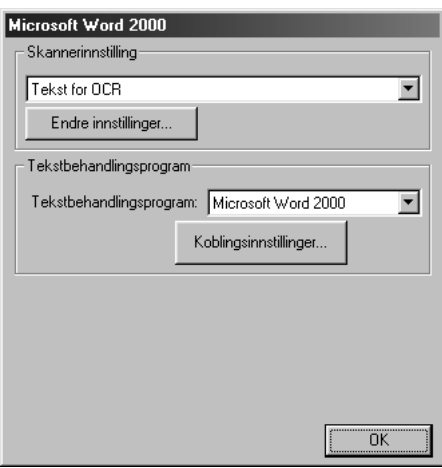

## **Skanneoperasjoner**

*Skann til fil*— lar deg skanne direkte til en fil med to museklikk. Du kan endre filtype, filnavn og i hvilken katalog det skal lagres, alt etter behov.

*Send skanning til e-post*—gjør deg i stand til, med bare to museklikk, å skanne et bilde eller tekstdokument direkte inn i et e-mailprogram som et vanlig vedlegg. Du kan velge filtype og oppløsning for vedlegget.

*Send skanning til tekstbehandlingsprogram*—gjør deg i stand til å skanne et tekstdokument, kjøre ScanSoft TextBridge OCR og sette originalteksten (ikke grafisk bilde) inn i en tekstbehandlingsfil, med bare to museklikk. Du kan velge tekstbehandlingsprogrammet som skal motta filen, for eksempel Word Pad, MS Word, Word Perfect osv.

*Brukerdefinert knapp*—lar deg skanne et bilde direkte inn i et hvilket som helst grafikkvisnings/ redigeringsprogram. Du kan velge programmet som skal motta filen, for eksempel MS Paint eller Corell PhotoPaint.

## **Kopiere**

*Kopier*—lar deg bruke PCen og en hvilken som helst Windows® skriverdriver for forbedrede kopifunksjoner. Du kan skanne siden på Brother MFC og skrive ut kopiene ved bruk av alle funksjonene i Brother MFC skriverdriveren—**ELLER**—du kan styre kopiutskriften til en hvilken som helst standard Windows<sup>®</sup> skriverdriver installert på PCen.

## **PC Fax-operasjon**

*Send en telefaks*—lar deg skanne et bilde eller en originaltekst og automatisk sende bildet som fax fra PCen ved bruk av Brother PC Fax-programvare.

## **Skannerinnstilling**

Når pop-up-vinduet vises, kan du få frem vinduet **Skannerinnstilling**.

Klikk **Konfigurasjon** -ikonet øverst til høyre på Brother Kontrollsenter-skjermen —**ELLER**—Klikk **Endre innstillinger…** -knappen på hvilken som helst av Konfigurasjonskjermene.

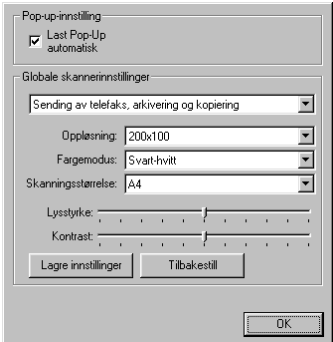

## **Globale innstillinger**

**Last Pop-Up automatisk**—Klikk denne valgboksen hvis du vil at Brother Kontrollsenter skal lastes når du starter datamaskinen.

## **Innstilling av skannerkonfigurasjonene**

Pop-up-programmet lagrer åtte forskjellige skannemodi. Hver gang du skanner en original, kan du velge den skannemodusen som passer best for deg, blant disse:

*Sending av telefaks, arkivering og kopiering Tekst for OCR Fotografier Fotografier (høy kvalitet) Fotografier (hurtigskanne) Egendefinert Kladdekopi Fin kopi*

Hver modus has sitt eget sett med lagrede innstillinger. Du kan beholde fabrikkens standardinnstillinger eller endre dem etter behov:

**Oppløsning**—Velg skanneroppløsningen du oftest bruker. **Fargemodus**—Fra nedtrekkslisten. **Skanningsstørrelse**—Fra nedtrekkslisten. **Lysstyrke**—Skyv håndtaket på linjalen fra 0% til 100% **Kontrast**—Skyv håndtaket på linjalen fra 0% til 100%

Klikk **OK** for å lagre endringene dine. Hvis du gjør en feil eller senere vil gå tilbake til den opprinnelige standardinnstillingen, klikker du bare knappen for **Tilbakestill** når skannemodusen vises.

## **For å få tilgang til skjermbildet Skannerinnstillinger:**

- **1** Legg dokumentet med forsiden ned i ADF.
- **2** Høyreklikk den relevante **Kontrollsenter**-knappen for å vise **Konfigurasjons…**, og klikk så på dem. Konfigurasjon-skjermen for denne **Kontrollsenter**-knappen kommer nå frem.
- **3** For å lagre innstillingene dine, trykker du **OK**-knappen—**ELLER**—For å gå tilbake til fabrikkens standardinnstillinger, trykker du knappen **Tilbakestill**

## **Utføre en operasjon fra i Brother Kontrollsenter-skjermen**

Hvis du ser dette skjermbildet, betyr det at du har venstreklikket en knapp i skjermbildet i **Kontroll Senter** uten å legge et dokument i ADF først.

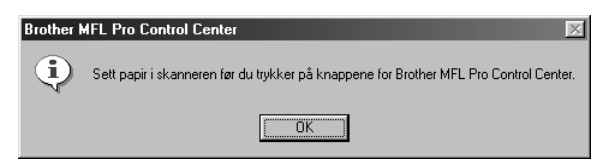

Legg dokumentet i Brother-maskinens ADF, og klikk så på **OK** for å gå tilbake til skjermbildet **Kontroll Senter**.

## *Skanne til fil*

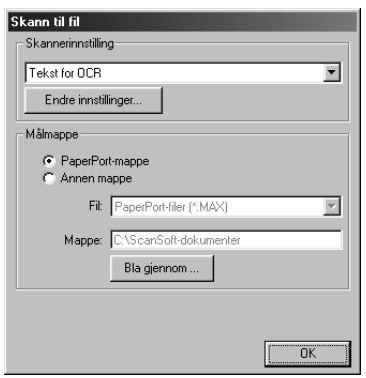

## **Skannerinnstilling**

Fra nedtrekkslisten velger du skannemodusen som passer for filtypen: *Sending av telefaks, arkivering og kopiering*; *Tekst for OCR*; *Fotografier*; *Fotografier (høy kvalitet)*; *Fotografier (hurtigskanning)*; *Egendefinert*; *Kladdekopi* eller *Fin kopi*.

For å bytte hvilken som helst av innstillingene for den modusen, klikker du **Endre innstillinger…** knappen.

## **Målmappe**

**PaperPort-mappe**—Velg denne boksen for å skanne dokumentet inn i din PaperPort-mappe.

**Annen mappe**—Velg denne boksen for å skanne dokumentet som en annen filtype og/eller inn i en annen filkatalog/mappe.

**Fil**—Hvis du valgte **Annen mappe**, velg da filtypen fra nedtrekkslisten:

```
PaperPort filer (*.MAX)
Selv-besiktigende filer (*.EXE)
PaperPort 5.0 filer (*.MAX)
PaperPort 4.0 filer (*.MAX)
PaperPort 3.0 filer (*.MAX)
Windows Bitmap (Punktmatrise) (*.BMP)
PC Paintbrush (Malerkost) (*.PCX)
Multi-page (Flersidet) PCX (*.DCX)
JPEG Image filer (*.JPG)
TIFF-Uncompressed (Ukomprimert) (*.TIF)
TIFF Group (Gruppe) 4 (*.TIF)
TIFF Class (Klasse) F (*.TIF)
Multi-Page (Flersidet) TIFF-non compressés (*.TIF)
Multi-Page Flersidet TIFF Gruppe 4 (*.TIF)
Multi-Page Flersidet TIFF Klasse F (*.TIF)
PDF filer (*.PDF)
Portable Networks Graphics (Barbart nettverk grafikk) (*.PNG)
FlashPix (*.FPX)
HFX Fax filer (*.HFX)
```
For å søke i systemet ditt for filkatalogen og mappen du ønsker, klikker du **Bla gjennom…**-knappen. Klikk **OK** for å lagre innstillingene dine.

# <span id="page-81-0"></span>*Skanne til e-mail*

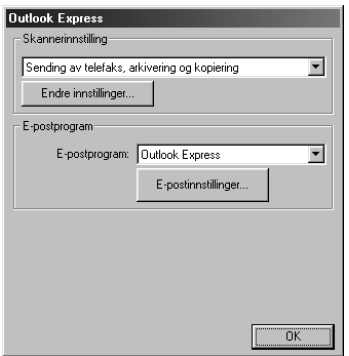

## **Skannerinnstilling**

Fra nedtrekkslisten velger du skannemodusen som passer for filtypen: *Sending av telefaks, arkivering og kopiering*; *Tekst for OCR*; *Fotografier*; *Fotografier (høy kvalitet)*; *Fotografier (hurtigskanning)*; *Egendefinert*; *Kladdekopi* eller *Fin kopi*.

For å bytte hvilken som helst av innstillingene for den modusen, klikker du **Endre innstillinger…** knappen.

## **E-postprogram**

*E-postprogram*—Fra nedtrekkslisten velger du e-mailprogrammet ditt.

**E-postinnstillinger**—Klikk knappen **E-postinnstillinger…** for å opprette koblinger.

Vinduet **Koblingsinnstillinger** kommer frem:

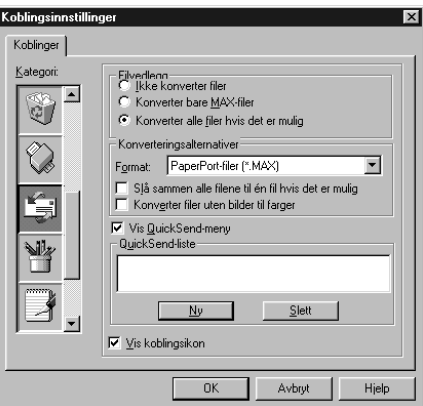

## **Filvedlegg**

**Ikke konverter filer**—Klikk på denne avkrysningsboksen hvis du ikke vil endre filtype for vedlegg. Alternativer for konvertering er da ikke tilgjengelige (vises i grått).

**Konverter bare MAX-filer**—Klikk på denne avkrysningsboksen hvis du bare vil konvertere vedlegg som er PaperPort-filer.

**Konverter alle filer hvis det er mulig**—Klikk på denne avkrysningsboksen hvis du vil endre filtype for alle vedlegg.

## **Konverteringsalternativer**

#### **Format**

**Slaå sammen alle filene til én fil hvis det er mulig**—Klikk på denne avkrysningsboksen for å kombinere alle filer av samme type i én fil.

**Konverter filer uten bilder til farger**—Klikk denne avkrysningsboksen for å konvertere alle filer som er blitt behandlet til farge gjennom OCR.

#### **Vis QuickSend-meny**

Klikk på denne avkrysningsboksen hvis du vil at vinduet **Velg hurtigsend mottaker** skal vises når du velger Skanne til e-mail. Denne egenskapen virker bare med MAPI-type e-mailprogrammer, som for eksempel Microsoft Exchange, Microsoft Outlook og Eudora.

#### **QuickSend-liste**

Du kan opprette en liste over e-mailnavn og adresser å velge hurtig.

Klikk knappen **Ny** for å legge til et navn til **Hurtigsend-liste** din. E-mailtelefonkataloglisten din vises, slik at du kan velge lagrede navn eller lage nye:

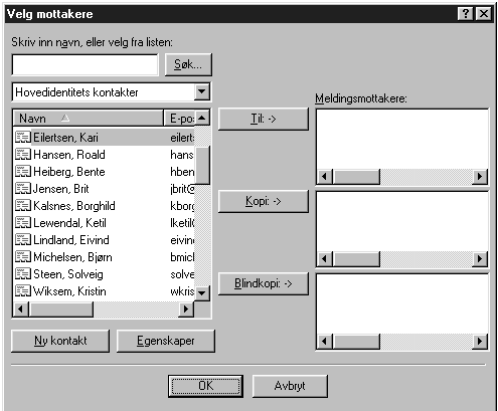

Uthev navne(t)(ne) du ønsker å legge til listen din, klikk knappen **Til** og klikk så **OK** for å gå tilbake til vinduet Link-preferanser.

Fra vinduet **Koblingsinnstillinger** kan du fjerne et navn fra Hurtigsende-listen ved å utheve navnet og klikke **Slett**-knappen.

# *Skanne til tekstbehandler*

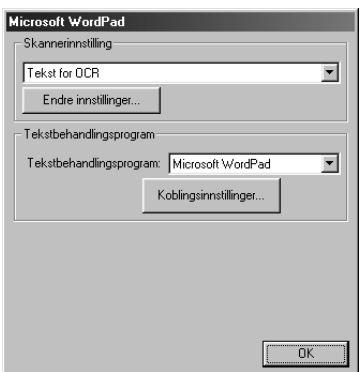

## **Skannerinnstilling**

Fra nedtrekkslisten velger du skannemodusen som passer for filtypen: *Sending av telefaks, arkivering og kopiering*; *Tekst for OCR*; *Fotografier*; *Fotografier (høy kvalitet)*; *Fotografier (hurtigskanning)*; *Egendefinert*; *Kladdekopi* eller *Fin kopi*.

For å bytte hvilken som helst av innstillingene for den modusen, klikker du **Endre innstillinger…** knappen.

## **Tekstbehandlingsprogram**

*Tekstbehandlingsprogram*—Fra nedtrekkslisten velger du den tekstbehandleren du ønsker å bruke. Klikk **Koblingsinnstillinger…**-knappen for å vise en skjerm for opprettelse av en kobling til den OCR-versjonen og det dokumentformatet du ønsker å bruke:

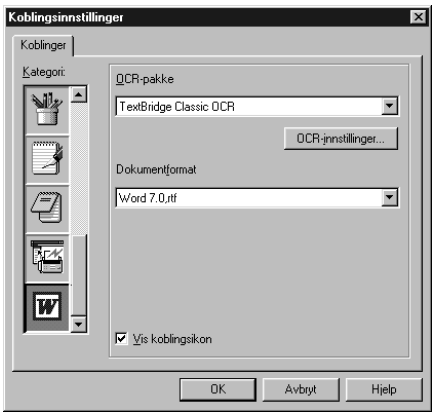

**OCR-pakke**—Fra rullegardinlisten velg *TextBridge Classic OCR* hvis du vil bruke OCR-pakken som ble installert med Brother MFC programvare-suite.

Klikk **OCR-innstillinger…**-knappen for å velge hvordan OCR-programmet skal lese sidene du skanner inn i tekstbehandleren.

Vinduet TextBridge-innstillinger kommer frem:

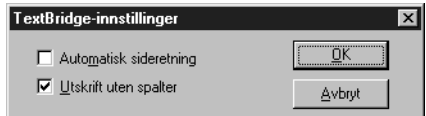

Velg innstilling og klikk **OK**.

- ◆ **Automatisk sideretning—Kryss av i denne avkrysningsboksen hvis du vil at** tekstbehandleren skal lese siden etter hvert som den settes opp.
- ◆ **Utskrift uten spalter**—Kryss av i denne avkrysningsboksen hvis du vil at tekstbehandleren skal lese over hele siden fra venstre mot høyre.

**Dokumentformat**—Fra nedtrekkslisten velger du filformatet du ønsker å bruke til tekstbehandleren eller tekstdokumentet ditt.

# *Brukerdefinert knapp*

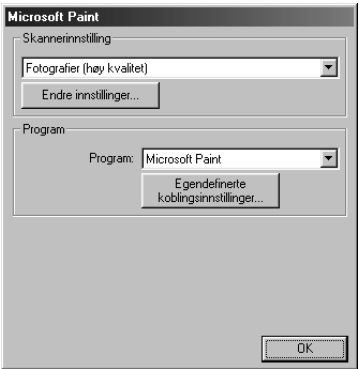

# **SKRIVER/SCANNER KRIVER/SCANNEF**

## **Skannerinnstilling**

Fra nedtrekkslisten velger du skannemodusen som passer for filtypen:

*Sending av telefaks, arkivering og kopiering*; *Tekst for OCR*; *Fotografier*; *Fotografier (høy kvalitet)*; *Fotografier (hurtigskanning)*; *Egendefinert*; *Kladdekopi* eller *Fin kopi*.

For å bytte hvilken som helst av innstillingene for den modusen, klikker du **Endre innstillinger…** knappen.

## **Program**

**Program**—Fra nedtrekkslisten velger du programmet du ønsker for å legge til denne Pop-upskjermen.

Klikk knappen **Egendefinerte koblingsinnstillinger…** for å opprette koblinger for det brukerdefinerte programmet ditt.

# *Kopier*

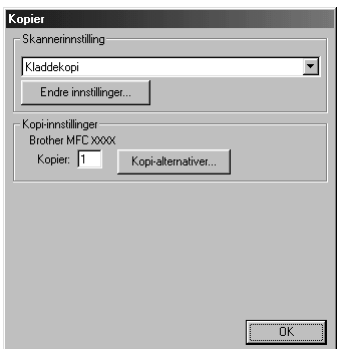

## **Skannerinnstilling**

Fra nedtrekkslisten velger du skannemodusen som passer for filtypen: *Sending av telefaks, arkivering og kopiering*; *Tekst for OCR*; *Fotografier*; *Fotografier (høy kvalitet)*; *Fotografier (hurtigskanning)*; *Egendefinert*; *Kladdekopi* eller *Fin kopi*.

For å bytte hvilken som helst av innstillingene for den modusen, klikker du **Endre innstillinger…** knappen.

## **Kopi-innstillinger**

**Kopier**—Legg inn antallet kopier du vil skrive ut.

For å endre kopialternativene, klikk **Kopi-alternativer…**-knappen.

Klikk **OK**-knappen for å lagre **Kopier**-innstillingene.

## *Send en telefaks*

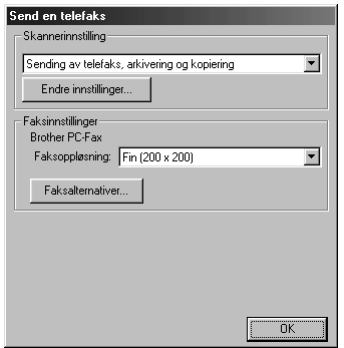

## **Skannerinnstilling**

Fra nedtrekkslisten velger du skannemodusen som passer for filtypen: *Sending av telefaks, arkivering og kopiering*; *Tekst for OCR*; *Fotografier*; *Fotografier (høy kvalitet)*; *Fotografier (hurtigskanning)*; *Egendefinert*; *Kladdekopi* eller *Fin kopi*.

For å bytte hvilken som helst av innstillingene for den modusen, klikker du **Endre innstillinger…**-knappen.

## **Faks-innstillinger**

**Brother PC-Fax**

**Faksoppløsning**—*Fin (200 x 200)*

**1** For å endre FAX-alternativene, klikk **Faksalternativer…**-knappen. Du får opp skjermbildet Brother PC FAX-egenskaper:

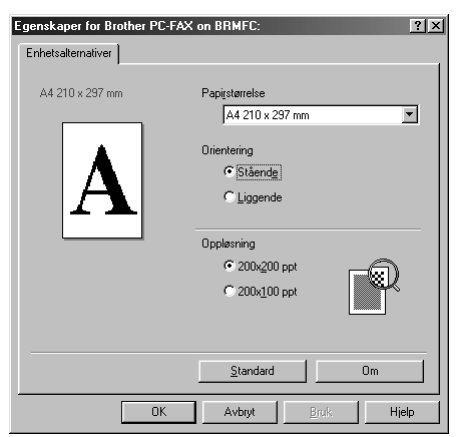

**2** Velg **Papirstørrelse** og **Orientering** (**Stående** eller **Liggende**) og klikk **OK**.

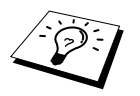

For å gå tilbake til fabrikkens standardinnstillinger, klikk **Standard**-knappen.

# <span id="page-87-0"></span>*14* **Bruke ScanSoft™ PaperPort® for Brother og ScanSoft™ TextBridge®**

ScanSoft<sup>™</sup> PaperPort<sup>®</sup> for Brother er en applikasjon for dokumentbehandling. Du vil bruke PaperPort® for å se på skannede dokumenter. PaperPort® er et avansert og likevel brukervennlig og enkelt arkiveringssystem som vil hjelpe deg med å ordne dokumentene dine. Det lar deg kombinere eller "stable" dokumenter av ulike formater for skriving eller arkivering. Du kan få tilgang til PaperPort® gjennom PaperPort®-programgruppen.

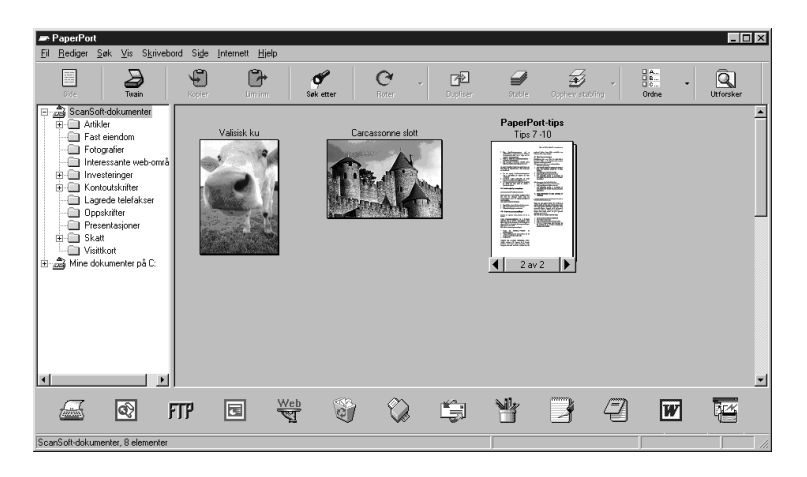

Den komplette ScanSoft™ PaperPort® Brukermanualen, inkludert ScanSoft™ TextBridge® OCR, er å finne i Manualen på CD-ROMen. Dette kapittelet er kun en innføring i de grunnleggende fremgangsmåtene.

Når du installerer programvarepakken for MFC, installeres ScanSoft™ PaperPort® for Brother og  $ScanSoft^{\pi}TextBridge^{\circ}OCR$  samtidig automatisk.

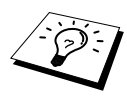

**Å de-installere PaperPort® og ScanSoft™ TextBridge®** Velg **Start**, **Innstillinger**, **Kontrollpanel**, **Legg til/fjern programmer** og **Installer/Avinstaller**-kategorien. Velg PaperPort® fra listen og klikk **Legg til/fjern**-knappen.

## **Se på objekter i ScanSoft™ PaperPort® for Brother**

PaperPort® gir deg flere måter å vise objekter:**Skrivebordsvisning** viser en miniatyr, en liten grafikk som representerer hvert objekt på et skrivebord eller i en mappe. Objektene i den valgte mappen vises på PaperPort®-skrivebordet. Du kan se PaperPort®-objekter (MAX-filer) og ikke-PaperPort®-objekter (filer laget i andre programmer). Ikke-PaperPort®-objekter inkluderer et ikon som viser hvilket program de ble laget i; et ikke-PaperPort®-objekt angis med en liten rektangulær miniatyr og ikke et virkelig bilde.

**Sidevisning** Sidevisning er et nærbilde av én enkelt side, og du kan åpne et PaperPort® -objekt ved å dobbeltklikke det. På betingelse av at du har det riktige programmet på datamaskinen din for å vise det, kan du også dobbeltklikke et ikke-PaperPort®-objekt for å åpne det.

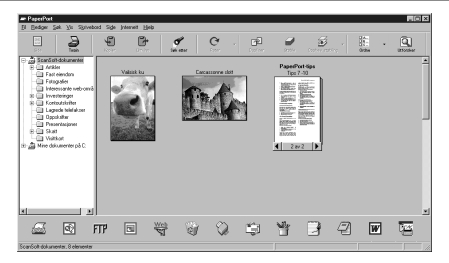

#### **Skrivebordsvisning forhåndsviser objekter som miniatyrer**

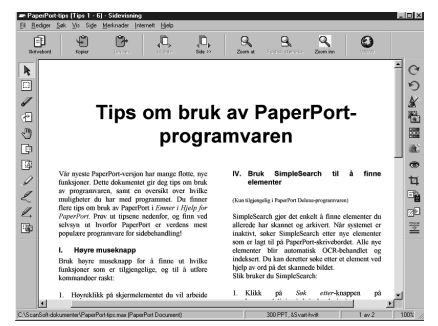

**Sidevisning viser hver fil som en full side**

## **Organisering av objektene dine i mapper**

PaperPort<sup>®</sup> er et brukervennlig, enkelt arkiveringssystem som ordner objektene dine. Arkiveringssystemet består av mapper og objekter som du velger å se på i **Skrivebordsvisning**. Et objekt kan være et PaperPort®-objekt eller et ikke-PaperPort®-objekt:

- Mapper ordnes i en "trestruktur" i Mappevisning. Du bruker dette panelet for å velge mapper og se objektene i dem i **Skrivebordsvisning**.
- Du kan ganske enkelt dra og slippe et objekt ned på en mappe. Når mappen er uthevet, slipp museknappen, og objektet lagres i den mappen.
- Mapper kan nestes—dvs. lagres i andre mapper.
- **■** Når du dobbeltklikker en mappe, vises mappens objekter (både PaperPort<sup>®</sup> MAX-filer og andre filer) på Skrivebordet.
- Du kan også bruke Windows<sup>®</sup> Explorer til å ordne mappene og objektene som vises i **Skrivebordsvisning**.

## **Koblinger til mange andre applikasjoner**

PaperPort<sup>®</sup> gjenkjenner automatisk mange andre programmer i datamaskinen og oppretter en "arbeidskobling" mellom dem. Koblingslinjen nederst i **Skrivebordsvisning** viser ikonene for programmer som har koblinger til hverandre. For å bruke en kobling, dra et objekt opp på et av ikonene for å starte programmet som er representert av dette ikonet. Typisk bruk av koblingslinjen er å velge et objekt og så faxe det. Dette eksemplet på en koblingslinje viser flere programmer med koblinger til PaperPort®.

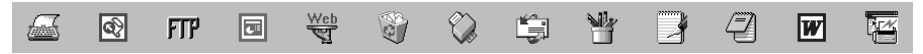

**Opprette ny kobling** Hvis PaperPort® ikke automatisk gjenkjenner et av programmene i datamaskinen din, kan du sette opp en link manuelt ved å bruke kommandoen Opprette ny link. (Se PaperPort® Hjelp for mer informasjon om å lage nye linker.)

## **Bruke ScanSoft™ TextBridge® OCR (Omgjøre bildetekst til tekst du kan redigere)**

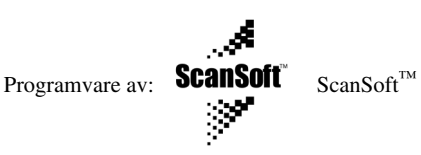

ScanSoft™ TextBridge® OCR installeres automatisk når du installerer PaperPort® i datamaskinen. PaperPort® kan raskt konvertere teksten på et PaperPort®-objekt (som egentlig bare er et bilde av teksten) til tekst du kan redigere med et tekstbehandlingsprogram. PaperPort® bruker det optiske tegnleserprogrammet ScanSoft™ TextBridge®, som hører med til PaperPort®—**ELLER**— PaperPort® bruker ditt eget program hvis det allerede ligger på datamaskinen. Du kan konvertere hele objektet eller du kan, med **Kopier som tekst**-kommandoen, velge å konvertere bare en del av teksten.

Hvis du drar et objekt på et link-ikon for tekstbehandling, starter PaperPort® sitt innebygde OCRprogram, eller du kan bruke ditt eget OCR-program.

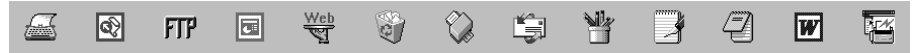

## **Importere objekter fra andre applikasjoner**

I tillegg til å skanne objekter, kan du hente objekter inn i PaperPort® på en rekke ulike måter og omgjøre dem til PaperPort® MAX-filer på flere forskjellige måter:

- Skrive ut til **Skrivebordsvisning** fra et annet program, f. eks. Microsoft Excel.
- Importere filer lagret i andre filformater, f. eks. Windows<sup>®</sup> Bitmap (Punktmatrise) (BMP) eller Tag Image File Format (Etikettbilde Filformat) (TIFF).

## **Eksportere objekter i andre formater**

Du kan eksportere eller lagre PaperPort®-objekter i flere populære filformater. Du kan eksportere formatene BMP, PCX, DCX, JPG, TIF, PDF, PNG, FPX, HFX eller autovisning. Du kunne for eksempel lage en fil for et Internett websted og eksportere den som en JPEG-fil. Websider bruker ofte JPEG-filer for å vise bilder.

#### **Eksportere en bildefil**

- **1** Velg **Eksport**-kommandoen fra **Fil**-menyen i PaperPort® -vinduet. Du får frem dialogboksen Eksportere 'XXXXX' As.
- **2** Velg **stasjonen og filkatalogen** hvor du vil lagre filen.
- **3** Tast inn det nye filnavnet og velg filtypen eller velg et navn fra tekstboksen Filnavn. (Du kan rulle gjennom filkatalog- og filnavnlistene for å få ledetekster.)
- **4** Velg **OK**-knappen for å lagre filen din eller **Avbryt** for å gå tilbake til PaperPort® uten å lagre den.

## *Skanne et dokument*

## **TWAIN (Overensstemmelse med)**

Brothers programvarepakke for MFC inneholder en skannerdriver som er i overensstemmelse med TWAIN. TWAIN-drivere oppfyller den standardiserte, universelle protokollen for kommunikasjon mellom skannere og programvareapplikasjoner. Dette betyr at du ikke bare kan skanne bilder direkte inn i PaperPort®-viseren som følger med Brother-maskinen, men du kan også skanne bilder inn i hundrevis av andre programmer som støtter TWAIN-skanning. Blant disse programmene er populære applikasjoner som Adobe Photoshop, Adobe PageMaker, CorelDraw og mange andre.

## **Tilgang til Skanneren**

For å velge **TWAIN\_32 Brother MFL Pro Fargeinnstillinger** som din skannerdriver, velg den under "**Velg skanner**"—**ELLER**—"**Velg kilde**"-alternativet i programvaren din.

Fra PaperPort®-vinduet velg **Anskaffe** fra Fil-menyen eller velg **TWAIN** eller **Scan**-knappen. Dialogboksen for Skanneroppsett kommer frem:

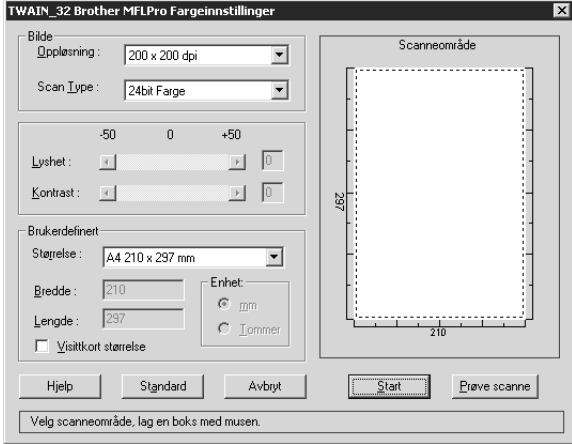

## **Skanne et dokument inn i din PC**

- **1** Legg dokumentet med forsiden ned i ADF.
- **2** Juster følgende innstillinger i skanneroppsettvinduet, om nødvendig.
	- ◆ **Oppløsning**
	- ◆ **Scan Type** (*Svart & hvit*, *Grå (Feil oppretting)*, *Ekte grå*, *256 Farger*, *24bit Farge*)
	- ◆ **Lyshet**
	- ◆ **Kontrast**
	- ◆ **Størrelse**

**3** Velg **Start**-knappen fra skannervinduet.

#### **Bilde**

#### **Oppløsning**

Oppløsning: Velg skanneoppløsning fra nedtrekkslisten Oppløsning. Høyere oppløsninger krever mer minne og overføringstid, men kan gi et finere skannet bilde.

- ◆ *100 x 100 dpi*
- ◆ *150 x 150 dpi*
- ◆ *200 x 200 dpi*
- ◆ *300 x 300 dpi*
- ◆ *400 x 400 dpi*
- ◆ *600 x 600 dpi*
- ◆ *1200 x 1200 dpi* (Svart & Hvit, Grå [Feildiffusjon]. Mørkegrå og 24-bit farge)
- ◆ *2400 x 2400 dpi* (Svart & Hvit, Grå [Feildiffusjon]. Mørkegrå og 24-bit farge)

#### **Scan Type**

Svart & Hvit: Velg **Scan Type** eller *Svart & hvit* for tekst eller strektegninger.

Gråtoner: For fotografiske bilder stiller du inn **Scan Type** til *Grå(Feil oppretting)* eller *Ekte grå*.

Farger: Velg enten *256 Farger*, som skanner opptil 256 farger, eller *24 bit Farge* som skanner opptil 16,8 millioner farger. Selv om bruk av *24bit Farge* gir et bilde med den mest nøyaktige fargegjengivelsen, blir bildefilen ca. tre ganger større enn en fil laget med *256 Farger*.

#### **Lyshet**

Justere lyshetsinnstillingene for å få best bilde. Brothers programvarepakke for MFC tilbyr 100 lyshetsinnstillinger (-50 til 50). Standardverdien er 0, som representerer en "gjennomsnittlig" innstilling .

Du kan stille inn lyshetsnivået ved å dra skyvelinjalen mot høyre for å gjøre bildet lysere og mot venstre for å gjøre bildet mørkere. Du kan også taste inn en verdi for innstillingen i boksen.

Hvis det skannede bildet er for lyst, still inn en lavere lyshetsverdi og skann dokumentet igjen.

Hvis bildet er for mørkt, still en høyere lyshetsverdi og skann dokumentet igjen.

#### **Kontrast**

Kontrastinnstillingen er bare justerbar når du har valgt en av **Scan Type**-innstillingene, men den er ikke tilgjengelig når *Svart & hvit* er valgt som **Scan Type**.

Høyere kontrastnivå (ved å dra rullefeltet til høyre) fremhever mørke og lyse områder i **Bilde**, mens lavere kontrastnivå (ved å dra rullefeltet til venstre) fremhever flere detaljer i de grå områdene. Istedenfor å bruke rullefeltet kan du skrive en verdi i boksen for å bestemme kontrast.

#### **Brukerdefinert**

#### **Størrelse**

Still inn **Størrelse** til én av følgende:

- ◆ *Letter (8 1/2 x 11 in.)*
- ◆ *A4 (210 x 297 mm.)*
- ◆ *Legal (8 1/2 x 14 in.)*
- ◆ *A5 (148 x 210 mm.)*
- ◆ *B5 (182 x 257 mm.)*
- ◆ *Executive (7 1/4 x 10 1/2 in.)*
- ◆ *Visittkortformat (60 x 90 mm)*
- ◆ *Custom (Brukerjusterbart fra 0.35 x 0.35 til 8.5 x 14 in.)*

Etter at du har valgt en spesialstørrelse, kan du justere skanneområdet ytterligere ved å bruke venstre museknapp til å dra det prikkete omrisset av skanneområdet. Dette er nødvendig når du vil beskjære et bilde mens du skanner.

#### **Visittkort størrelse**

For å skanne visittkort, velg innstillingen for **Visittkort størrelse (60 x 90 mm)** og plasser visittkortet øverst på midten av et bæreark.

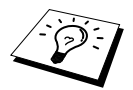

Bæreark er tilgjengelige hos din forhandler.

Når du skanner fotografier eller andre bilder til bruk i et tekstbehandlings- eller annet grafikkprogram, bør du prøve forskjellige innstillinger av kontrast, modus og oppløsning for å se hvilke som passer best for dine behov.

## **Forhåndsskanne et bilde**

Forhåndsskanning lar deg skanne et bilde raskt med lav oppløsning. En miniatyrversjon av bildet blir vist i **Scanneområde**. På den måten kan du se på forhånd hvordan bildet kommer til å se ut. **Prøve scanne**-knappen brukes til forhåndsvisning av et bilde, slik at du kan beskjære uønskede deler av det. Når du er fornøyd med forhåndsbildet, velg **Start**-knappen for å skanne det.

- **1** Legg dokumentet med forsiden ned i ADF.
- **2** I dialogboksene **TWAIN\_32 Brother MFLPro Fargeinnstillinger**, velg knappen **Prøve scanne**:

Hele dokumentet blir skannet inn i PCen og vist i **Scanneområde** i skannervinduet.

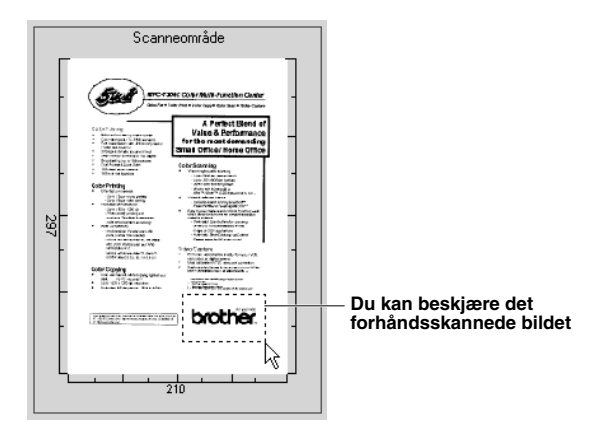

- **3** Hvis du vil beskjære en del av dokumentet som skal skannes, kan du dra hvilken som helst side eller hjørne av det prikkete omrisset i **Scanneområde** med venstre museknapp. Juster det prikkete omrisset til det bare ligger rundt den delen av bildet du vil skanne.
- **4** Legg dokumentet med forsiden ned i ADF igjen.
- **5** Juster innstillingene for **Oppløsning**, **Scan Type**, **Lyshet**, **Kontrast** og **Størrelse** i Oppsettvinduet, etter behov.
- **6** Velg **Start**-knappen.

Denne gangen blir bare det utvalgte området av dokumentet vist i PaperPort®-vinduet.

**7** I PaperPort®-vinduet, bruk funksjonsvalgene som er tilgjengelige i nedtrekksmenyen Oppmerkinger og funksjonsvalget Beskjære for å bearbeide bildet.

# *15* **Oppsett og bruk av PC FAX (Kun for Windows®)**

# *Innledning*

Dette kapittelet gir en grov oversikt over Brothers programvare, slik at du kan begynne å bruke Brother MFC programvare-suiten. Detaljerte installasjons- og oppsettinstruksjoner finner du i Manual-seksjonen i Brother CD-ROMen som følger med maskinen.

Programvarepakken for MFC inkluderer ScanSoft™ PaperPort® for Brother og ScanSoft™ TextBridge®. (Se *Bruke ScanSoft[™ PaperPort® for Brother og ScanSoft™ TextBridge®](#page-87-0)*, side 78.)

## **Brother Ressursbehandler**

Programmet Brother Ressursbehandler må være i gang for at du skal kunne bruke maskinen med din Windows<sup>®</sup>-datamaskin. Programvarepakken for MFC og skriverdriveren laster Ressursbehandler automatisk når det er nødvendig. Ressursbehandler gjør det mulig for den enkle, toveis parallellporten på maskinen å simulere en kommunikasjonsport for faxing og skanning og en parallellport for Windows® GDI-utskrift.

# *MFC Fjernoppsett*

Med MFC Fjernoppsett går det fort å sette opp maskinen, fordi du har fordelen av den enkle og raske programmeringen på PCen. Når du går inn i dette programmet, blir maskinens innstillinger lastet ned automatisk til PCen og vist på dataskjermen din. Hvis du endrer innstillingene, kan du laste dem opp direkte til maskinen.

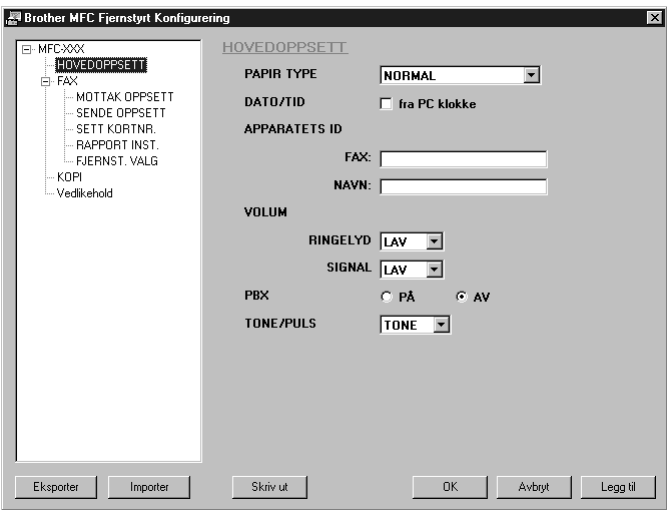

#### **OK**

Dette setter i gang prosessen med å laste opp data til maskinen og avslutte Fjernoppsettprogrammet. Hvis det vises en feilmelding, legg inn de riktige dataene igjen og klikk **OK**.

#### **Avbryte**

Dette avslutter Fjernoppsettprogrammet uten å laste opp dataene til maskinen.

#### **Legg til**

Kommandoen Bruke laster opp dataene til maskinen uten å avslutte Fjernoppsettprogrammet.

#### **Skrive ut**

Kommandoen skriver ut de valgte objektene på maskinen. Du kan ikke skrive ut dataene før de er lastet opp til maskinen. Klikk på **Legg til** for å laste opp de nye dataene til maskinen, og klikk på **Skrive ut**.

#### **Eksportere**

Eksportkommandoen lagrer de nåværende konfigurasjonsinnstillingene til en fil.

#### **Importere**

Importkommandoen leser innstillingene fra en fil.

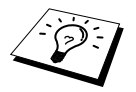

Du kan sjekke blekkstatus i menyen **Vedlikehold**.

# *PC FAX-sending (Kun for Windows®)*

Brother PC FAX-funksjonen lar deg bruke PCen for å sende en fil. Du kan lage en fil i et hvilket som helst program i PCen og så sende den som PC FAX. Du kan til og med inkludere en Forside. Alt du behøver å gjøre, er å sette opp mottakerne som medlemmer eller grupper i adresseboken i PC FAX. Deretter kan du bruke funksjonen for søking i adresseboken slik at du finner raskt frem til dem når du skal sende faxen din.

## **Oppsett av Brukerinformasjon**

**1** Fra **Start**-menyen, velg **Programmer**, **Brother**, **MFC Software Suite** og velg deretter **PC-FAX Oppsett**.

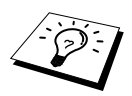

Du kan også få tilgang til dialogboksen for Brother PC-FAX Oppsett fra dialogboksen for FAX Sending ved å klikke . (Se *[Bruker grensesnitt](#page-98-0)*, side 89.)

Dialogboksen for **Brother PC-FAX Oppsett** kommer frem:

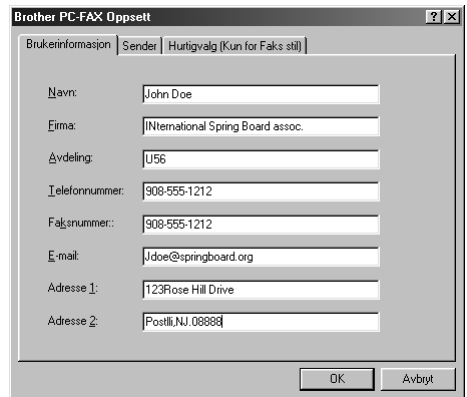

**2** Legg inn nødvendig **Brukerinformasjon**. Dette er den informasjonen som er nødvendig for å sette opp en Fax-overskrift og Forside.

**3** For å lagre **Brukerinformasjon**, klikk **OK**.

## **Oppsett av Sending**

For å få tilgang til Sende-kategorien fra dialogboksen **Brother PC-FAX Oppsett**, klikk **Sender**kategorien.

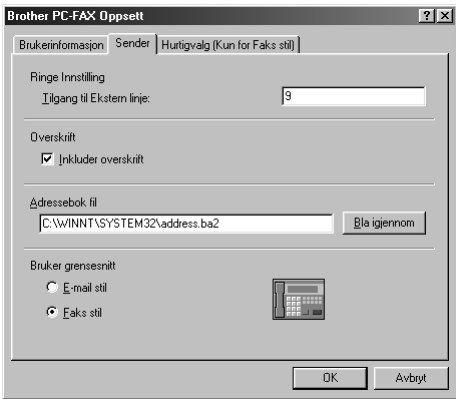

#### **Tilgang til Ekstern linje**

Legg inn nummeret som trengs for å få tilgang til et bynummer. Dette er noen ganger nødvendig med et hussentralsystem.

#### **Inkludere overskrift**

For å inkludere en overskrift øverst på faxsiden som sendes, velg **Overskrift**-boksen.

#### **Adressebok fil**

Du kan velge ulike databasefiler til bruk med adresseboken. Du må legge inn databasefilens bane og filnavn eller bruke **Bla igjennom**-knappen for å vise filsystemet og velge filen.

#### <span id="page-98-0"></span>**Bruker grensesnitt**

Velg Bruker grensesnitt i kategorien **Sender** Du har valget mellom **E-mail stil** eller **Faks stil**.

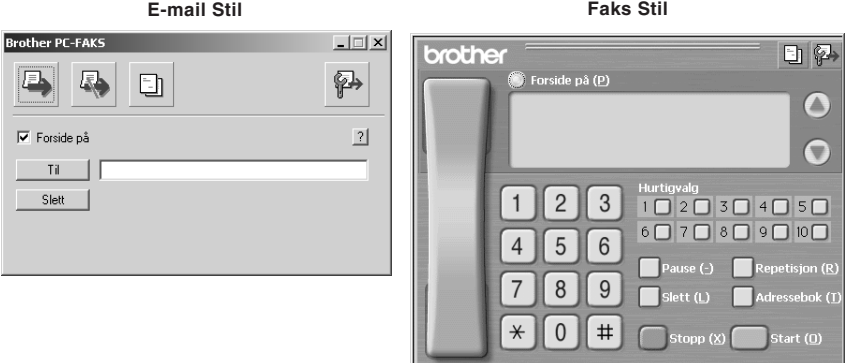

## **Oppsett av Hurtigvalg**

Du får tilgang til kategorien **Hurtigvalg** fra **Brother PC-FAX Oppsett** ved å klikke **Hurtigvalg**kategorien. (For å bruke denne funksjonen må du velge brukergrensesnittet for Faksimilestil.)

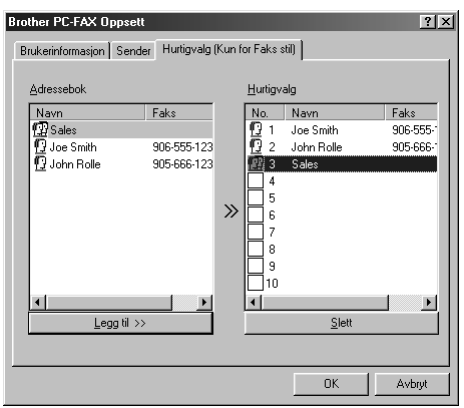

Du kan registrere en hvilken som helst adresse eller gruppe på en av de ti hurtigvalgknappene.

#### **Å registrere en adresse på en hurtigvalgknapp:**

- **1** Klikk den hurtigvalgknappen du vil programmere.
- **2** Klikk adressen eller gruppen du vil ha på hurtigvalgknappen.
- **3** Klikk **Legg til>>**-knappen for å programmere hurtigvalgplasseringen.

### **Å slette et hurtigvalgnummer:**

**1** Klikk den hurtigvalgplasseringen du vil slette.

**2** Klikk **Slett**-knappen.

## **Adressebok**

Fra **Start**-menyen, velg **Programmer**, **Brother**, **MFC Software Suite** og klikk deretter **Adressebok**.

Dialogboksen for **Brother Adressebok** kommer frem:

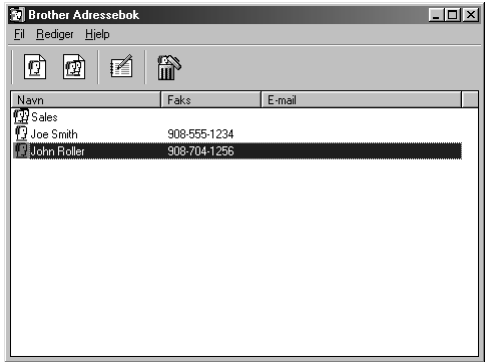

### **Innføre et Medlem i adresseboken**

I dialogboksen for **Brother Adressebok** kan du legge til, redigere og slette lagret informasjon for medlemmer og grupper.

- **1** I dialogboksen for **Adressebok** klikker du  $\boxed{1}$ -ikonet for å legge til et medlem.
	- Dialogboksen for **Brother adressebok Kontaktinnstillinger** kommer frem:

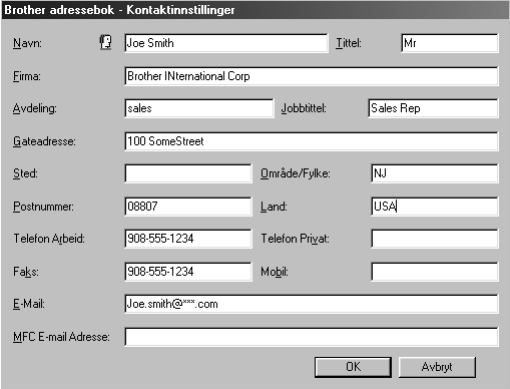

**2** I dialogboksen for **Brother adressebok - Kontaktinnstillinger** taster du inn informasjon om medlemmet. **Navn** og **Faks** er nødvendige felter. Klikk **OK**-knappen for å lagre informasjonen om medlemmet.

## **Sette opp en Gruppe for Gruppesending**

Hvis du gientatte ganger sender samme PC-FAX til flere mottakere, kan du slå medlemmene sammen i én gruppe.

**1** I dialogboksen for **Brother Adressebok** klikker du  $\mathbf{F}$ -ikonet for å sette opp en gruppe. Dialogboksen for **Brother adressebok - Gruppeinnstillinger** kommer frem:

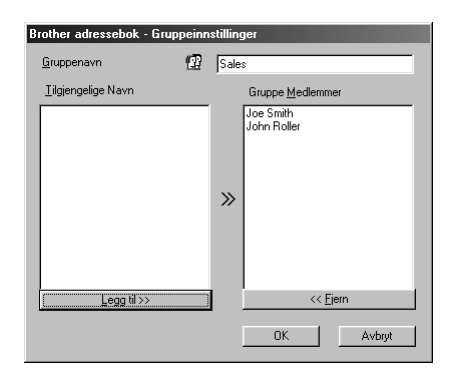

- **2** Tast inn navnet på den nye gruppen i **Gruppenavn**-feltet.
- **3** I **Tilgjengelige Navn**-boksen velger du hvert medlem som skal inkluderes i gruppen og klikker **Legg til>>**.

Medlemmene du legger til i gruppen blir vist på listen i **Gruppe Medlemmer**-boksen.

**4** Når alle medlemmene er ført inn, klikker du **OK**.

## **Redigere Medlemsinformasjon**

#### **Å redigere et Medlem eller en Gruppe**

- **1** Velg medlemmet eller gruppen du vil redigere.
- **2** Klikk **A**-ikonet.
- **3** Rediger medlems- eller gruppeinformasjonen.
- **4** Klikk **OK** for å lagre endringene dine.

## **Slette et Medlem eller Gruppe**

#### **Å slette et Medlem eller Gruppe:**

- **1** Velg medlemmet eller gruppen du vil slette.
- **2** Klikk **in** -ikonet.
- **3** Klikk **OK** når **Slette OK?**-dialogen kommer frem på skjermen.

## **Eksport av Adressebok**

Du kan eksportere adresseboken til en ASCII tekstfil (\*.csv). Hvis du vil, kan du lage et "Vcard" for utvalgte medlemmer, som da blir lagt til all utgående e-post fra avsenderen. Et "Vcard" (V-kort) er et elektronisk visittkort som inneholder kontaktinformasjon om avsenderen.

#### **Å eksportere din nåværende Telefonkatalog:**

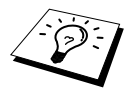

Hvis du lager et V-kort, må du først velge medlemmet.

- **1** Fra adresseboken, velg **Fil**, pek på **Eksporter**, og klikk deretter **Tekst**—**ELLER**—Klikk **Vkort** og gå til trinn 5.
- **2** Velg datafeltene du vil eksportere fra **Tilgjengelige poster**-spalten og klikk deretter **Legg til>>**.

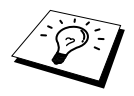

Velg dataene i den rekkefølgen du vil ha dem på listen.

- **3** Hvis du eksporterer til en ASCII-fil (Tekst), velg **Del Karakter Tabulator** eller **Komma**. Dette valget setter inn et tabulatortegn eller komma mellom hvert datafelt når de eksporteres.
- **4** Velg **OK**-knappen for å lagre dataene.

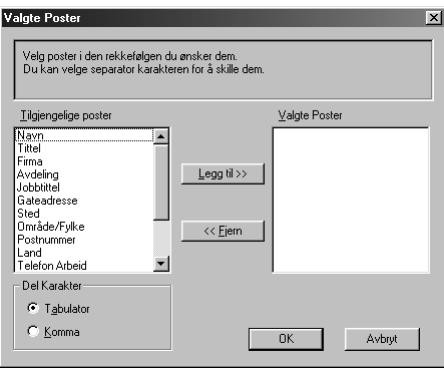

**5** Tast inn filens navn og velg deretter **Lagre**.

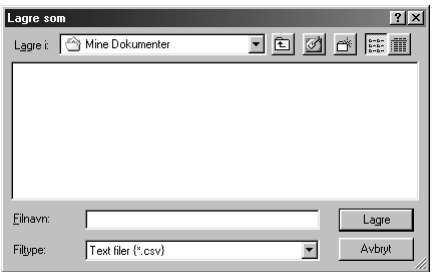

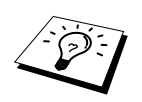

Hvis du valgte V-kort i trinn 1, får **Filtype** parameter **Vkort (\*.vcf)**.

## **Importere til adresseboken**

Du kan importere ASCII-tekstfiler (\*.csv) eller V-kort (elektroniske visittkort) til adresseboken.

#### **Å importere en ASCII-tekstfil:**

**1** Fra adresseboken , velg **Fil**, pek på **Importer**, og klikk deretter **Tekst**—**ELLER**—Klikk **Vkort** og gå til trinn 5.

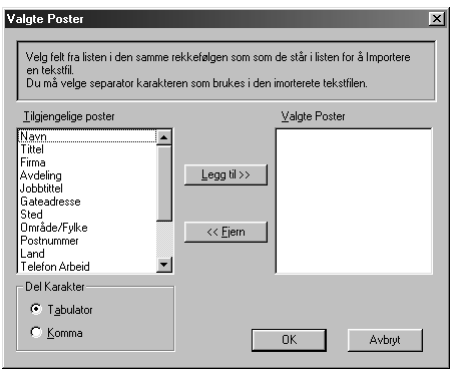

**2** Velg datafeltene du vil importere fra **Tilgjengelige poster**-spalten og klikk **Legg til>>**.

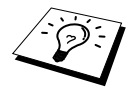

Velg feltene fra listen **Tilgjengelige poster** i samme rekkefølge som de er satt opp i **Importer**-tekstfilen.

**3** Velg **Del Karakter** - **Tabulator** eller **Komma** basert på hvilket filformat du importerer.

**4** Klikk **OK**-knappen for å importere dataene.

**5** Tast inn filens navn og velg **Åpne**.

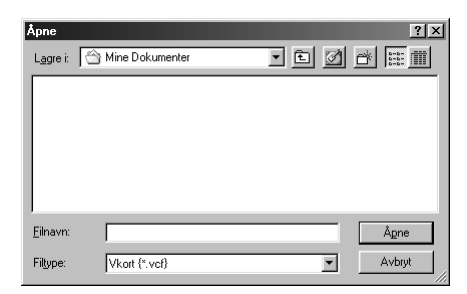

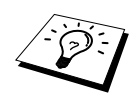

Hvis du valgte en tekstfil i trinn 1, får **Filtype** parameter **Alle filer (\*.csv)**.

## **Oppsett av Forside**

Du får tilgang til Brother PC Fax-Forside -innstillingen fra FAX Sende-dialogboksen ved å klikke . (Se *[Bruker grensesnitt](#page-98-0)*, side 89.) **Brother PC-FAKS Forside-Oppsett** vil vise seg:

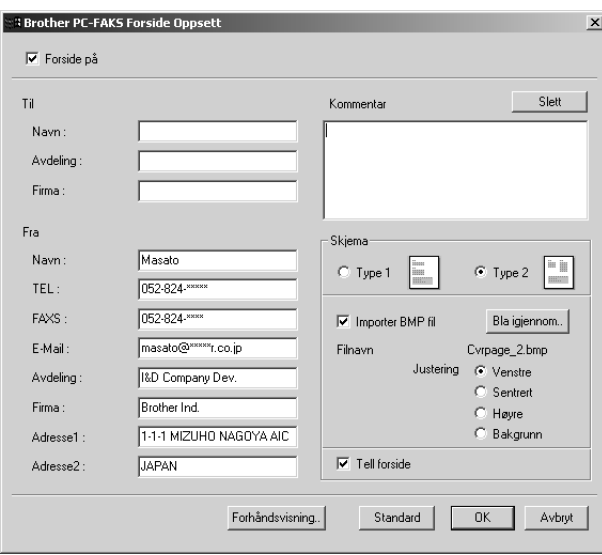

#### **Til**

Du kan legge inn informasjon i hver boks.

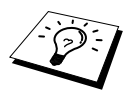

Hvis du sender en fax til flere mottakere, blir ikke mottakerinformasjonen skrevet ut på forsiden.

#### **Fra**

Du kan legge inn informasjon i hver boks.

#### **Kommentar**

Tast inn kommentaren du vil ha på forsiden.

#### **Velge forsideform**

Velg den forsideformen du vil ha.

#### **Importere BMP fil**

Du kan inkludere en punktmatrisefil, som f. eks. bedriftens logo, på forsiden. Velg punktmatrisefilen ved å bruke **Bla igjennom..**-knappen og deretter velge justeringsstilen.

#### **Tell forside**

Når denne boksen er avkrysset, blir forsiden inkludert i sidenummereringen. Når boksen ikke er avkrysset, blir forsiden ikke inkludert.

## **Sende en fil som PC FAX og bruke Enkel stil**

**1** Lag en fil i Word, Excel, Paint, Draw eller et annet program på PCen.

#### **2** Fra **Fil**, velg **Skriv ut**.

Dialogboksen for **Skriv ut** kommer frem:

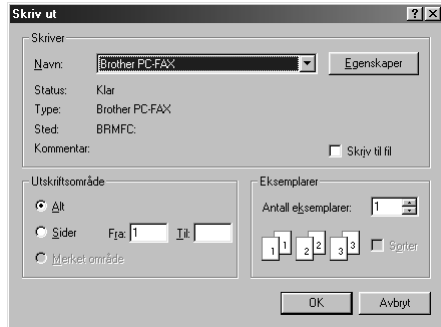

**3** Velg **Brother PC-FAKS** som skriver og klikk deretter **OK**. Dialogboksen for FAX Sending kommer frem:

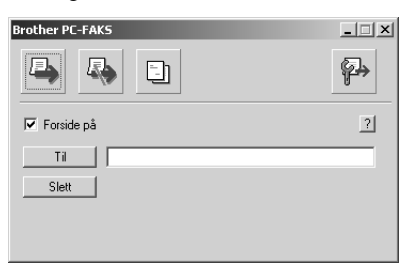

**4** I **Til:**-feltet, tast mottakerens faxnummer. Du kan også bruke Adressebok til å velge faxnumre for sending ved å klikke **Til:**-knappen. Hvis du gjorde en feil da du la inn et nummer, klikk **Slett**knappen for å slette alt du la inn.

- **5** For å sende en forside og kommentar, velg **Forside På** Du kan også klikke **for å** lage en forside eller redigere en eksisterende forside.
- **6** Når du er klar til å sende faxen, klikk **D**-ikonet.
- **7** Hvis du vil annullere faxen, klikk  $\Box$  -ikonet.

## **Sende en fil som PC FAX og bruke faks stil**

- **1** Lag en fil i Word, Excel, Paint, Draw eller et annet program på PCen.
- **2** Fra **Fil**, velg **Skriv ut**.

Dialogboksen for **Skriv ut** kommer frem:

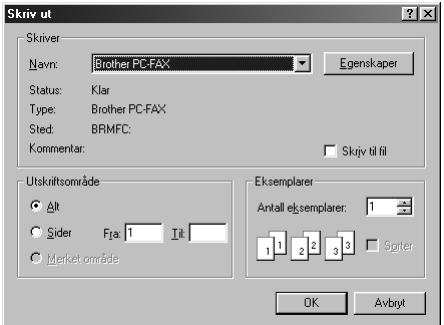

**3** Velg **Brother PC-FAKS** som skriver og klikk deretter **OK**. Dialogboksen for FAX Sending kommer frem:

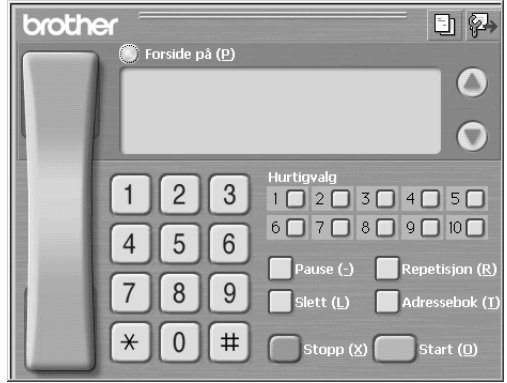

**4** Legg inn et telefonnummer på én av følgende måter:

- A. Tast inn nummeret fra talltastaturet.
- B. Klikk en hvilken som helst av de 10 **Hurtigvalg**-knappene.
- C. Klikk **Adressebok**-knappen og velg deretter et medlem eller en gruppe fra adresseboken.

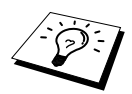

Hvis du gjør en feil, kan du bruke **Slett**-knappen for å slette alt du la inn.

**5** Hvis du vil inkludere en forside, kryss av for **Forside på**. Du kan også klikke **in**-ikonet for å lage en forside eller redigere en eksisterende forside.

**6** Klikk **Start** for å sende faxen.

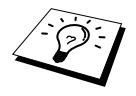

Hvis du vil annullere faxen, klikk **Stopp**.

#### **Repetisjon**

Hvis du vil slå et nummer om igjen, klikk **Repetisjon** for å rulle gjennom de fem siste faxnumrene du har brukt og klikk deretter **Start**.

<span id="page-107-0"></span>*16* **Bruke Brother MFC sammen med en ny Power Macintosh® G3, G4 eller iMac™/iBook™**

# *Stille inn din USB-utstyrte Apple® Macintosh® G3,G4 eller iMac™med Mac OS 8,5/8,5,1/8,6/9,0/9,0,4/9,1*

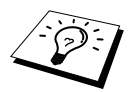

Før du kan koble maskinen til din Macintosh®, må du kjøpe en USB-kabel som ikke er mer enn (1.8 meter) lang. Fest filterkjernebunten og kabelklemmen til den.

For å fungere med maskinen, må den USB-utstyrte Apple® Macintosh® være satt opp med Mac OS 8.5/8.5.1/8.6/9.0/9.0.4/9.1. (Brothers skannerdriver fungerer bare med Mac OS 8.6/9.0/9.0.4/9.1.)

# *Bruke Brother skriverdriver sammen med din Apple® Macintosh®*

**Å velge skriveren:**

**1** Fra Apple-menyen åpner du **Velger**.

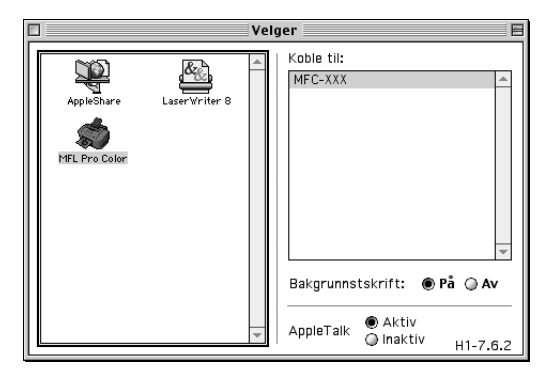

**2** Klikk **MFL Pro Color**-ikonet. På høyre side av **Velger** klikker du skriveren du vil skrive ut til. Lukk **Velger**.
#### **Å skrive ut dokumentet:**

**3** Fra Macintosh programvaren, klikk **Fil** -menyen og velg **Page Setup**. Du kan endre innstillinger for **Papirstørrelse**, **Papirtykkelse**, **Papirkilde**, **Papirretning** og **Skalering**, og klikke **OK**.

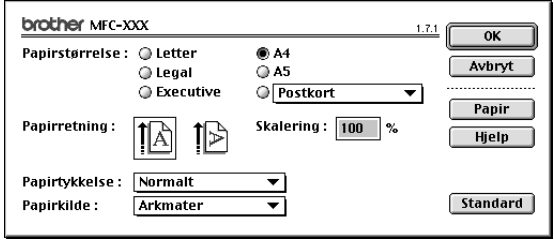

**4** Fra programvaren, klikk **Fil** -menyen og velg **Skriv ut**. Klikk **Skriv ut** for å starte utskrift.

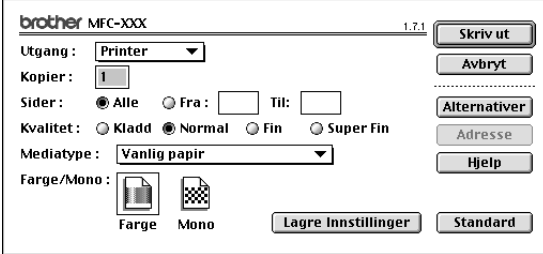

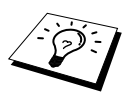

Hvis du vil endre **Kopier**, **Sider**, **Kvalitet**, **Mediatype** og **Farge/Mono**, velger du innstillingene dine før du klikker **Skriv ut**.

**Oppsett av Alternativer** gir deg anledning til å endre alternativene for **Dokument** og Utskrift.

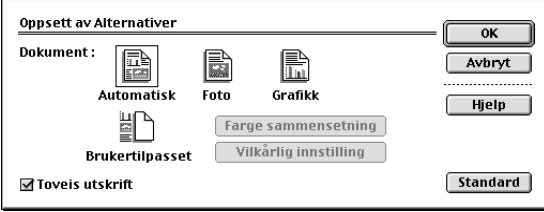

# <span id="page-109-0"></span>*Sende en fax fra din Macintosh -applikasjon*

Du kan sende en fax direkte fra et Macintosh-program ved bruk av følgende trinn:

**1** Lag et dokument i et Macintosh-program.

**2** For å begynne faxoverføringen, velg **Skriv ut** fra **Fil**-menyen.

Dialogboksen for **Printer** kommer frem:

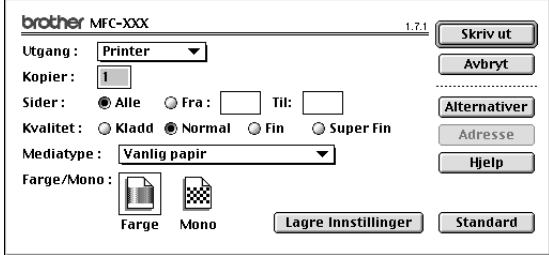

Når *Printer* er valgt, viser den øverste knappen **Skriv ut**, og **Adresse**-knappen er grå.

**3** Fra **Utgang** Nedtrekk meny, velg *Faks*.

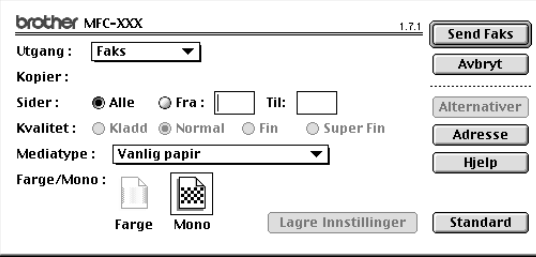

Når *Faks* er valgt, viser den øverste knappen **Send Faks**, og **Adresse**-knappen er tilgjengelig.

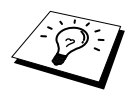

For å velge og sende bare visse sider av dokumentet, tast inn sidenumrene i **Fra:** og **Til:**-boksene i denne dialogboksen.

#### **4** Klikk **Send Faks**.

Dialogboksen for **Send Faks** kommer frem:

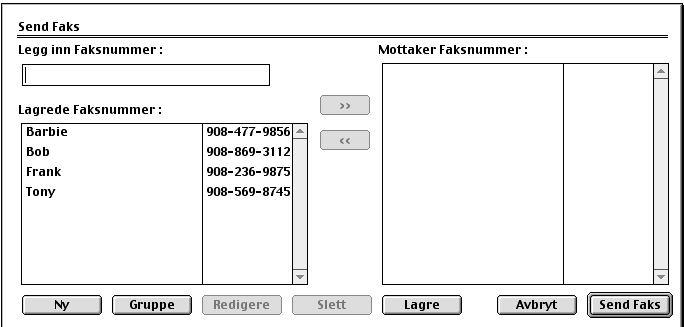

Dialogboksen for **Send Faks** har to listebokser. Den venstre boksen viser alle tidligere **Lagrede Faksnummer**; den høyre boksen viser **Mottaker Faksnummer** etter hvert som du velger dem.

**5** For å adressere en fax, tast et faxnummer i **Legg inn Faksnummer**-boksen.

#### —**ELLER**—

Velg et navn/nummer fra **Lagrede Faksnummer**-boksen og klikk deretter **>>**. Mottakeren kommer nå frem i **Mottaker Faksnummer**-boksen.

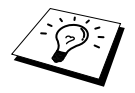

Du kan velge flere lagrede numre av gangen ved å bruke Skift- og Ktrl-tastene.

**6** Om du vil, kan du nå legge til nye mottakere til **Lagrede Faksnummer** ved å klikke **Ny**. [\(Se](#page-111-0)  *[Legge til Nytt medlem](#page-111-0)*, side 102.)

#### —**ELLER**—

Du kan legge til en ny gruppe ved å klikke **Gruppe**. (Se *[Legge til en Ny gruppe](#page-112-0)*, side 103.)

**7** Hvis du er ferdig med å adressere faxen, klikk **Send Faks**.

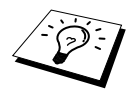

Hvis du klikker **Send Faks** uten å adressere faxen, får du følgende feilmelding:

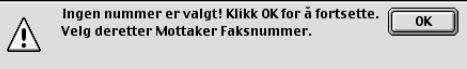

Klikk **OK** for å gå tilbake til **Send Faks**-dialogboksen.

### **Oppsett av Addressebok**

Du kan legge til nye medlemmer og grupper i adresseboken selv mens du adresserer en fax.

#### <span id="page-111-0"></span>**Legge til Nytt medlem**

**1** For å legge til et nytt medlem i adresseboken, klikk **Adresse**. Dialogboksen for **Adressebok** kommer frem:

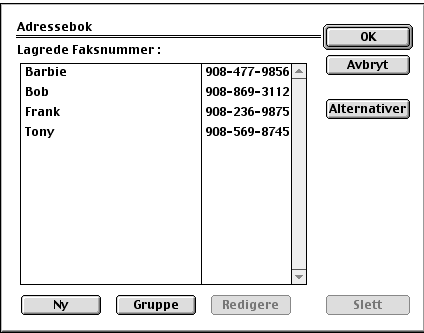

### **2** Klikk **Ny**.

Dialogboksen for following kommer frem:

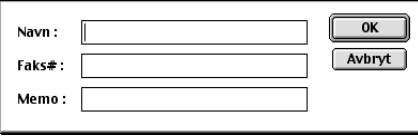

**3** Tast inn navn og faxnummer.

**4** Hvis du vil, kan du lagre en kommentar i Memo-feltet (opptil 15 tegn).

**5** Klikk **OK** for å gå tilbake til **Adressebok**-dialogboksen.

#### <span id="page-112-0"></span>**Legge til en Ny gruppe**

Du kan sette opp en gruppe med flere mottakere.

#### **1** Klikk **Gruppe**.

Dialogboksen for **Gruppe Innstilling** kommer frem:

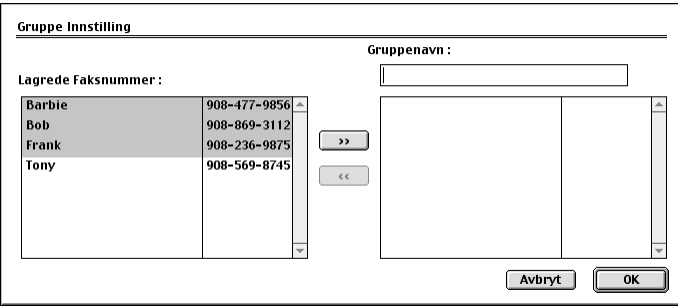

**2** I feltet **Gruppenavn**, taster du inn et navn for gruppen.

**3** Fra **Lagrede Faksnummer**-boksen velger du mottakere i gruppen og klikker deretter **>>**. Valget ditt blir vist i boksen under **Gruppenavn**-feltet.

### **4** Klikk **OK**.

Dialogboksen for **Adressebok** kommer frem på skjermen igjen:

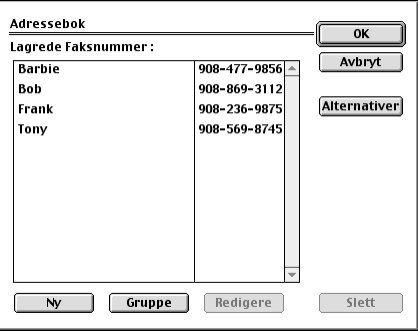

#### **5** Klikk **OK**.

Dialogboksen for **Print/Faks** kommer frem på skjermen igjen:

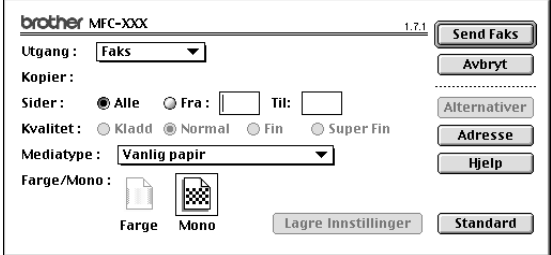

**6** Hvis du er klar til å sende faxen, klikk **Send Faks**. (Følg trinnene på [side 100](#page-109-0) for å sende en fax.)

# *Hvordan bruke Brothers TWAIN skannerdriver sammen med din Apple® Macintosh®*

Brother MFC programvare-suiten inneholder en TWAIN skannerdriver for Macintosh®. Denne Macintosh® TWAIN skannerdriveren kan brukes med programvare som støtter TWAIN spesifikasjonene.

### **Tilgang til Skanneren**

Kjør Macintosh TWAIN-tilpasset programvare. Første gang du bruker Brother TWAIN driveren bør du sette den som standard ved å velge **Velg Kilde**. Etterpå, for hvert dokument du skanner, velg **Bruk Kilde** eller velg **Scan**. Dialogboksen for Skanneroppsett kommer fram.

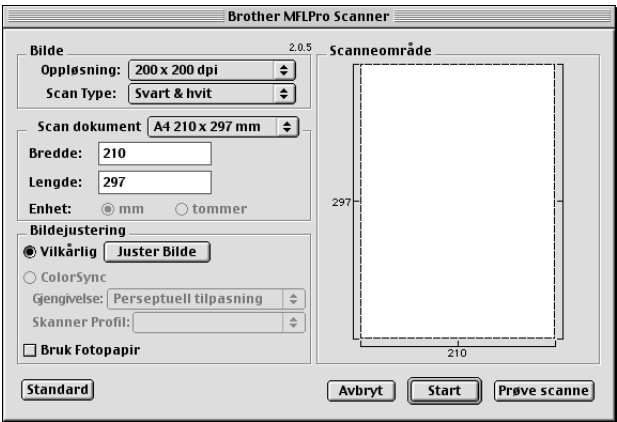

### **Hvordan skanne et dokument inn i din Macintosh G3, G4 eller iMac**

- **1** Legg dokumentet med forsiden ned i ADF.
- **2** Om nødvendig, kan du justere disse innstillingene i dialogboksen for Skanneroppsett:

**Oppløsning Scan Type Lyshet Kontrast Scan dokument**

#### **3** Klikk **Start**.

Når skanningen er fullført, blir bildet vist i grafikkprogrammet ditt.

### **Innstillinger i skannervinduet**

#### **Bilde**

#### **Oppløsning**

Velg skanneroppløsningen fra hurtigmenyen **Oppløsning**. Høyere oppløsninger bruker mer minne og overføringstid, men kan by på et finere skannet bilde.

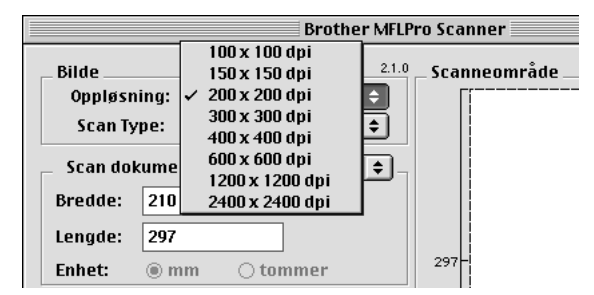

#### **Scan Type**

*Svart & hvit*—Still inn bildetypen til *Svart & hvit* for tekst eller strektegninger. For fotografier stiller du inn bildetypen til *Grå (Feil oppretting)* eller *Ekte grå*.

*Grå (Feil oppretting)*—brukes til dokumenter som inneholder fotografier eller grafikk. (*Feil oppretting*, er en metode for å lage simulerte grå bilder ved å plassere sorte punkter i en bestemt matrise i stedet for ekte grå punkter.)

*Ekte grå*—brukes også for dokumenter som inneholder fotografier eller grafikk. Denne modusen er nøyaktigere fordi den benytter opptil 256 gråtoner. Den krever mest minne og lengst overføringstid. Farger: Velg enten *8bit Farge*, som skanner opptil 256 farger, eller *24bit Farge* som skanner opptil 16.8 millioner farger. Selv om bruk av *24bit Farge* gir et bilde med den mest nøyaktige fargegjengivelsen, vil bildefilen bli ca. tre ganger større enn en fil laget med 8 Bit-farge.

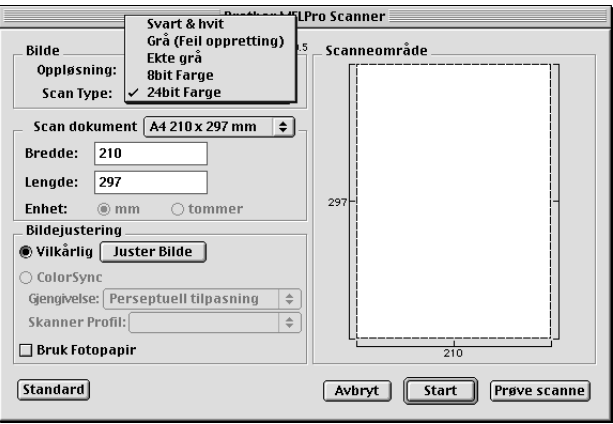

#### **Scan dokument**

Still inn **Størrelse** til én av følgende:

- ◆ *Letter (8.5 x 11 in.)*
- ◆ *A4 (210 x 297 mm.)*
- ◆ *Legal (8.5 x 14 in.)*
- ◆ *A5 (148 x 210 mm.)*
- ◆ *B5 (182 x 257 mm.)*
- ◆ *Executive (7,25 x 10.5 in.)*
- ◆ *Visittkort (90 x 60 mm)*
- ◆ *Brukerdefinert (Brukerjusterbart fra 0.35 x 0.35 in. til 8.5 x 14 in.)*

Etter du har valgt en egendefinert størrelse, kan du justere skanneområdet. Klikk og hold museknappen mens du drar musen for å beskjære bildet.

**Bredde**: Legg inn bredden for den egendefinerte størrelsen.

**Lengde**: Legg inn lengden for den egendefinerte størrelsen.

#### **Visittkortstørrelse**

Når du skal skanne visittkort, velg størrelsen Visittkort (90 x 60 mm) og legg så visittkortet midt på og øverst på et bæreark.

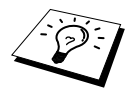

Bæreark er tilgjengelige fra din forhandler.

Når du skanner fotografier eller andre bilder til bruk i et tekstbehandlings- eller grafikkprogram, er det en god idé å prøve ulike innstillinger for Kontrast, Modus og Oppløsning for å avgjøre hvilke innstillinger som gir best resultat.

#### **Juster Bilde**

#### **Lyshet**

Juster lyshetsinnstillingene for å oppnå det beste bildet. Brother TWAIN skannerdriveren gir deg 100 lyshetsinnstillinger (-50 til 50). Standardverdien er 0, som representerer en "middels" innstilling.

Du kan stille inn lyshetsnivået ved å dra skyvelinjalen mot høyre for å gjøre bildet lysere eller mot venstre for å gjøre bildet mørkere. Du kan også skrive en verdi inn i boksen for å angi innstillingen. Klikk **OK**.

Hvis det skannede bildet er for lyst, still inn en lavere lyshetsverdi og skann dokumentet igjen.

Hvis bildet er for mørkt, still en høyere lyshetsverdi og skann dokumentet igjen.

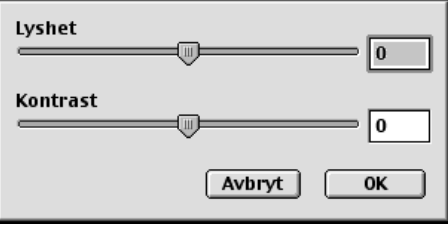

#### **Kontrast**

Kontrastinnstillingen er bare justerbar når du har valgt en av Color Type-innstillingene, men den er ikke tilgjengelig når Black & White er valgt som Scan Type.

Økning av kontrastnivået (ved å dra skyvelinjalen mot høyre) fremhever mørke og lyse områder av bildet, mens minskning av kontrastnivået (ved å dra skyvelinjalen mot venstre) avslører flere detaljer i grå områder. I stedet for å bruke skyvelinjalen, kan du taste inn en verdi i boksen for å angi kontrasten. Klikk **OK**.

#### **ColorSync** Dialog

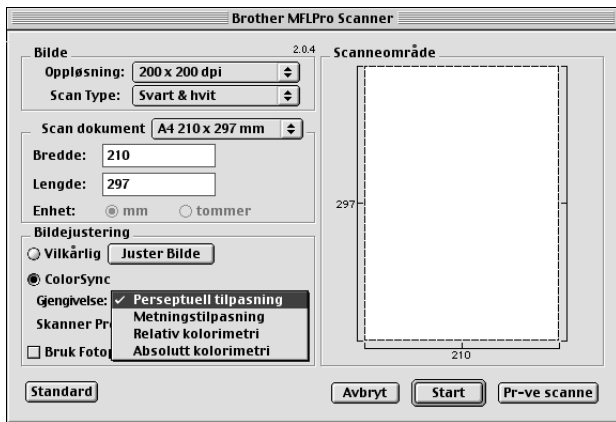

*Perseptuell tilpasning Matching*—Alle fargene i en gitt skala er skalert proporsjonalt for å passe innenfor en annen skala. Denne metoden ivaretar i stor grad balansen mellom fargene i bildet. Denne metoden er det beste valget for realistiske bilder, slik som skannede fotografier.

*Metningstilpasning Matching*— Den relative metningen av farger opprettholdes fra skala til skala. Generelt sett blir fargene forskjøvet mot kanten av skalaen for å gi den så mye fargemetning som mulig. Denne metoden gir de skarpeste fargene og er det beste valget for søylegrafer og kakediagrammer, hvor fargenyansene er mindre viktige enn at fargene er livlige.

*Relativ kolorimetri Matching*— Fargene som faller innenfor begge skalaene forblir uendret. Noen farger blir helt like i begge bildene, som er fornuftig når fargene må matche kvantitativt. Det betyr at dersom fargen er innenfor skalaen, vil den forbli den samme fargen. Derimot, hvis fargen er utenfor skalaen vil den bli mappet til kanten av skalaen. Denne metoden er best egnet for logoer eller "spot colours", hvor fargene må matche.

*Absolutt kolorimetri Matching*— En "nesten lik" match kan oppnås i det meste av fargeskalaen, men hvis minimumstettheten for det idealiserte bildet er ulikt minimumstettheten i resultatbildet, vil de blanke områdene i bildet bli forskjellig. Farger som faller innenfor begge skalaene blir uendret.

#### **Skanner Profil**

Under Skannerprofil velger du Brother MFC.

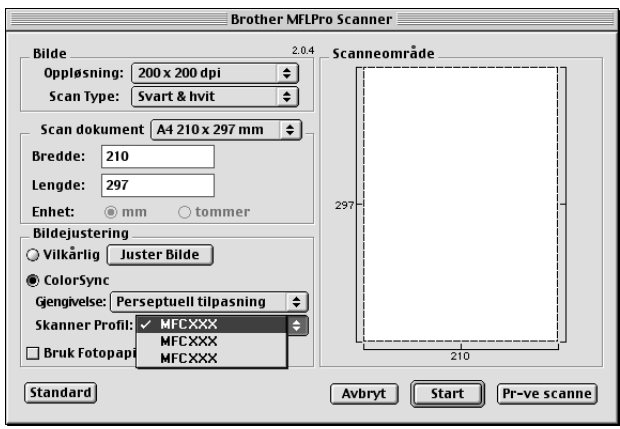

### **Forhåndsskanne et bilde**

Forhåndsskanning lar deg skanne et bilde raskt ved lav oppløsning. En miniatyrversjon blir vist i **Scanneområde**. Dette er bare en forhåndsvisning av bildet, slik at du kan se hvordan det kommer til å se ut. **Prøve scanne**-knappen brukes til å forhåndsvise et bilde for beskjæring av eventuelle uønskede deler fra bildet. Når du er fornøyd med forhåndsvisningen, klikker du **Start** for å skanne bildet.

**1** Legg dokumentet med forsiden ned i ADF.

#### **2** Klikk **Prøve scanne**.

Hele dokumentet blir skannet inn i din Macintosh og kommer tilsyne i **Scanneområde** i skannerdialogboksen:

**3** For å skanne en del av det forhåndsskannede bildet, klikker og drar du musen for å beskjære det.

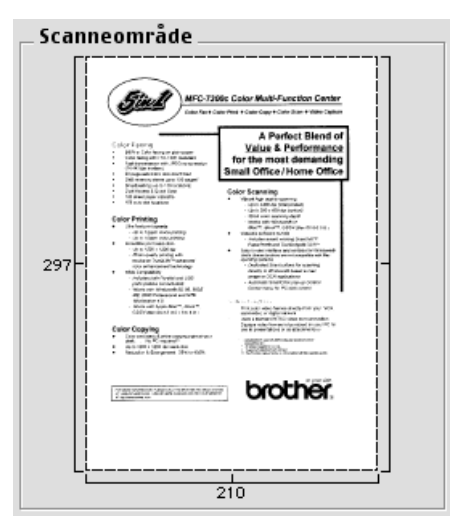

**4** Legg dokumentet med forsiden ned i ADF igjen.

**5** Juster innstillingene for **Oppløsning**, **Scan Type** (Gråtoner), **Lyshet**, **Kontrast**, og **Størrelse** i dialogboksen for Skanneroppsett, etter behov.

#### **6** Klikk **Start**.

Denne gangen vil kun det utvalgte området av dokumentet bli vist i **Scanneområde**.

**7** Bruk programmet ditt til redigering og forfining av bildet på vanlig måte.

# *17* **Feilløsing og vedlikehold**

# *Feilmeldinger*

Som med alle raffinerte kontorprodukter, kan det av og til oppstå feil. Hvis så skjer, identifiserer maskinen ofte problemet og viser en feilmelding. Tabellen nedenfor forklarer de vanligste feilmeldingene.

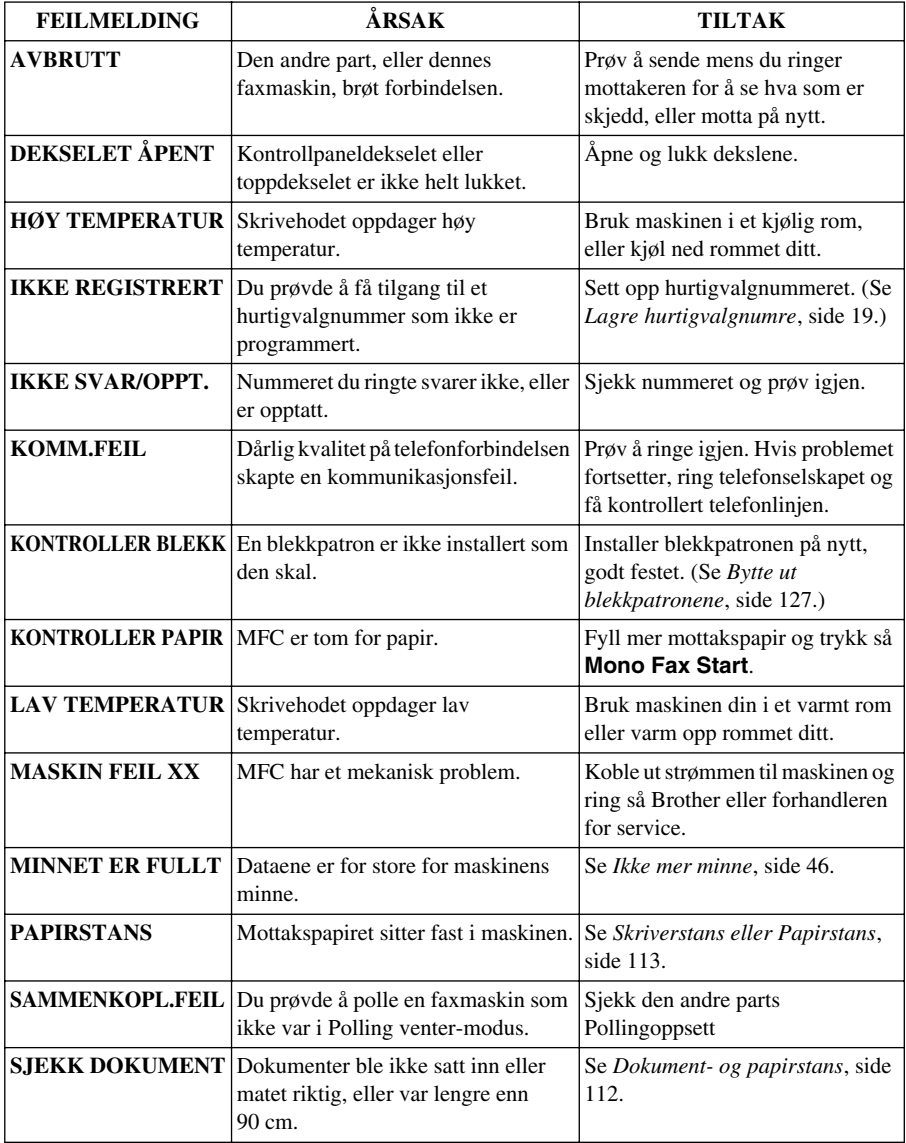

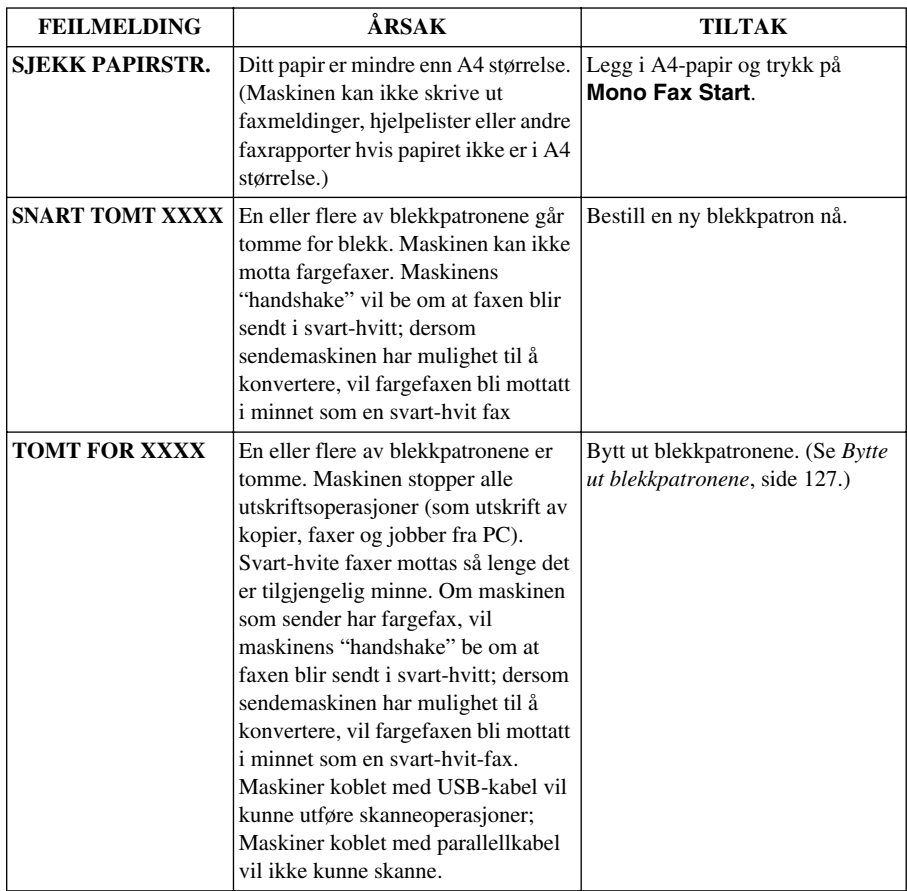

# <span id="page-121-0"></span>*Dokument- og papirstans*

Avhengig av hvor det opprinnelige dokumentet eller arket har satt seg fast, følg de instruksjonene nedenfor som gir svar på problemet ditt.

### **Dokumentstans**

Dokumentene ble ikke lagt inn eller matet inn ordentlig, eller de var for lange.

- **1** Fjern eventuelt papir fra ADF som ikke sitter fast.
- **2** Trekk dokumentet forsiktig ut mot forsiden av maskinen.
- **3** Trykk **Stop/Exit**.

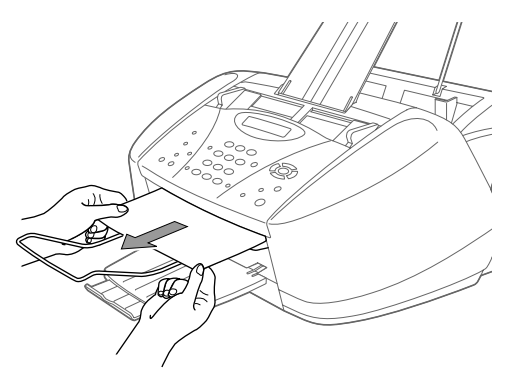

### **Dokumentstans inni baksiden av kontrollpanelet**

- **1** Fjern eventuelt papir fra ADF som ikke sitter fast.
- **2** Åpne kontrollpaneldekselet.
- **3** Trekk dokumentet som har satt seg fast ut mot baksiden av maskinen.
- **4** Lukk kontrollpaneldekselet.

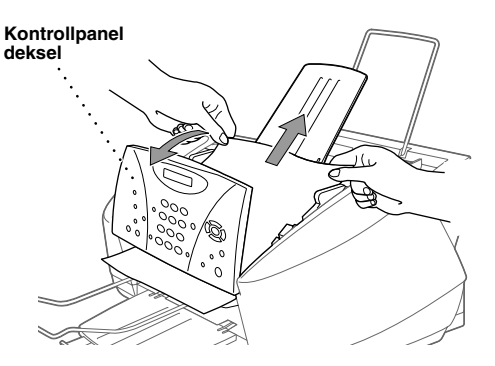

### <span id="page-122-0"></span>**Skriverstans eller Papirstans**

Fjern papiret som har satt seg fast, avhengig av hvor i maskinen det sitter fast.

#### **Papir har satt seg fast i arkmateren.**

- **1** Fjern eventuelt papir som ikke har satt seg fast, fra arkmateren.
- **2** Trekk papiret som har satt seg fast oppover, og fjern det.

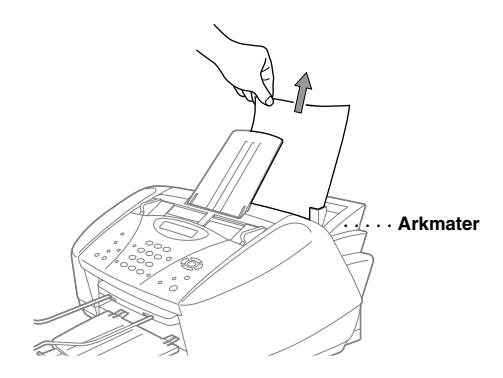

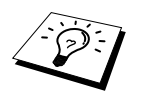

Hvis det er vanskelig å trekke ut papiret som har satt seg fast, prøv å trekke det ut mens du skyver ned på papirfrigjøringshendelen.

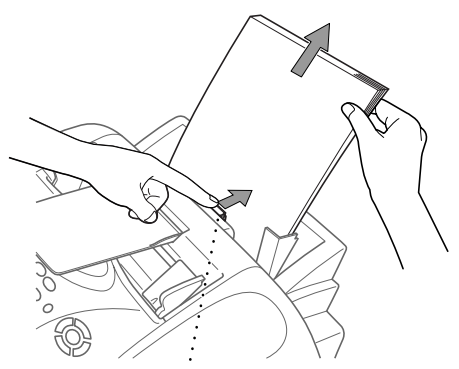

**Papirutløsningshendel**

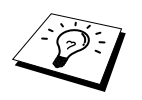

For at papirmatingen skal bli mer pålitelig, slå på modusen Sikker mating med å trykke på tastene **Ink** og **Scan to** samtidig. Maskinen mater da arkene på en sikrere måte, men papirmatingen tar litt mer tid. Du slår Sikker mating-modus av ved å trykke tastene **Ink** og **Scan to** samtidig én gang til.

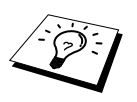

Hvis det skjer gjentatte ganger at papiret setter seg fast, installer Platestativ i materen og last papiret om igjen. Eller prøv å laste papiret opp ned.

#### **Papir har satt seg fast inne i maskinen.**

- **1** Åpne kontrollpaneldekselet ved å løfte det mot deg, og løft deretter toppdekselet bakover..
- **2** Fjern papiret som sitter fast.

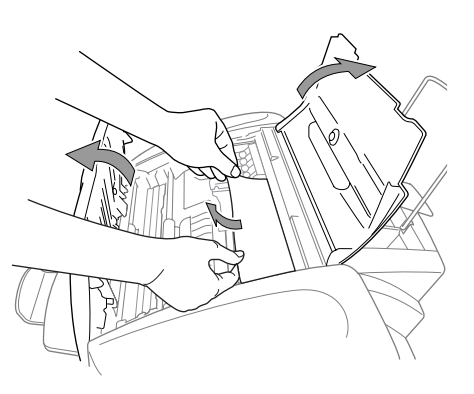

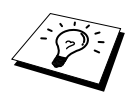

Om det krøllete papiret er under skrivehodene, må maskinen slås av, så kan du flytte skrivehodene for å fjerne papiret.

**3** Lukk kontrollpaneldekselet og toppdekselet.

#### **Papir har satt seg fast på innsiden av maskinens forside.**

**1** Trekk papiret mot deg.

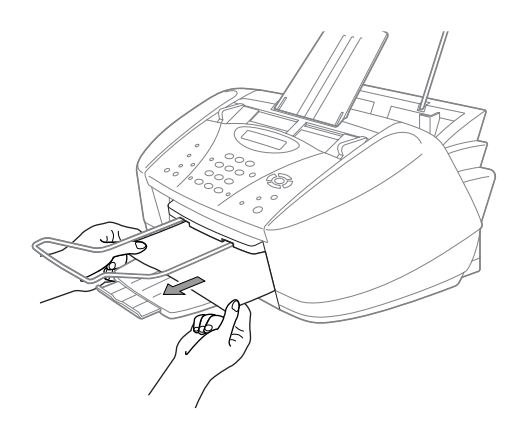

#### **Papiret har satt seg fast på baksiden av maskinen..**

Hvis papiret rives i stykker, kan papirbitene sette seg fast inni baksiden på maskinen.

- **1** Fjern evt. papir som ikke sitter fast, fra arkmateren.
- **2** Åpne papirstansdekselet.
- **3** For å løsne papiret, skyv papirføreren så langt ut som mulig.
- **4** Bruk en pinsett og trekk det istykkerrevne papiret ut bit for bit.
- **5** Lukk papirstansdekselet.

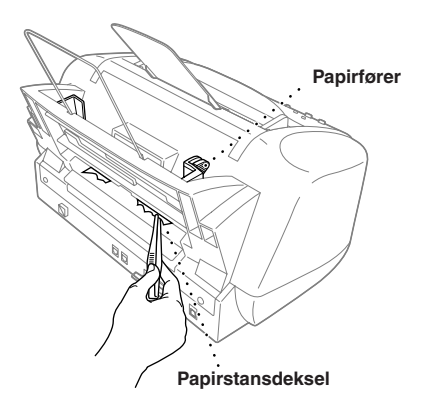

# *Driftsproblemer*

Hvis du tror at du har problemer med maskinen, skriv ut en kopi først. Hvis kopien ser bra ut, ligger problemet sannsynligvis ikke i maskinen. Sjekk tabellen nedenfor og følg feilsøkingsrådene.

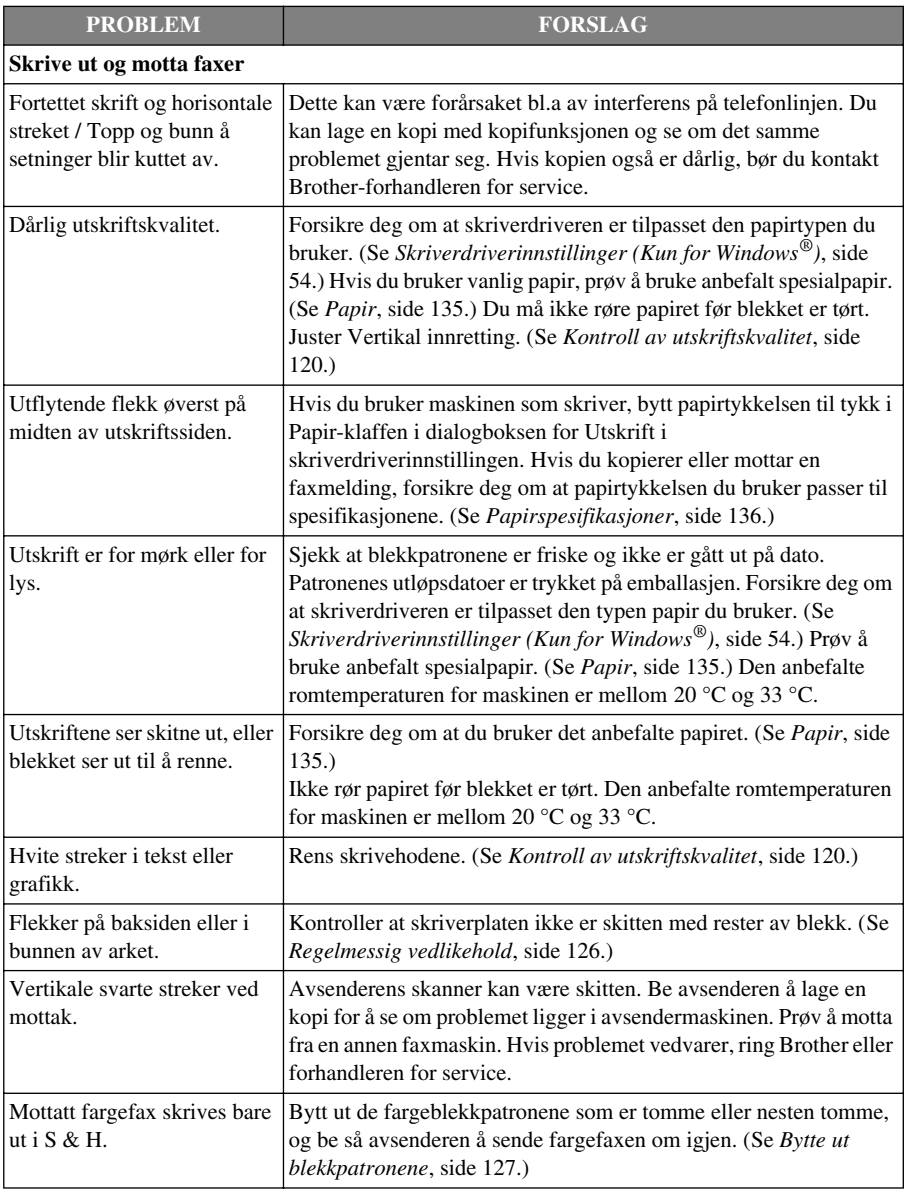

Hvis du har andre problemer enn disse, besøk oss på: **http://solutions.brother.com**

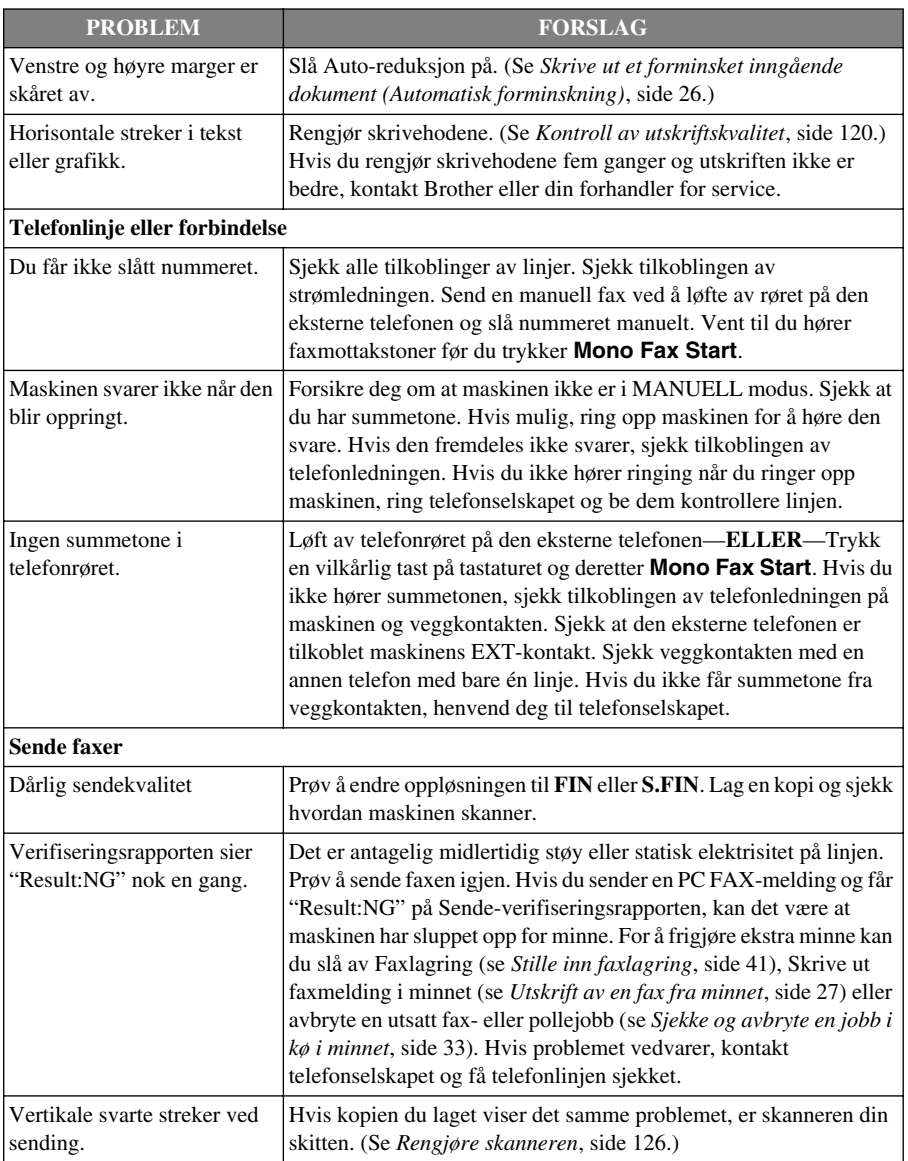

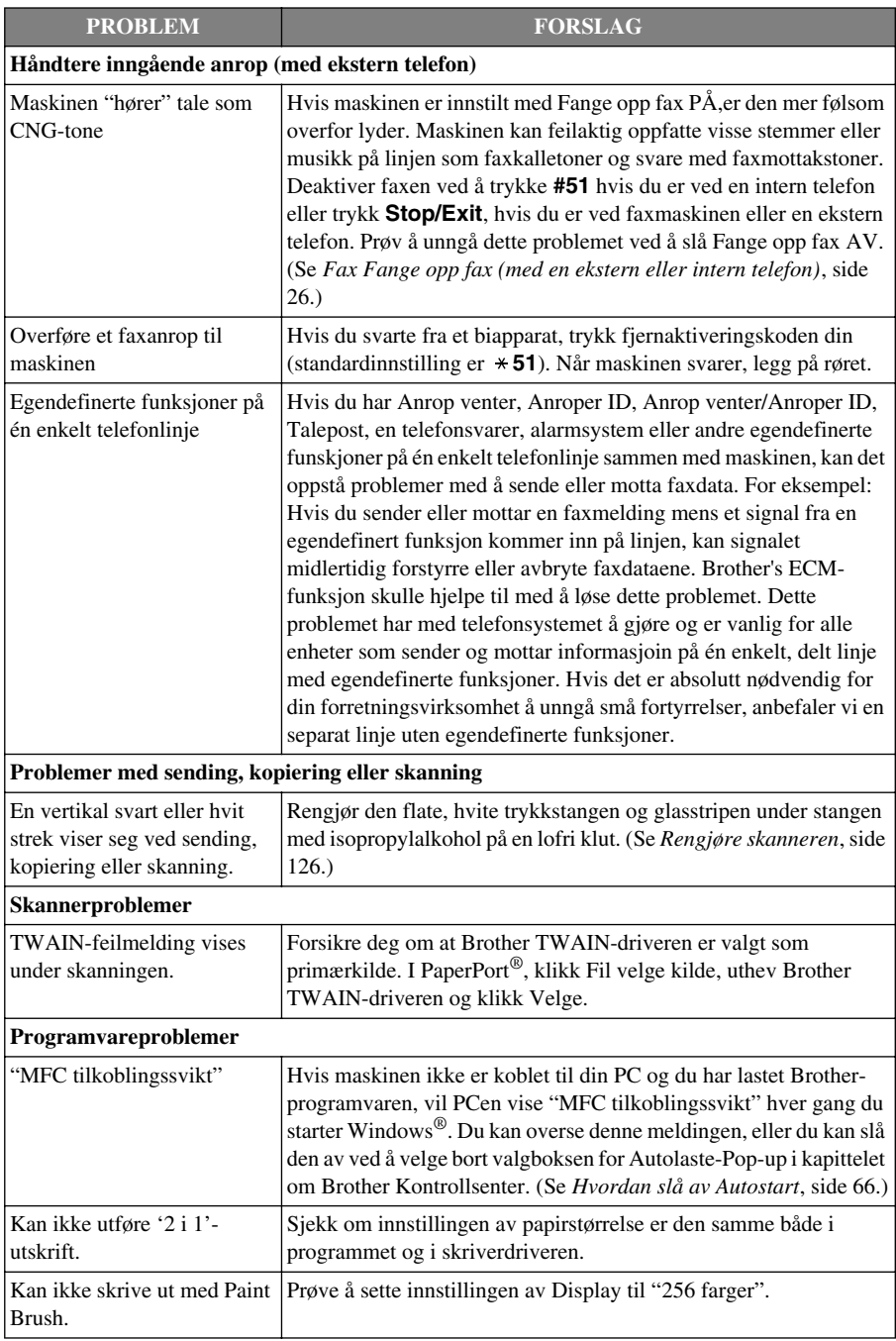

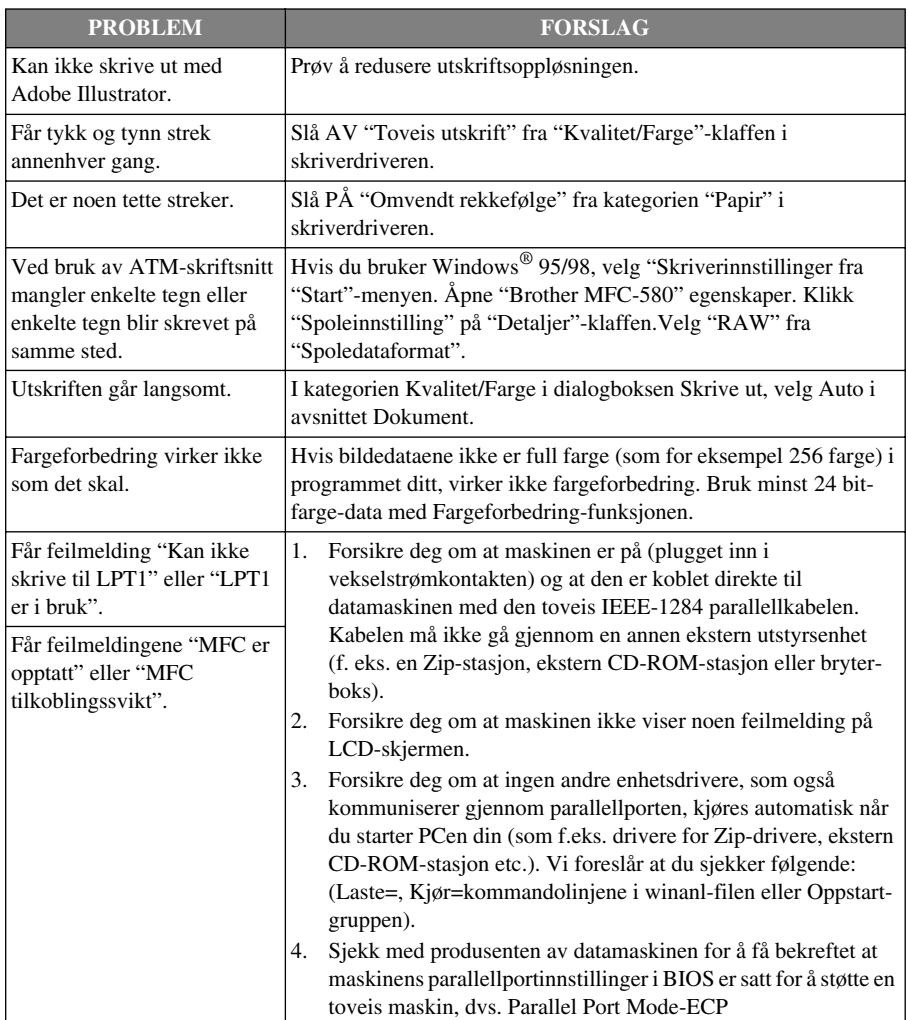

# *Forbedre utskriftskvaliteten*

For å opprettholde god kvalitet renser maskinen skrivehodene periodisk. Du kan også trykke **Ink** for å starte rensing etter behov.

### **Rengjøre skrivehodene**

Rengjør skrivehodene hvis du får en horisontal strek på teksten eller på bildene i dine utskrevne dokumenter. Det finnes to skrivehoder; hvert inneholder to blekkpatroner. Du kan rengjøre enten svart og cyan, gul og magenta eller alle fire ved å bruke **Ink** -tasten.

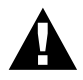

#### **Du må IKKE rengjøre skrivehodene ved å berøre det med hånden eller en klut.**

- **1** Trykk **Ink**.
- **2** Trykk **1** for å velge **1.RENGJØR**.
- **3** Trykk  $\odot$  eller  $\oslash$  for å velge den fargekombinasjonen du ønsker å rense.
- **4** Trykk **Menu/Set** for å rengjøre skrivehodet automatisk.

Når rengjøringen er utført, går maskinen automatisk online igjen.

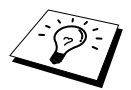

Om du renser skrivehodene minst fem ganger og utskriften ikke er forbedret, bør du kontakte forhandleren for service.

## <span id="page-129-0"></span>**Kontroll av utskriftskvalitet**

Hvis utskriftskvaliteten ikke er tilfredsstillende, kan du skrive ut et "Utskriftskvalitet prøveark" slik at du lettere kan se hvilke innstillinger du bør endre.

- **1** Trykk **Menu/Set**, **4**.
- **2** Trykk **Mono Fax Start**. Maskinen begynner å skrive ut Utskriftskvalitet -prøvearket. LCD-skjermen viser:

4.TEST UTSKRIFT

$$
\begin{array}{c}\n\left(\frac{\text{ER TRINN} \cdot "A" \cdot OK?}{1. \text{JA } 2. \text{NEI}}\right)\n\end{array}
$$

**3** Sjekk arket for å se om kvaliteten og justeringen er OK, ved hjelp av TRINN A og B.

#### **TRINN A: Kontroll kvalitet fargeblokk**

LCD-skjermen viser:

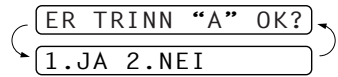

Sjekk kvaliteten på de fire fargeblokkene på arket. (SORT/CYAN/GUL/MAGENTA).Hvis kvaliteten er OK for alle farger, trykk **1** (**JA**) og gå til **TRINN B**––**ELLER**––Hvis du ser horisontale hvite streker i noen av fargeblokkene nedenfor, trykk **2** (**NEI**).

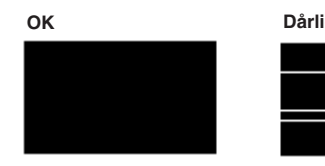

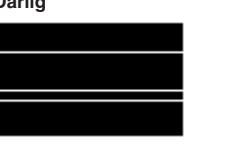

LCD-skjermen spør deg, for hver av fargene, om utskriftskvaliteten er OK.

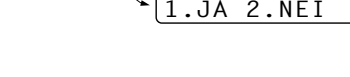

Trykk **2** (**NEI**) for farger som angir et problem. LCD-skjermen viser:

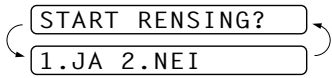

QK?

Trykk **1** (**JA**). Maskinen begynner å rengjøre fargene.

Etter at rengjøringen er utført, trykk **Mono Fax Start**. Maskinen begynner å skrive ut Utskriftskvalitet prøvearket igjen, og går så tilbake til **TRINN A**. Hvis **TRINN A** er OK, trykk **1** og gå videre til **TRINN B**.

#### **TRINN B: Tilpasningssjekk**

LCD-skjermen viser:

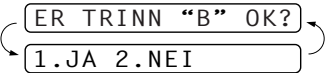

Sjekk prøveutskriftene med 600 PPT og 1200 PPT for å se om nummer 5 er mest lik nummer 0. Hvis nummer 5-prøven i både 600 PPT og 1200 PPT er de nærmeste, trykk **1** (**JA**) for å avslutte **TRINN B**

#### —**ELLER**—

Hvis et annet nummer i prøveutskriften er bedre tilpasset for enten 600 DPI eller 1200 DPI, trykk **2** (**NEI**) og merk det.

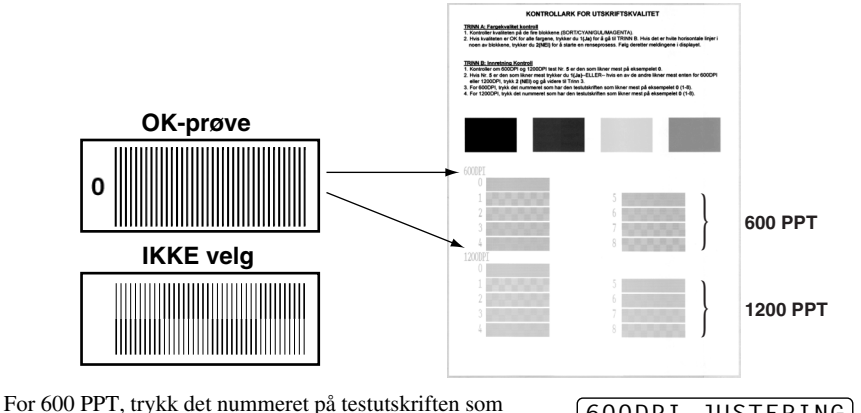

er best tilpasset nummer 0-prøven (1-8).

For 1200 PPT, trykk det nummeret på testutskriften som er best tilpasset nummer 0-prøven (1-8).

**4** Gjenta trinn 1og 2 (i *Utskriftskvalitetssjekk*) og skriv ut et nytt prøveark, og kontroller så dette.

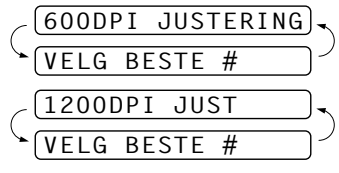

#### **5** Trykk **Stop/Exit**.

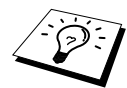

Hvis du ser at det mangler blekk i dette Prøvearket, gjenta rengjørings- og testutskriftsprosessen minst fem ganger. Hvis det fremdeles mangler blekk etter den femte rengjøringen og testutskriften, må du bytte blekkpatronen for den fargen som er tilstoppet. (Blekkpatronen har kanskje sittet i maskinen i mer enn seks måneder, eller patronpakken er gått ut på dato. Eller blekket ble ikke lagret på riktig måte før bruk.)

Etter å ha byttet blekkpatron bør den sjekkes ved å skrive ut et Utskriftskvalitet prøveark. Om problemet fremdeles består, gjenta rensingen og test utskriftprosedyrene minst fem ganger for den nye blekkpatronen. Om det fremdeles mangler blekk, bør du ringe til Brother forhandleren eller Brother for service.

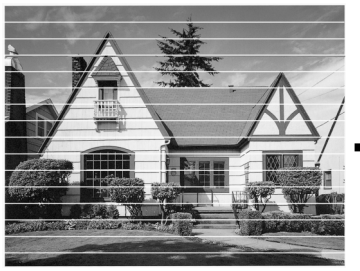

**Når en blekkhodedyse er tett, ser utskriften slik ut**

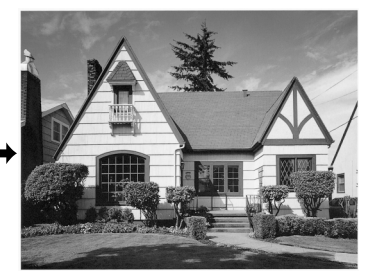

**Når blekkhodedysen er rengjort, er de horisontale strekene borte**

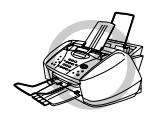

**Skrivehodene må IKKE berøres, da det kan utøve permanent skade og kan gjøre at garantien på skrivehodet bortfaller.**

# *Pakking og transport av maskinen*

Når du skal transportere maskinen, bør du bruke emballasjen den ble levert i. Hvis du ikke pakker maskinen på riktig måte, kan du tape garantidekningen.

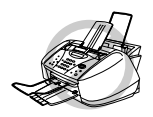

**Du må ikke trekke ut maskinens strømstøpsel før en utskriftsjobb er ferdig.**

**1** Fjern alle blekkpatronene og påfest den hvite forsendelsesbeskyttelsen. (Se *[Bytte ut](#page-136-0)  [blekkpatronene](#page-136-0)*, side 127.) Når den hvite forsendelsesbeskyttelsen er festet, trykk ned alle blekkpatrondekslene.

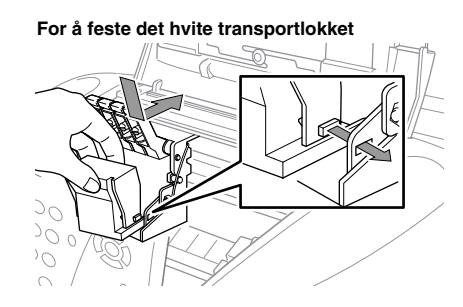

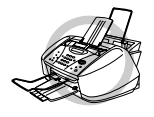

**Om du ikke kan finne den hvite forsendelsesbeskyttelsen, bør du ikke fjerne blekkpatronene før forsendelse. Det er viktig at enten forsendelsesbeskyttelsen eller blekkpatronen er i posisjon under forsendelen. Hvis ikke vil skrivehodene bli skadet og garantien bortfaller.**

**2** Fest den gule beskyttelsesstangen og lukk toppdekselet og kontrollpaneldekselet slik at de smekker på plass.

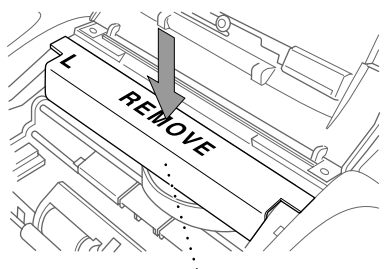

**Gul beskyttelsesstang**

- **3** Ta maskinens støpsel ut av telefonkontakten på veggen.
- **4** Ta maskinens støpsel ut av nettstrømkontakten.
- **5** Koble parallellkabelen eller USB-kabelen fra maskinen.
- **6** Fjern telefonledningen, papirstøttebøylen, papirbrettet, dokumentstøtten og dokumentstøttebøylen og legg dem i originalemballasjen eller det beskyttende innpakningsmaterialet.
- **7** Pakk maskinen i plastposen.

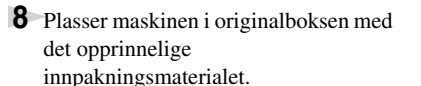

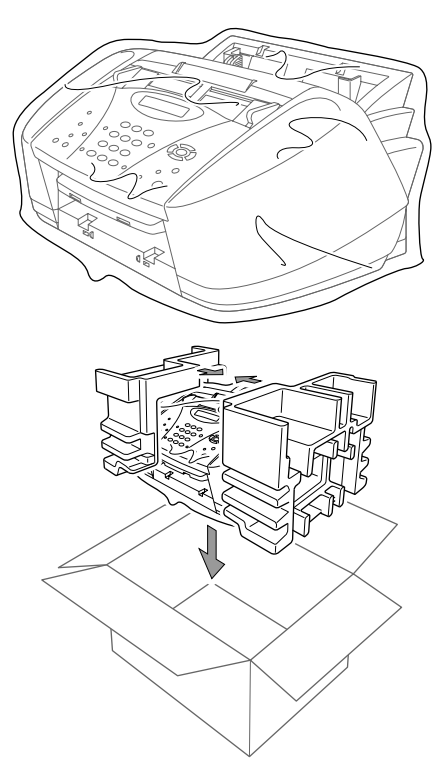

**9** Pakk andre deler (ledning, utskrevet materiale) ned i kartongen. Pakk ikke de brukte blekkpatronene i kartongen.

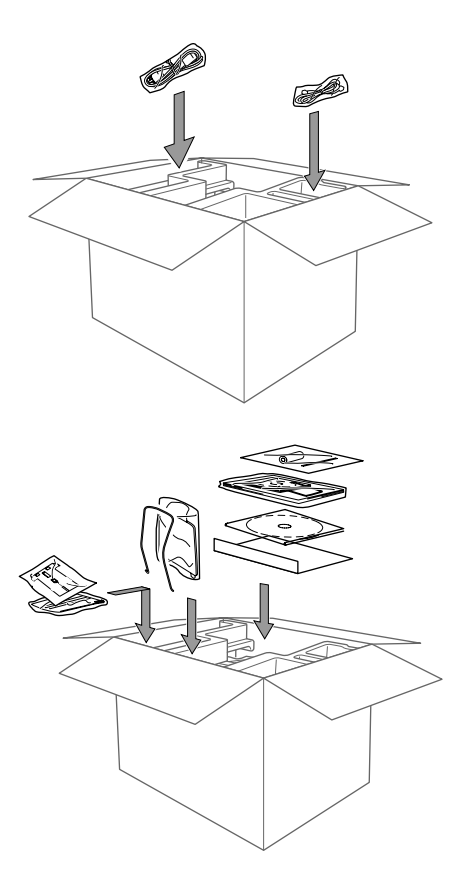

**10** Lukk boksen.

# <span id="page-135-0"></span>*Regelmessig vedlikehold*

### <span id="page-135-1"></span>**Rengjøre skanneren**

Ta ut maskinens nettstrømstøpsel og åpne kontrollpanelets deksel og løft opp toppdekselet. Rengjør den flate, hvite trykkstangen og glasstripen under stangen med isopropylalkohol på en lofri klut.

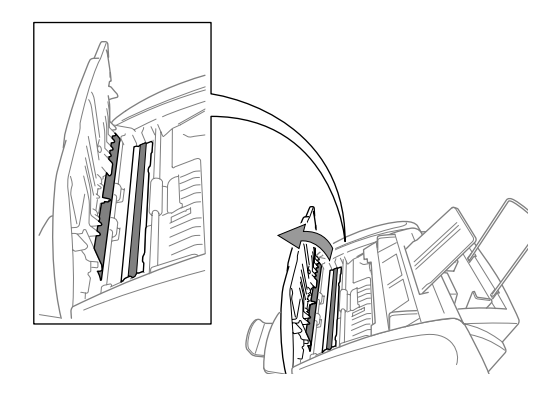

## **Rengjøre maskinens Skriver skriverplate**

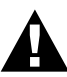

- **• Vær forsiktig så du ikke berører stjernehjulene for papirmating, den flate kabelen og kodingsfilmen.**
- **• Pass på å koble maskinen fra nettstrømtilførselen før du rengjør skrivervalsen.**
- **1** Åpne kontrollpanelet og løft opp toppdekselet.

Maskinens skrivervalse rengjøres med en tørr og lofri klut.

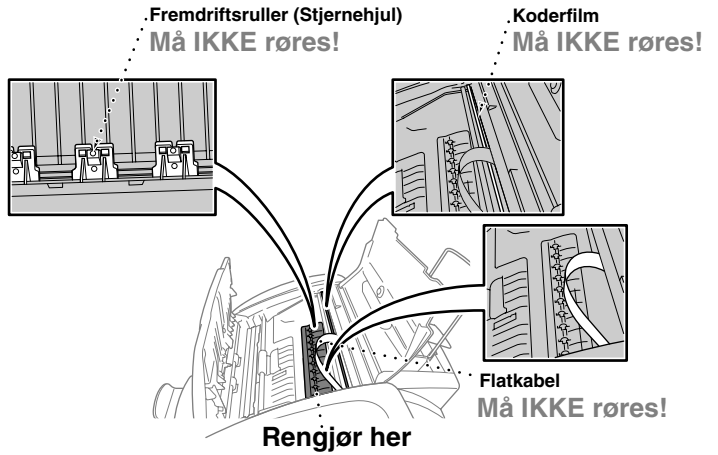

**2** Lukk toppdekselet og kontrollpanelet og koble så til nettstrømledningen.

### <span id="page-136-0"></span>**Bytte ut blekkpatronene**

Maskinen er utstyrt med en optisk sensor som automatisk overvåker blekknivået i hver fargepatron. Når sensoren oppdager at en blekkpatron snart vil gå tom for blekk, vil maskinen varsle deg med en melding på LCD-skjermen.

Skjermen viser deg hvilke fargepatroner som er delvis eller helt tomme. Pass på at du følger ledetekstene på skjermen, slik at du setter fargepatronene på plass i riktig rekkefølge.

**Når blekkpatronene begynner å bli tomme, må du bruke Ink -tasten for å starte patronutskiftningen (trinn 1–3). Hvis det er tomt for blekk, gå til trinn 3.**

**1** Trykk **Ink**.

**2** Trykk **2** for å velge **2.BYTT BLEKK**.

Hvis én eller flere blekkpatroner er tomme, for eksempel svart, viser skjermen **TOMT FOR SORT** og **ÅPNE DEKSELET**.

**3** Åpne kontrollpanelet og løft opp toppdekselet.

**4** Trykk på lokkene til de relevante fargeblekkpatronene og ta ut blekkpatronen.

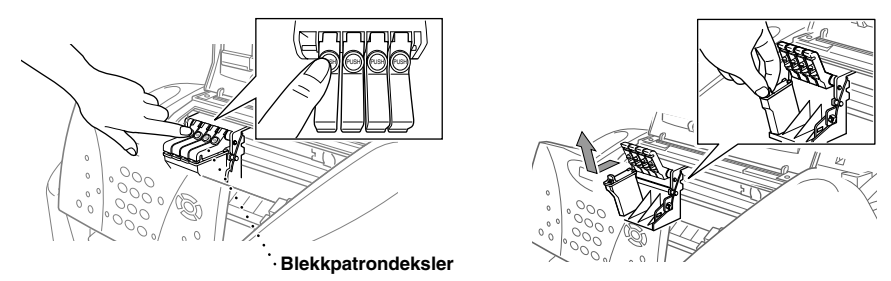

**5** Åpne posen med den nye blekkpatronen for den fargen som er vist på LCD-skermen og ta ut blekkpatronen.

**6** Hold den nye blekkpatronen som vist i illustrasjonen, og fjern tapen fra siden av patronen. Skrell tapen forsiktig av i retning bort fra deg.

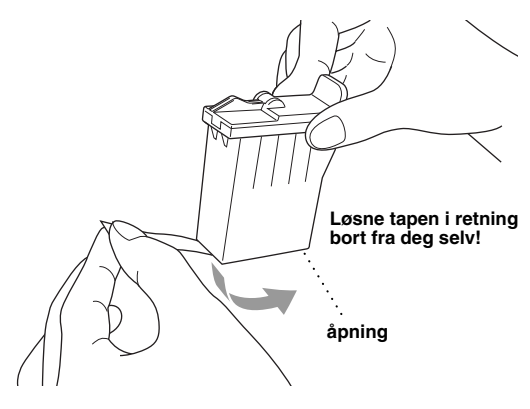

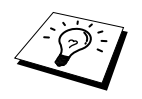

For å unngå å søle blekk og få flekker på hender og klær, må du ta forseglingstapen forsiktig av.

**7** Hver farge har sin egen plass. Sett hver nye blekkpatron inn i bæreren, og trykk så på lokket på blekkpatronen til den klikker på plass.

**8** Når du har installert blekkpatronene, lukk toppdekselet og kontrollpaneldekselet. Maskinen gjør seg klar til "hoderengjøring" og går online. LCD-skjermen ber deg om å bekrefte at en ny blekkpatron ble satt inn for hver farge du fjernet. Eksempel: **ENDRET DU? SORT? 1.JA 2.NEI**.

Hvis den blekkpatronen du installerte ikke er helt ny, må du passe på å velge 2.

**9** For hver nye patron, trykk **1** på talltastaturet for automatisk å tilbakestille blekkpunkttelleren for den fargen.

Maskinen går inn i en rengjøringssyklus på cirka tre minutter for hver patron som er skiftet ut. Skjermen veksler mellom å vise **RENGJØR**, og **VENNLIGST VENT**.

Når maskinen har fullført rengjøringssyklusen, går skjermen tilbake til Ventemodus (dato og klokkeslett).

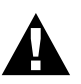

**Får du blekk i øynene, må du øyeblikkelig skylle dem med vann. Kontakt lege hvis du blir bekymret.**

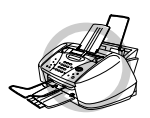

- **• DU MÅ IKKE ta ut blekkpatroner hvis du ikke har behov for å bytte dem. Hvis du gjør det, kan det redusere blekkmengden og da kan skriveren ikke lenger vite hvor mye blekk det er igjen i patronene.**
- **• DU MÅ IKKE riste blekkpatronene, fordi du kan søle blekk når du så tar av forseglingstapen.**
- **• Blekkpatronene må IKKE etterfylles. Forsøk på å etterfylle patronene og bruk av inkompatibelt blekk kan forårsake skade på skrivehodene i maskinen, og slik skade blir ikke dekket av garantien. Garantien dekker ikke skade forårsaket av bruk av 3. parts blekk eller 3. parts blekkpatroner. Vi kan bare anbefale bruk av ekte Brother-produkter.**

- Hvis meldingen **TOMT FOR XXXX** blir stående på skjermen etter at du har installert blekkpatroner, må du kontrollere at patronene er riktig installert.
- Hvis du får blekkflekker på kroppen eller klærne, vask dem straks av med såpe eller et vaskemiddel.
- Hvis du installerer en blekkpatron i feil fargeplassering, må du rengjøre skrivehodet flere ganger, før du begynner å skrive ut, og etter å ha rettet opp installasjonen av patronen, fordi fargene er blitt blandet.
- Når du åpnet en blekkpatron, må du installere den i maskinen og bruke den opp innen seks måneder. Bruk uåpnede blekkpatroner innen utløpsdatoen som står på esken.

# *18* **Viktig sikkerhetsinformasjon**

# *Sikkerhetsinstruksjoner*

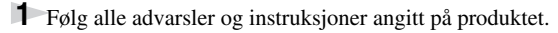

- **2** Trekk ut stikkontakten fra veggen før maskinen renses. Ikke bruk flytende eller aerosol renseprodukter.
- **3** Sett ikke produktet på en ustø overflate, stand eller bord. Produktet kan falle i gulvet og få alvorlige skader.

**4** Det er spor og åpninger i kabinettet og på baksiden eller under, til ventilasjonsformål. For å sikre at produktet fungerer som det skal og beskytte det mot overoppheting, må disse åpningene ikke blokkeres eller dekkes til. Du må aldri blokkere åpningene ved å plassere produktet på en seng, sofa, et teppe eller lignende overflate. Produktet må aldri plasseres i nærheten av eller over en radiator eller et varmeapparat. Produktet må aldri bygges inn, med mindre installasjonen er tilstrekkelig ventilert.

**5** Produktet må drives med den typen nettstrøm som er angitt på typeskiltet. Hvis du ikke er sikker på hvilken spenning du har til rådighet, bør du kontakte forhandleren eller det lokale el-verket.

**6** Maskinen er utviklet for kun å anvendes med et passende jordet strømuttak. Produktet er utstyrt med et 3-leders jordet støpsel. Støpselet passer bare i en jordet stikkontakt. Dette er en sikkerhetsfunksjon. Hvis du ikke får satt støpselet inn i stikkontakten, må du kontakte en elektriker og få skiftet den gamle stikkontakten. Du må ikke overse hensikten med et jordet støpsel.

**7** La ikke noe ligge oppå nettkabelen. Sett ikke maskinen på et sted hvor kabelen risikerer å bli tråkket på.

**8** Sett ikke noe foran maskinen som kan blokkere faxer som kommer inn. Sett ikke noe i mottaksbanen for faxene.

**9** Berør ikke et dokument under utskrift.

- **10** Stikk aldri fremmedlegemer av noe slag gjennom spaltene i kabinettet. De kan berøre farlige, strømførende punkter eller kortslutte deler og derved forårsake brann eller elektrisk støt. Søl aldri noen form for væske på maskinen.
- **11** Forsøk ikke å utføre service på maskinen selv. Hvis du åpner eller fjerner deksler, kan du utsette deg selv for farlige, strømførende punkter og/eller andre farer. Henvend deg til servicepersonell for all service.
- **12** Dette har ingen Av/På-bryter for nettstrømmen. Det er derfor svært viktig at ingen ting hindrer tilgangen til strømstøpselet og nettstrømkontakten støpselet er satt inn i, i tilfelle det av én eller annen grunn skulle bli nødvendig å koble ut strømmen til maskinen straks.
- **13** Koble maskinen fra nettstrømuttaket og telefonlinjen og få service utført av kvalifisert servicepersonell under følgende omstendigheter:
	- ◆ Når nettstrømkabelen er skadet eller slitt.
	- ◆ Hvis det er sølt væske inn i maskinen.
	- ◆ Hvis maskinen har vært utsatt for regn eller vann.
	- ◆ Hvis maskinen ikke fungerer som den skal når du følger betjeningsinstruksjonene. Justér kun de betjeningsenhetene som er dekket av betjeningsinstruksjonene. Uriktig justering av andre betjeningsenheter kan medføre skade, og det vil ofte kreve betydelig arbeid av en kvalifisert tekniker å få maskinen tilbake i normal drift.
	- ◆ Hvis maskinen har falt i gulvet eller kabinettet er blitt beskadiget.
	- ◆ Hvis maskinens ytelse er tydelig forringet og den viser tegn på at den kan trenge service.

**14** Vi fraråder bruk av skjøteledning.

# *VIKTIG - For din sikkerhets skyld*

For å sikre trygg drift, må det topolete støpselet som følger med kun settes inn i et standard topolet strømpunkt som er jordet via husets vanlige ledningsnett.

Skjøteledninger brukt med utstyret må være treleders og riktig viklet for å gi tilkobling til jord. Bruk av skjøteledninger anbefales ikke.

At utstyret virker på en tilfredsstillende måte betyr ikke nødvendigvis at strømmen er jordet og at installasjonen er fullstendig sikker. Hvis du er i tvil om strømmen er ordentlig jordet, bør du for din egen sikkerhets skyld kontakte en autorisert elektriker.

# *IT-kraftsystem (kun for Norge)*

Dette produktet er også designet for IT-kraftfordelingssystem med fase-til-fase-spenning 230V.

# *19* **Spesifikasjoner**

# *Faxspesifikasjoner*

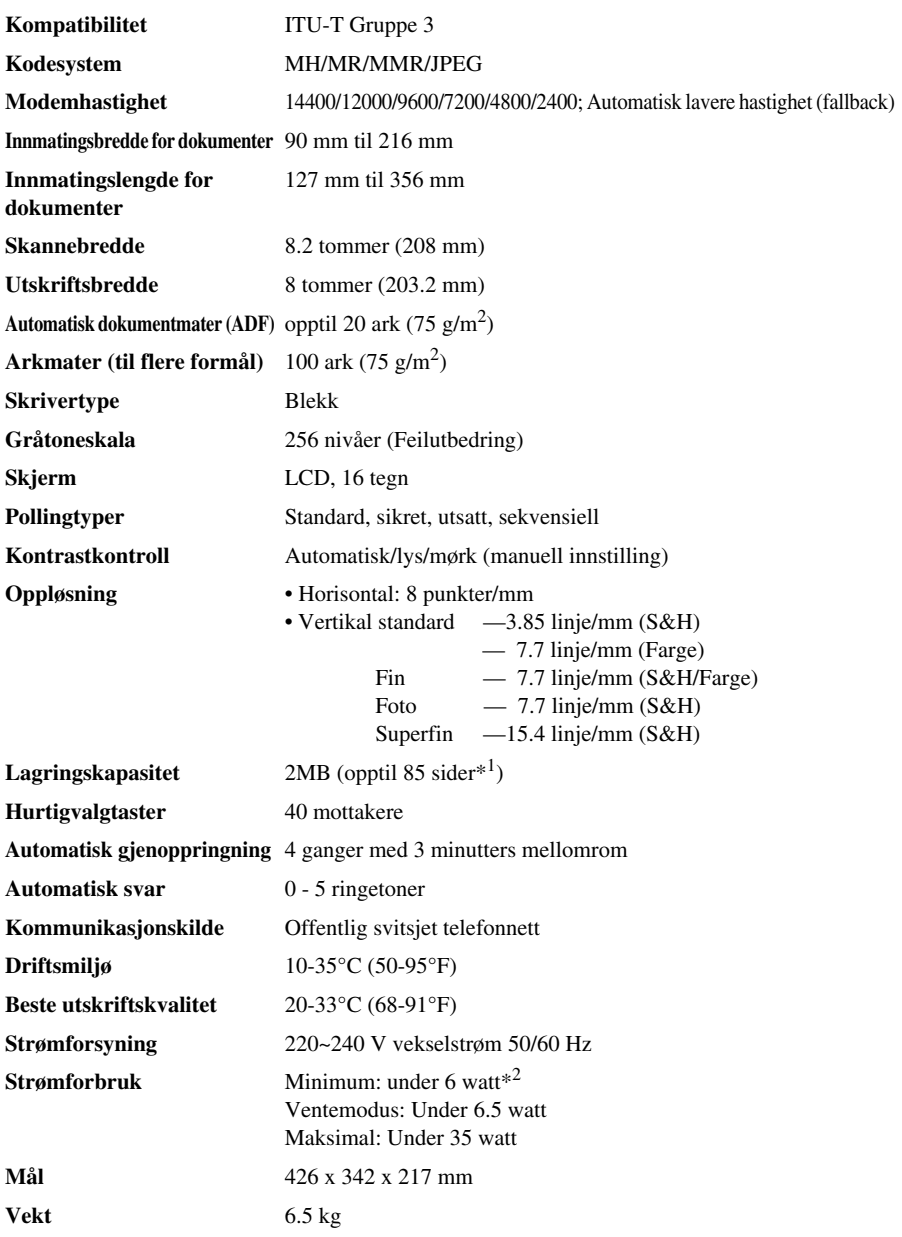

\*<sup>1</sup> "Sider" viser til "ITU-T-tabell" med MMR-snoring og Standard oppløsning.

\*2 Mod Strømsparemodus på.

# *Skriverspesifikasjoner*

### **Utskrift**

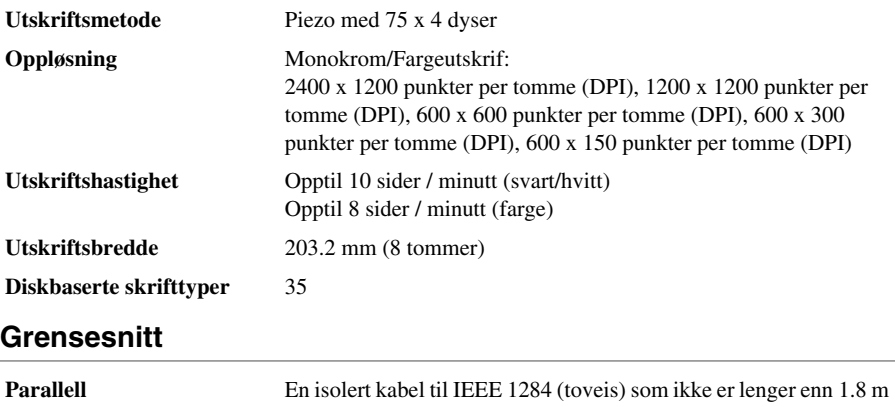

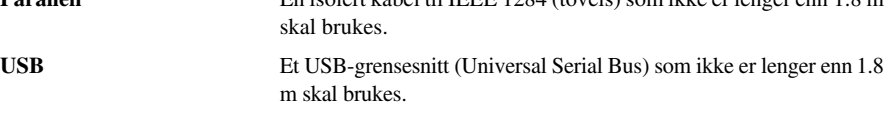

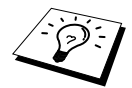

Du må feste filterkjernebunten og kabelfestet til den vernede parallellkabelen eller USB-kabelen.

### **Krav til datamaskinen**

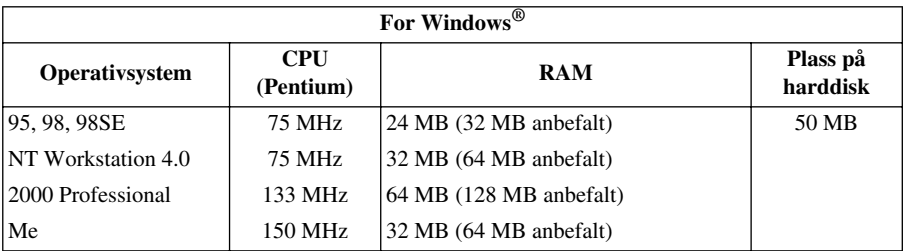

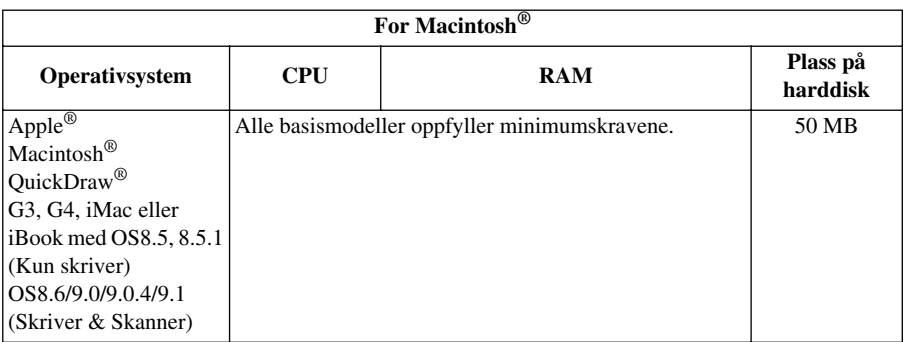

## **Utskriftsmedia**

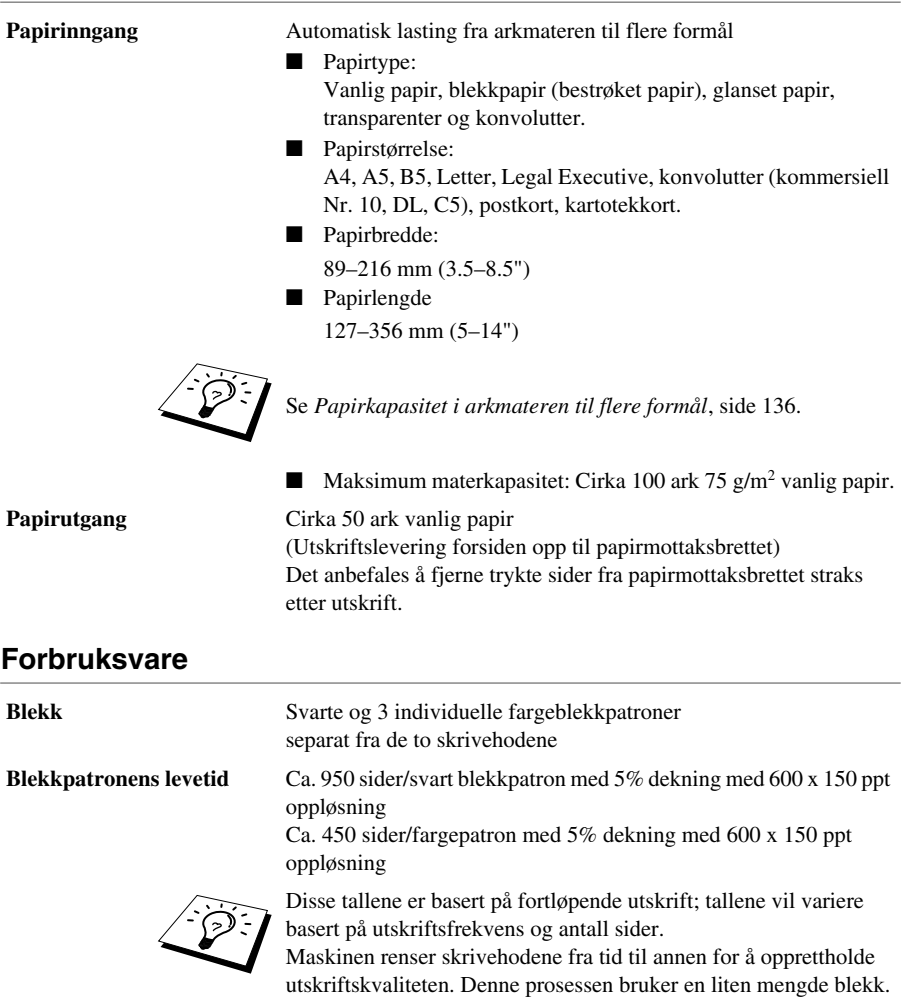

# *Kompilering og utgivelse*

Denne manualen er kompilert og utgitt under tilsyn av Brother Industries Ltd. og inneholder beskrivelser og spesifikasjoner av det nyeste produktet.

Innholdet i denne manualen og produktets spesifikasjoner kan endres uten varsel.

Brother forbeholder seg retten til uten varsel å foreta endringer i spesifikasjonene og materialene i manualen og påtar seg intet ansvar for eventuelle skader (inklusive følgeskader) forårsaket av tilliten til de materialer som er presentert, inklusive men ikke begrenset til, typografiske og andre feil relatert til det utgitte dokumentet.

# *Varemerker*

Multi-Function Link Pro er et registrert varemerke for Brother Industries, Ltd.

Brother er et registrert varemerke for Brother Industries, Ltd.

Logoen brother er et registrert varemerke for Brother Industries, Ltd.

Windows, Windows NT, Microsoft, MS-DOS, Excel, Word, Paint og Draw er registrerte varemerker for Microsoft i USA og andre land.

NT er et varemerke for Northern Telecom Limited.

Macintosh er et registrert varemerke, og iMac er et varemerke for Apple Computer, Inc.

PaperPort og TextBridge er registrerte varemerker for ScanSoft, Inc.

Alle firmaer hvis programvaretitler er nevnt i denne håndboken har egne lisensavtaler for programvare som er spesifikke for deres egeneide programvareprodukter.

IBM og IBM PC er registrerte varemerker for International Business Machines Corporation.

Alle andre merker og produktnavn nevnt i denne manualen er registrerte varemerker for sine respektive firmaer.
# <span id="page-144-2"></span>**Bestille tilbehør og forsyninger**

For resultater med beste kvalitet, bruk kun ekte Brother-tilbehør. Slikt tilbehør er tilgjengelig fra de fleste Brother-forhandlere, eller du kan kontakte vår postordreavdeling på telefonnummer 00 44 161 931 2258 eller faxnummer 00 44 161 931 2218.

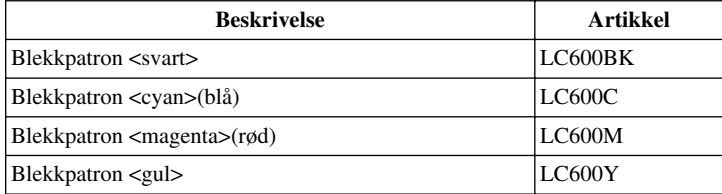

# *Papir*

Kvaliteten på dokumentet kan påvirkes av hvilen type papir du bruker i maskinen. Du kan bruke vanlig papir, blekkpapir (behandlet papir), blankt papir, transparenter og konvolutter. Vi anbefaler å teste ulike typer papir før du kjøper store kvanta. For best resultat, bruk anbefalt papir.

For å oppnå best mulig utskriftskvalitet med de innstillingene du har gjort, må du alltid stille inn Papirtype slik at den passer til det papiret du har lagt inn.

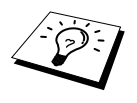

<span id="page-144-3"></span><span id="page-144-1"></span><span id="page-144-0"></span>Når du skriver ut på blekkpapir, glanset papir og transparenter, forsikre deg om at du velger riktig media i kategorien "Kvalitet/Farge" i skriverdriveren. Når du bruker blekkpapir, glanset papir eller transparenter, unngå stabling ved å fjerne hvert ark så snart det er kopiert eller skrevet ut.

# **Håndtere og bruke spesialpapir**

- Lagre papir i originalposen og hold den forseglet. La papiret ligge flatt og beskyttet mot fuktighet, direkte sollys og varme.
- Den bestrøkne siden av glanset papir er blank. Rør ikke den blanke (bestrøkne) siden. Last glanset papir med den blanke siden vendt opp mot deg.
- Rør ikke noen av sidene på transparenter, fordi disse lett trekker til seg vann og svette som kan forringe kvaliteten på utskriften. Transparenter utviklet for laserskrivere/-kopieringsmaskiner kan sette flekker på det neste dokumentet. Bruk bare anbefalte transparenter.

#### **Anbefalt papir**

Utskriftskvaliteten avhenger av papirtype og -merke..

Besøk oss på **http://solutions.brother.com** og sjekk det anbefalte papiret for bruk med maskinen.

# <span id="page-145-1"></span>**Papirspesifikasjoner**

Når den brukes som skriver, kan maskinen håndtere papir med følgende spesifikasjoner: Imidlertid må du merke deg at faxmeldinger bare kan mottas på A4-ark.

<span id="page-145-3"></span>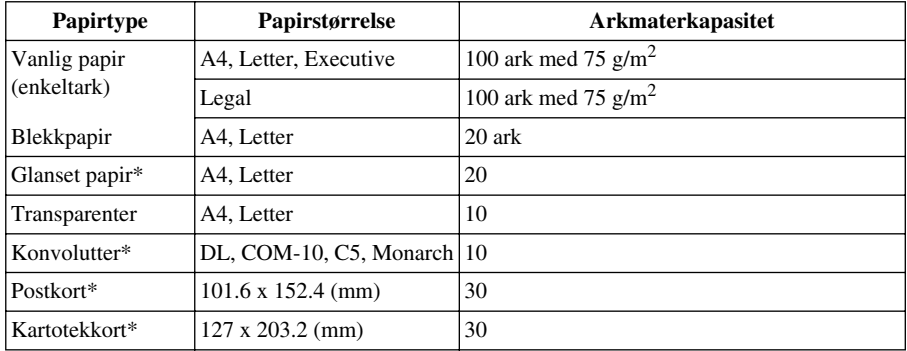

#### <span id="page-145-2"></span><span id="page-145-0"></span>**Papirkapasitet i arkmateren til flere formål**

\* Hvis du vil laste tykt papir, som f.eks. postkort, kartotekkort, konvolutter og glanset papir i arkmateren, må du først montere Platestativ i materen.

#### **Papirspesifikasjoner for arkmateren til flere formål**

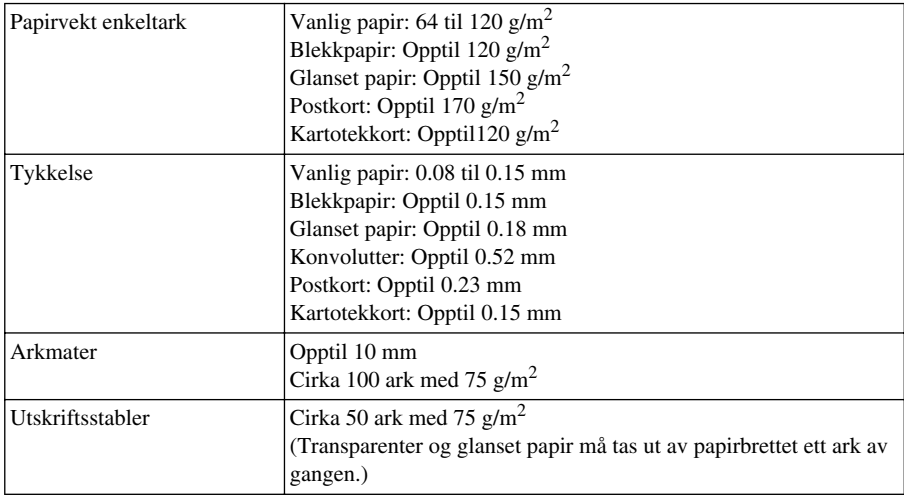

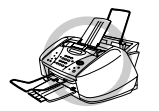

**Krøllet eller skadet papir kan forårsake papirstans og materfeil. Hvis papiret er krøllet, rett det ut så meget som mulig ved å rulle det i motsatt retning av krøllingen.**

# <span id="page-146-0"></span>**Utskriftsområde**

Utskriftsområdet avhenger av innstillingene i programmet du bruker. Figurene nedenfor viser hvilke områder på enkeltark og konvolutter det ikke kan skrives på.

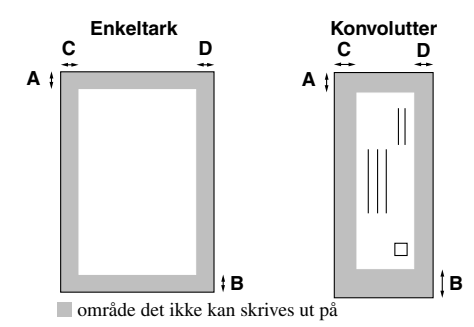

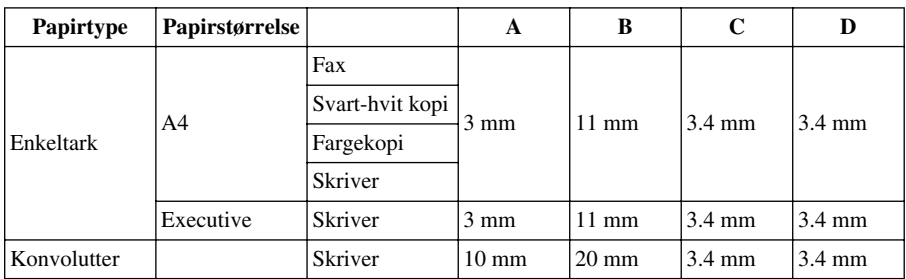

Skriver avhenger av skriverdriveren.

Tallene ovenfor er omtrentlige, og utskriftsområdet kan variere avhengig av hvilken papirtype du bruker.

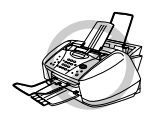

#### **Bruk ikke følgende typer papir og konvolutter:**

- **• Papir og konvolutter som er skadet, krøllete, skrukkete eller med ujevn fasong**
- **• Papir og konvolutter som er svært blanke eller sterkt teksturerte**
- **• Konvolutter med hekter/spenner**
- **• Poseformede konvolutter**
- **• Konvolutter uten skarpe bretter**
- **• Pregede konvolutter**
- **• Papir og konvolutter som allerede er skrevet ut med en laserskriver**
- **• Konvolutter med forhåndstrykk inni**
- **• Papir og konvolutter som ikke kan stables jevnt**

# <span id="page-147-3"></span>*Taste inn tekst*

Når du stiller inn enkelte funksjoner, som for eksempel apparatets ID, kan det være at du må legge inn tekst i maskinen. De fleste talltaster har tre eller fire bokstaver på toppen. Tastene for **0**, **#** og er uten bokstaver fordi de brukes til spesielle tegn.

Ved å trykke den relevante talltasten det riktige antall ganger, får du tilgang til den bokstaven du vil ha.

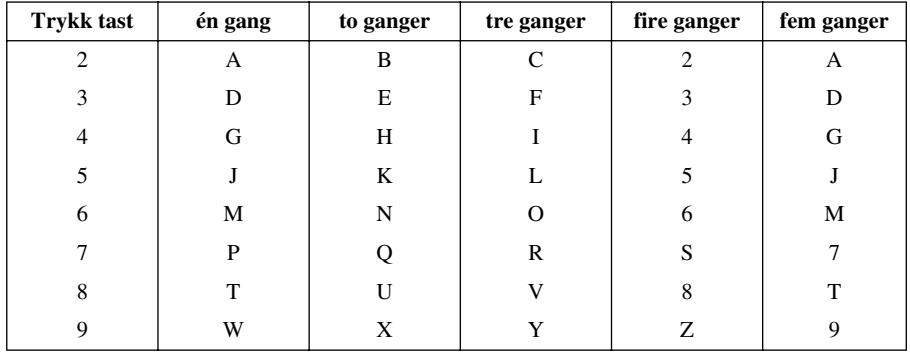

#### <span id="page-147-0"></span>**Legge inn mellomrom**

Når du vil ha et mellomrom, trykker du  $\left\{\cdot\right\}$  én gang mellom sifre og to ganger mellom bokstaver.

## <span id="page-147-1"></span>**Gjøre rettelser**

Hvis du har lagt inn feil bokstav og vil gjøre en rettelse, trykker du  $\left( \cdot \right)$  og flytter markøren til den står bak siste riktige bokstav. Trykk så **Stop/Exit**. Da vil alle bokstavene over og til høyre for markøren bli slettet. Tast så inn riktig tekst og/eller sifre. Du kan også rykke bakover og overskrive uriktige tegn.

# **Gjenta bokstaver**

Hvis du har behov for å legge inn et tegn tilordnet samme tast som det forrige tegnet, trykk  $\left\{\cdot\right\}$  for å flytte markøren mot høyre.

## <span id="page-147-2"></span>**Spesielle tegn og symboler**

Trykk  $\star$ , **#**, eller **0** -tasten gjentatte ganger eller trykk  $\circ$  eller  $\circ$  for å flytte markøren under det spesielle tegnet eller symbolet du vil ha. Trykk deretter **Menu/Set** for å velge det.

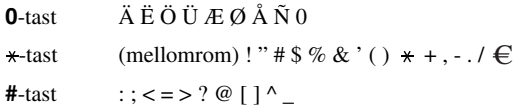

# <span id="page-148-0"></span>*Ordliste*

- **Apparatets ID** Den lagrede informasjonen som kommer frem øverst på faxede sider. Inkluderer avsenders navn og faxnummer.
- **Automatisk dokumentmating** Viser til antallet sider som kan legges i ADF og mates inn én av gangen automatisk.
- **Automatisk faxutsendelse** Sender en fax uten at det er nødvendig å ta av røret på en ekstern telefon.
- **Automatisk forminskning** Reduserer størrelsen på inngående faxer.
- **Automatisk gjenoppringning** En funksjon som gjør maskinen i stand til å ringe det siste faxnummeret om igjen hvis originalfaxen ikke ble sendt fordi linjen var opptatt eller det ikke var noe svar.
- **Biapparat** En telefon på samme linje og med samme telefonnummer som maskinen, men plugget inn i et annet vegguttak (f.eks i et annet rom).
- **Blekktast** Du kan bruke denne tasten til å rengjøre utskriftshodene og skifte blekkpatron.
- **CNG-toner** De spesielle tonene (pipelydene) sendt ut av faxmaskiner under automatisk utsendelse, for å fortelle mottakermaskinen at anropet er fra en faxmaskin.
- **Dobbel tilgang (Ikke tilgjengelig for fargefax)** Maskinen kan skanne utgående faxer eller programmerte jobber inn i minnet samtidig som den sender en fax eller mottar eller skriver ut en inngående fax.
- **Ekstern telefon** En telefon som er plugget inn i EXT. uttaket på maskinen eller i samme veggkontakt som MFC.
- **F/T ringetid** Hvor mange ganger maskinen ringer (når svarmodus er satt på Fax/Tel) for å varsle deg om å svare på et taleanrop som er besvart automatisk.
- **Fax, fange opp** Gjør maskinen i stand til å reagere på CNG-toner hvis du avbryter et faxanrop ved å svare på det.
- **Fax/Tel-modus** Du kan motta faxer og taleanrop. Fax/Tel skal ikke brukes hvis du bruker en ekstern telefonsvarer (Kun med ekstern telefon).
- **Faxtoner** De signalene som sendes av sender- og mottakermaskin mens de kommuniserer informasjon.
- **Faxvideresending** Sender en fax mottatt i minnet videre til et annet, forhåndsprogrammert faxnummer.
- **Faxvideresending** Du kan lagre faxer i minnet for fjernuthenting.
- **Feilkorrigeringsmodus (ECM)** Oppfanger feil under faxutsendelse og sender den/de korrigerte siden(e) om igjen.
- **Fin modus** Oppløsningen er 203 x 196 punkter per tomme (dpi). Den brukes for små skrifttyper og diagrammer.
- **Fjernaktivering** tillater deg å overføre et faxanrop, besvart fra en ekstern telefon eller et biapparat, til maskinen.
- **Fjerntilgang** Det at du kan få fjerntilgang til maskinen fra en tone/puls telefon.
- **Fjerntilgangskode for uthenting** Den firesifrete koden som lar deg ringe og få tilgang til maskinen for å hente ut faxbeskjeder eller endre innstillinger for faxlagring.
- **Fotomodus** En innstilling av oppløsning som bruker ulike nyanser av grått for en best mulig gjengivelse av fotografier.
- **Funksjonsmodus** Programmeringsmodusen for endring av maskinens innstillinger.
- **Gjenværende jobber** Du kan sjekke hvilke jobber som venter i minnet, og annullere jobber individuelt.
- **Gruppenummer** En kombinasjon av hurtigvalgnumre som er lagret på hurtigvalg # for Gruppesending.
- **Gruppesending** Muligheten til å sende samme fax til flere enn ett mottakersted.
- **Gråtoneskala** De gråtonenivåene som er tilgjengelige for kopiering og faxing av fotografier.
- **Hurtigtastliste** En liste over navn og numre som er lagret i Hurtigvalgminnet, i numerisk rekkefølge.
- **Hurtigvalg** Et forhåndsprogrammert nummer for lettvint ringing. Du må trykke tasten **Search/Speed Dial** og **#**, så en tosifret kode for å sette i gang prosessen med å slå et nummer.
- **Kodingsmetode** Metode for å kode informasjonen i et dokument. Alle faksmaskiner må bruke en minstestandard av Modified Huffman (MH). Maskinen kan takle større komprimeringsmetoder, Modified Read (MR), Modified Modified Read (MMR og Joint Photographic Experts Group - JPEG), hvis mottaksmaskinen har samme funksjon.
- **Kommunikasjonsfeil (KOMM.FEIL)** En feil under sending eller mottak av fax, vanligvis forårsaket av linjestøy eller statisk interferens.
- **Kompatibilitetsgruppe** Den mulighet én faxenhet har til å kommunisere med en annen. Kompatibilitet er sikret mellom ITU-T-grupper.
- **Kontrast** En innstilling som kompenserer for mørke eller lyse dokumenter ved å gjøre de mørke lysere og de lyse mørkere.
- **LCD-skjerm (Liquid Crystal Display)** Visningsskjermen på maskinen, som viser interaktive meldinger under programmering på skjermen, og går over til å vise dato og klokkeslett når maskinen ikke er i bruk.
- **Lyshet** Endring av Lyshet gjør hele bildet lysere eller mørkere.
- **Manuell fax** Når du løfter av røret på den eksterne telefonen slik at du kan høre mottakermaskinens svar før du trykker **Mono Fax Start** og starter sendingen.
- **Midlertidig innstilling** Du kan velge visse alternativer for hver faksoverføring eller kopiere uten å endre standardinnstillingene.
- **OCR (Optisk tegngjenkjenning)** Den buntede ScanSoft™ TextBridge®-programvaren konverterer et bilde av tekst til tekst du kan redigere.
- **Oppløsn.** Antallet horisontale og vertikale punkter per tomme. Se: Standard, Fin, Superfin, Foto, Fargefax.
- **Overføring** Den prosessen som består i å sende dokumenter over telefonlinjene til mottakermaskinen.
- **Overføring i sanntid** Når minnet er fullt, kan du sende i sanntid.
- **Overføringsrapport (Xmit)** En liste over hver overføring, med avsender-ID, dato, klokkeslett og antall sider.
- **Oversjøisk modus** Foretar midlertidige endringer i faxtonene for å kunne hanskes med støy og statisk interferens på oversjøiske telefonlinjer.
- **Pause** Tillater deg å legge inn en 3.5 sekunders pause i oppringningssekvenser lagret på direkte- og hurtigvalgnumre.
- **Pipetone** Den lyden tastene lager når du trykker dem, når det oppstår en feil, eller når et dokument er blitt mottatt eller sendt.
- **Polling** Den prosess hvorved en faxmaskin ringer opp en annen faxmaskin for å hente ut faxbeskjeder som venter.
- **Rapport** Gir en liste med informasjon om de siste 200 mottatte eller utsendte faxene. TX betyr utsendelse, RX betyr mottak.
- **Rapporteringsperiode (aktivitet)** Det forhåndsprogrammerte tidsintervallet mellom hver automatiske utskrift av aktivitetsrapporter. Du kan skrive ut aktivitetsrapporten manuelt uten å avbryte denne syklusen.
- **Ringeforsinkelse** Det antall ganger telefonen ringer før maskinen svarer på en oppringning i F/Teller KUN FAX-modus.
- **Ringevolum** Voluminnstilling for maskinens ringing.
- **ScanSoft™ PaperPort® for Brother** Dokumentstyringsprogram hvor du kan vise mottatte faxer og skannede bilder.
- **Skanning** Den prosessen som består i å sende et elektronisk bilde av en papiroriginal inn i datamaskinen din.
- **Standardoppløsning** 203 x 98 punkter per tomme (dpi). Den brukes for tekst i vanlig størrelse og raskest mulig overføring.
- **Superfin oppløsning** 392 x 203 punkter per tomme (dpi). Best for svært små skrifttyper samt strektegninger.
- **Systemoppsettliste** En utskrevet rapport som viser maskinens nåværende innstillinger.
- **Søk** Du kan lete etter navn du har lagret i Hurtigvalgminnet.
- **Tidsur (ikke tilgjengelig for fargefax)** En funksjon som lar deg programmere en fax for utsendelse på et bestemt tidspunkt, som for eksempel Utsatt fax eller Utsatt polling mottak.
- **Tomt for papir, mottak** Mottar faxer inn i maskinens minne når maskinen er tom for papir.
- **Utsatt sending (ikke tilgjengelig for fargefax)** Sender faxen din på et senere tidspunkt (opptil 24 timer senere).
- **Utskrift av sikkerhetskopi** Innstiller maskinen slik at den skriver ut en kopi av faxer som er mottatt og lagret i minnet.
- **Volum på pipelyden** Innstillingen av lydstyrken på pipetonen når du trykker en tast eller gjør en feil.

# *Stikkordliste*

## **A**

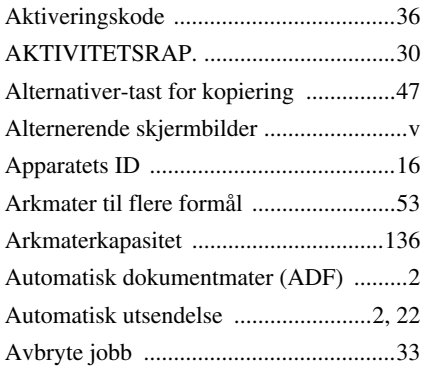

## **B**

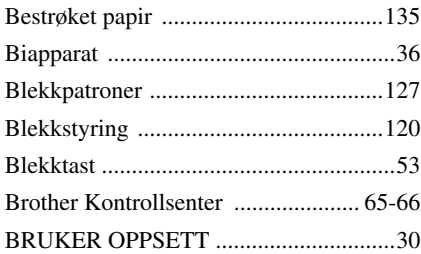

# **D**

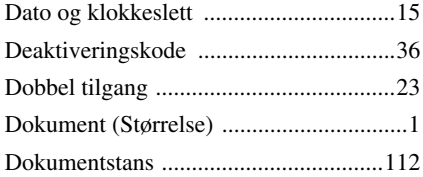

# **E**

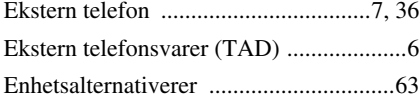

## **F**

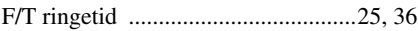

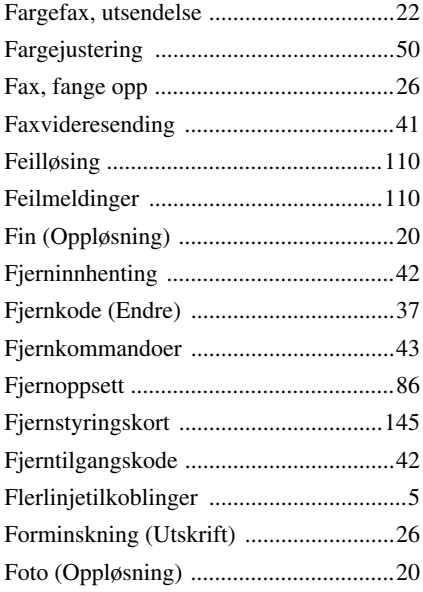

# **G**

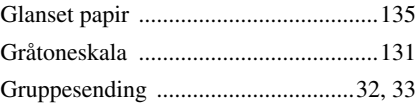

# **H**

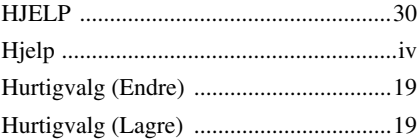

# **I**

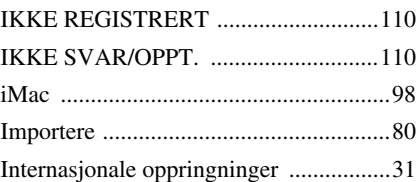

# **J**

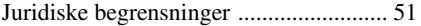

# **K**

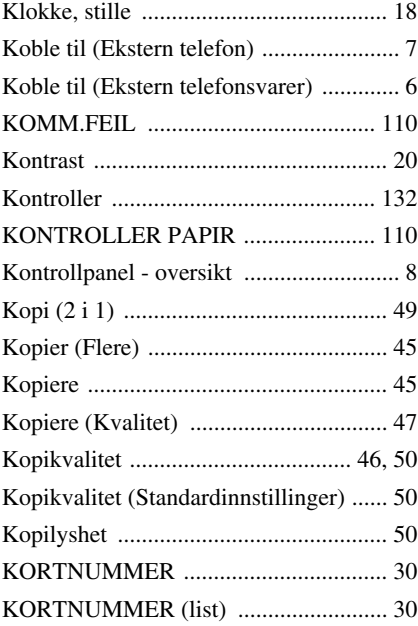

# **L**

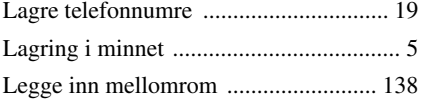

# **M**

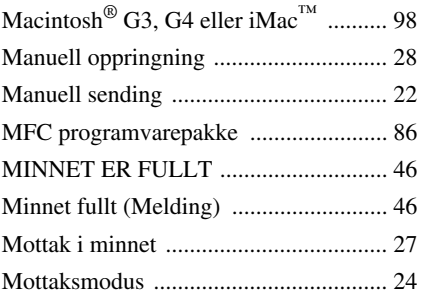

# **O**

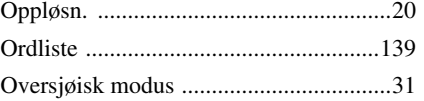

## **P**

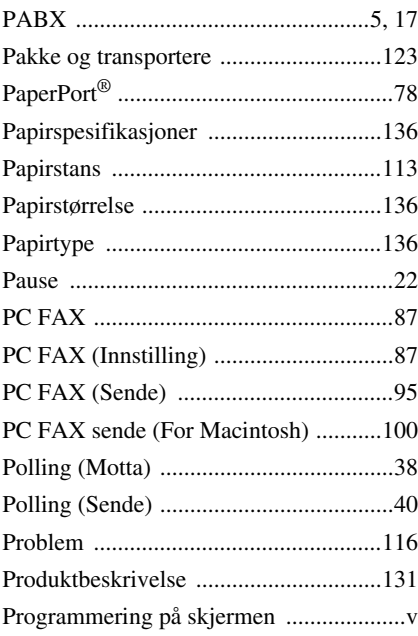

# **R**

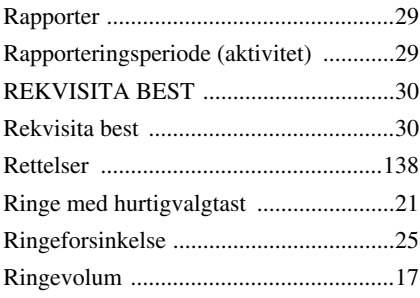

# **S**

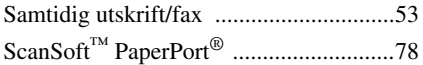

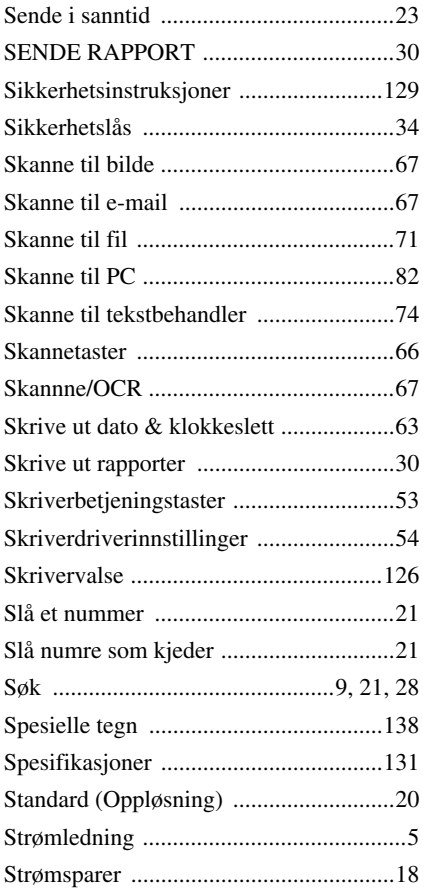

## [Utsatt satsvis sending .............................31](#page-40-2) [Utskrift \(Fax i minnet\) ...........................27](#page-36-1) [Utskriftskvalitet ....................................120](#page-129-1) [Utskriftsmedia ......................................133](#page-142-0) [Utskriftsområde ....................................137](#page-146-0)

# **V**

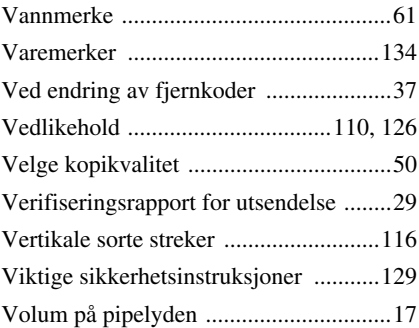

## **T**

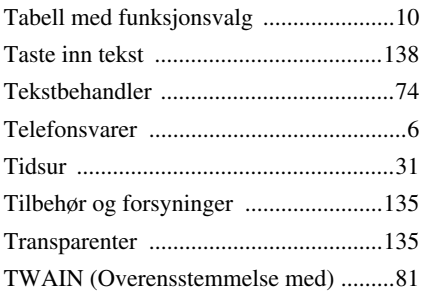

#### **U**

[Utgående melding av ekstern TAD ..........7](#page-16-2)

#### <span id="page-154-0"></span>**Endre svarmodus**

Trykk **9 8** *Så for å* **TAD** Trykk **1**. Fax/Tel **(F/T)**, Trykk **2**. **Fax**, trykk **3**.

**Avslutte fjernstyringsmodus** Trykk **9 0**.

#### **Endre fjerntilgangskode**

- **1** Trykk **Menu/Set**, **2**, **5**, **3**.
- **2** Tast inn et tresifret tall.  $*$  kan ikke endres.
- **3** Trykk **Menu/Set**.
- **4** Trykk **Stop/Exit** og avslutt.

**Fjernstyringskort**

 $\overline{1}$ 

#### $\mathsf I$ **Bruke fjerntilgangskode**  $\overline{\phantom{a}}$ **1** Slå maskinens telefonnummer fra en tasttonetelefon. 2 Tast inn fjerntilgangskoden din (159<sup>\*</sup>) etter pipetonen. **<sup>3</sup>** Maskinen varsler om hva slags beskjeder er  $\overline{1}$ mottatt:  $\overline{1}$ **1lang pipetone — faxbeskjed(er) 4** Etter to korte pipetoner, tast inn en kommando. **5** Trykk **9 0** for å tilbakestille maskinen når du **4 1** er ferdig. **<sup>6</sup>** Legg på røret.

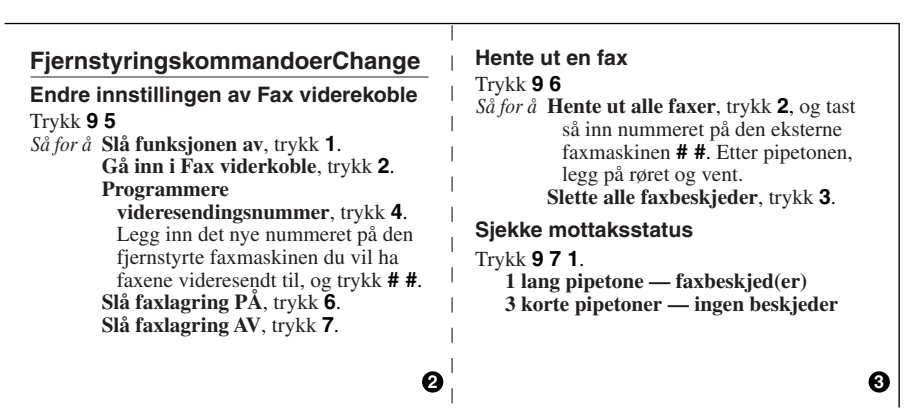

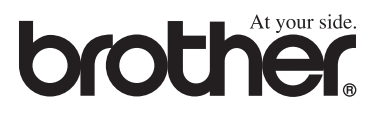

Denne maskinen er godkjent for bruk kun i det landet hvor den ble kjøpt. Lokale Brother-selskaper eller deres forhandlere vil kun støtte maskiner som er kjøpt i deres egne land.